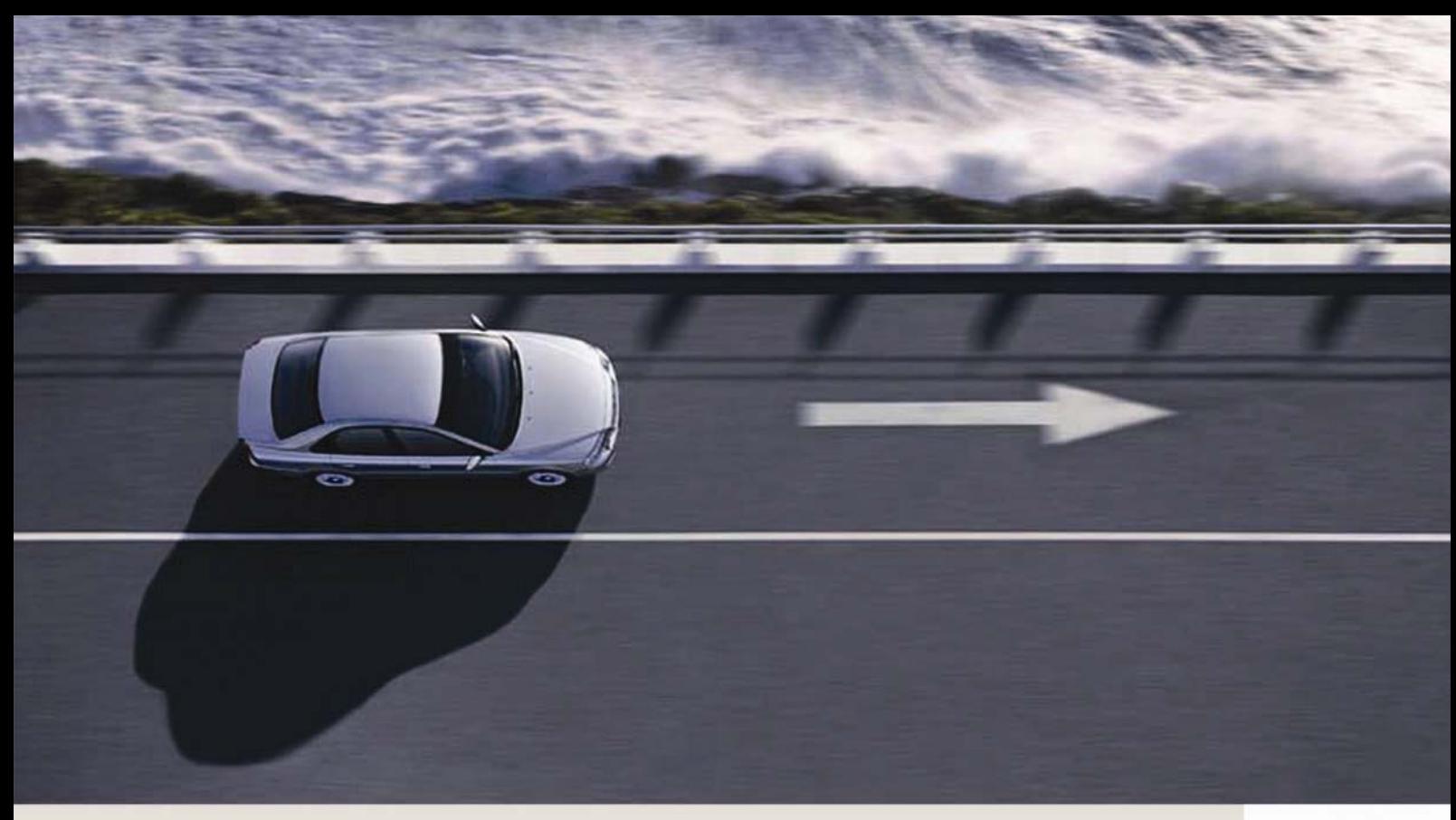

# VIDA HELP

VIDA ALL-IN-ONE VIDA ON WEB

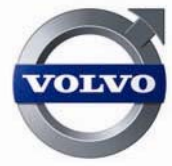

# **CONTENTS**

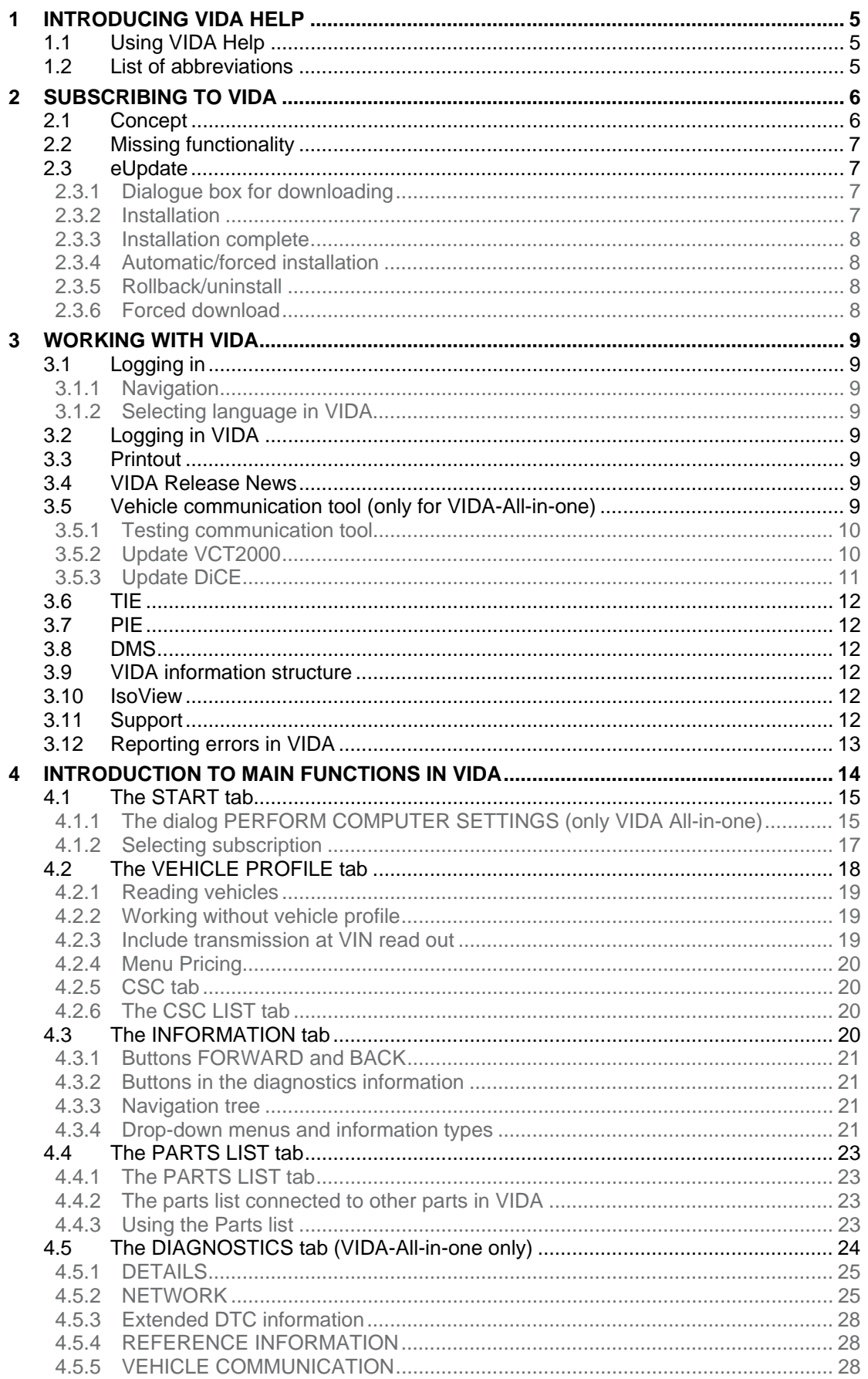

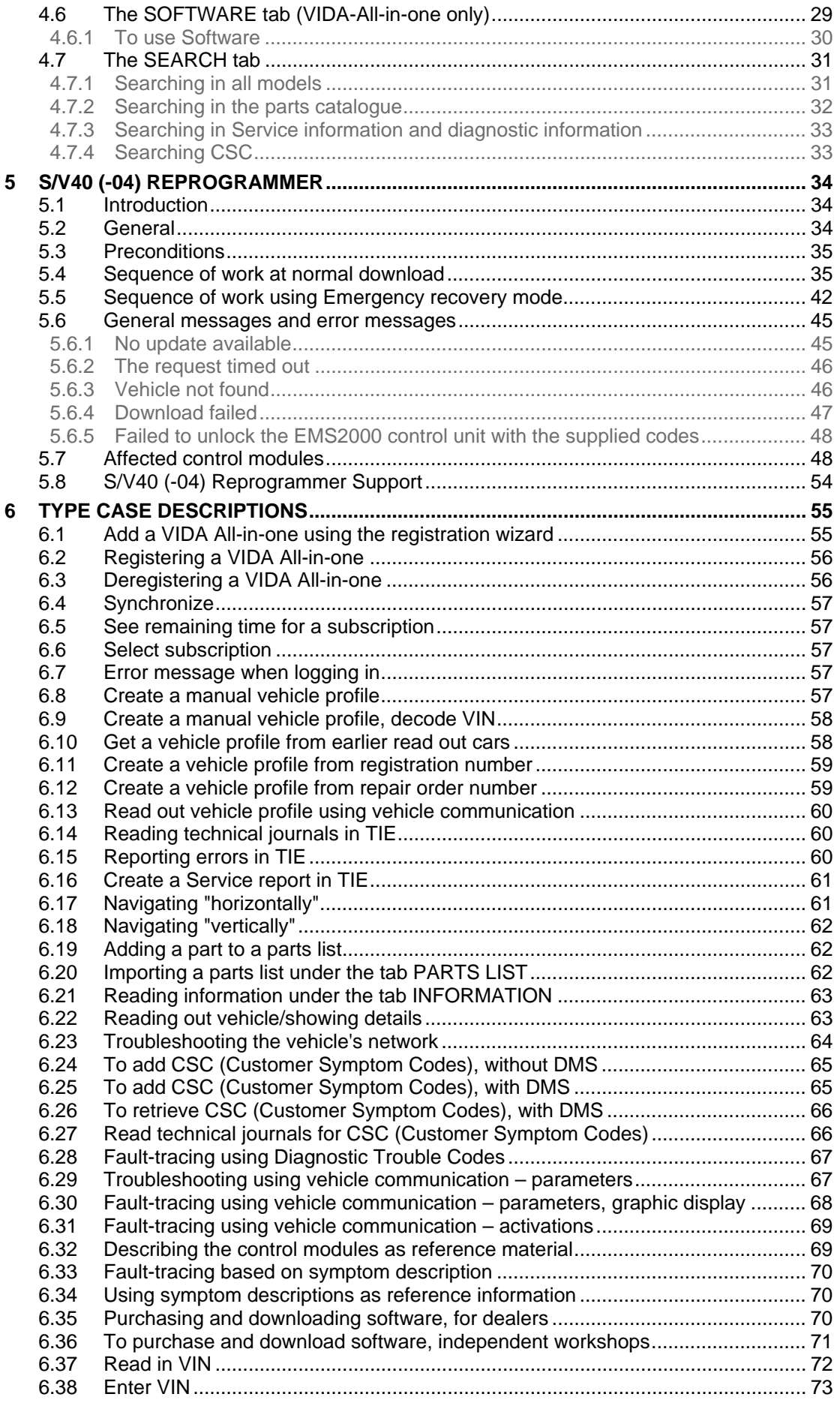

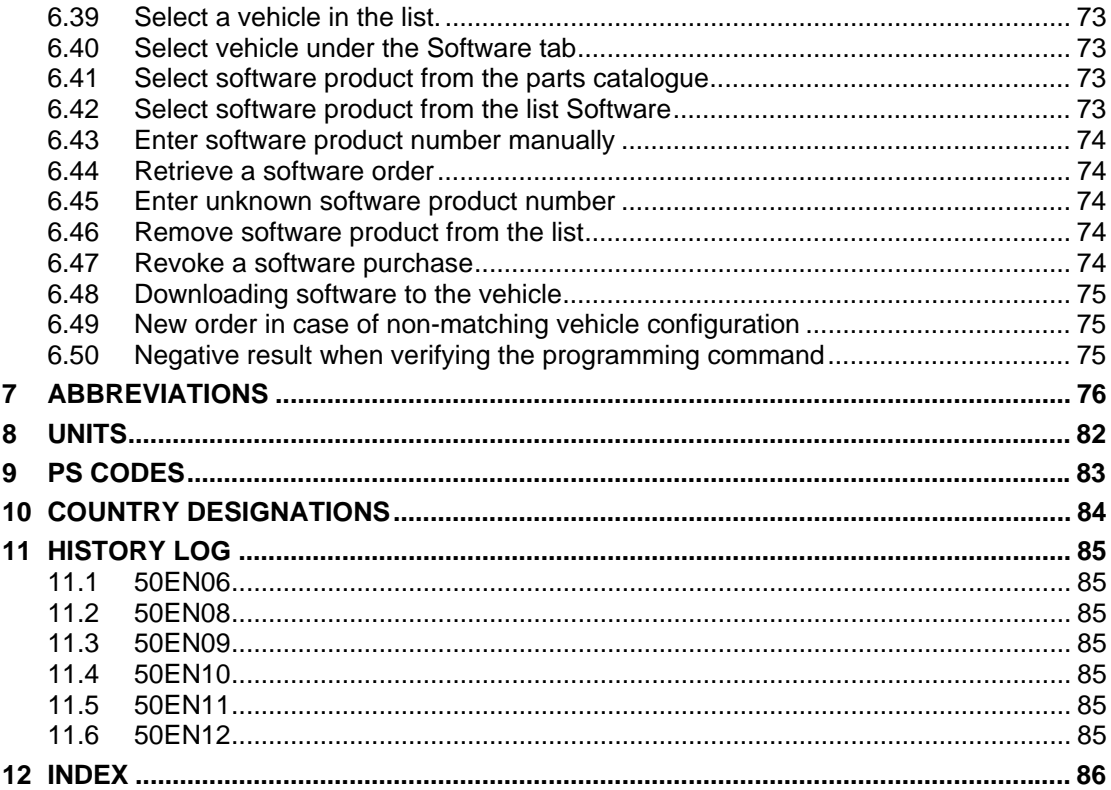

# <span id="page-4-0"></span>**1 INTRODUCING VIDA HELP**

VIDA Help gives a summary description of the VIDA application. It also covers instructions on how to carry out different tasks in VIDA. In addition to these instructions there is a quick guide (VIDA Help Quick guide).

These instructions do not contain help for VIDA Admin. Help for VIDA Admin is available in the instructions for VIDA Admin Help.

VIDA Help is divided into two sections, a general part and a type case part. The type cases are described in a recommended work flow, step by step. However, not all selection possibilities and alternatives in VIDA are described. Furthermore, Help does not contain a complete description of all fields and functions in all windows.

VIDA Help is used as support when carrying out repairs or ordering parts. VIDA Help is based on the user having basic computer knowledge.

All VIDA instructions can be obtained from:

- Sales company's dealer site (applies to dealers)
- VIDA support site, the address can be found in the welcome letter with the user ID and password (applies to independent workshops).

#### **1.1 Using VIDA Help**

VIDA Help can be used for two purposes, both as an introduction to VIDA and as support in the daily work using VIDA.

[TIE](#page-11-1) (Technical Information Exchange) is a system that is mentioned several times throughout this document. [TIE](#page-11-1) is a Volvo Cars system which, among other things, is used to report errors about VIDA or its information. As there are users who do not have access to [TIE](#page-11-1), applicable actions will be made clear for those users where [TIE](#page-11-1) is specified.

In this document there are also a number of references to [DMS](#page-11-2) (Dealer Management System) to show a connection to such a system. Within the document the Swedish system TACDIS is used as an example of the connection.

VIDA support site is mentioned several times throughout the document. This is a site that contains documentation and help for VIDA users, initially independent workshops.

#### **1.2 List of abbreviations**

VIDA Help contains lists with different types of abbreviations. The lists are split according to the area of use:

Abbreviations contain explanations of abbreviations used in VIDA.

Units describe the units that are used in VIDA. Calculation formulas for the units that are not included in the metric system are also found here.

[PS Code](#page-81-0) describes the codes that are used when ordering parts.

Country designation describes the country codes used in the parts catalogue.

# <span id="page-5-0"></span>**2 SUBSCRIBING TO VIDA**

# <span id="page-5-1"></span>**2.1 Concept**

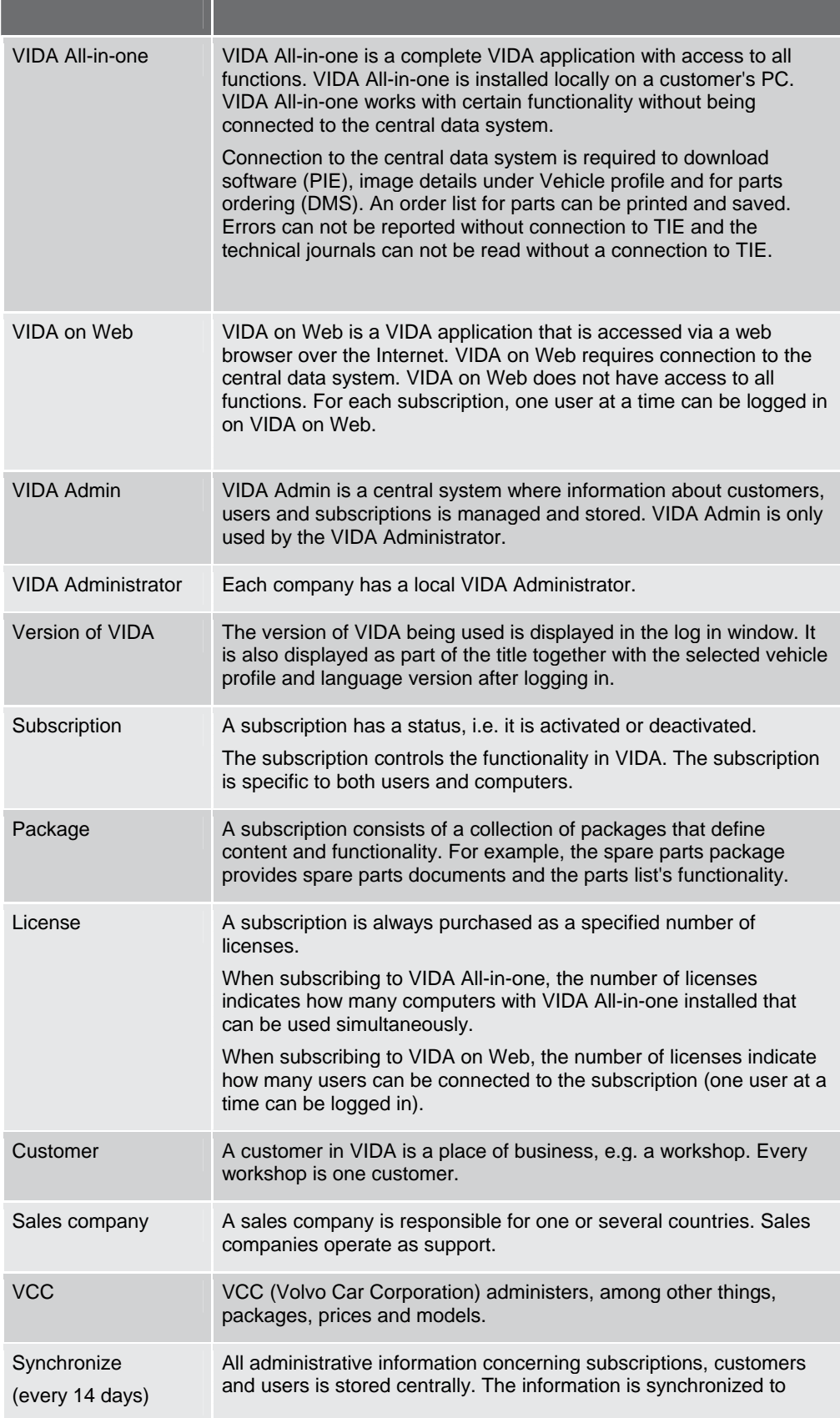

VIDA All-in-one, but also to the central web servers. This makes it possible to use VIDA All-in-one without being on-line. VIDA All-inone must be synchronized at least every 14 days for the subscription and license to work properly.

#### <span id="page-6-0"></span>**2.2 Missing functionality**

Functionality that is shaded grey in VIDA is not available. This may be due to several reasons:

- The subscription does not include the functionality.
- The car is not read out and the vehicle profile is not filled in.
- In the settings, the VIDA Administrator has deselected certain functionality or certain document types for the user.

If a function is missing, always check with the local VIDA Administrator before contacting support.

Subscriptions can be updated to include the missed functionality. VIDA on Web has technical limitations for what can be included. When purchasing or modifying subscriptions, the dealer and the internal customers at the sales company must refer to the respective sales company.

#### **2.3 eUpdate**

VIDA eUpdate is an information and application update between the DVD releases. It is distributed via the web and installed on VIDA All-in-one automatically.

eUpdate will be visible when there is an update available and is installed by following the onscreen instructions. The application guides you through the download and installation of the update.

eUpdate is an update of parts information, Car Communication Functionality, script and of the VIDA-application.

#### **2.3.1 Dialogue box for downloading**

At log-in, synchronization or when logging-out, VIDA All-in-one search for any available updates. If there are any, a dialogue box appears on the screen.

Information regarding date and size of the update is shown here. An update for each language installed in your VIDA All-in-one will be performed.

**It is only possible to press the** "OK" button in the dialogue box to download the update. This means that it is **not possible to decline to download** an update.

Downloading occurs "quietly", you can therefore continue to work with VIDA-All–inone whilst downloading an update. The dialogue box will not appear if there are no updates.

VIDA All-in-one has a built-in random delay to start downloading an update. This is to minimize the risk of all VIDA All-in-one users starting downloading at the same time and overload the capacity on the network and servers.

#### **2.3.2 Installation**

When an update is available for installation for VIDA All-in-one, a message appears. This gives you the opportunity to install the update immediately or to wait with the installation. As downloading occurs "quietly", you can be anywhere in VIDA All-in-one or Windows when the message appears.

When YES is selected, VIDA automatically stops and the eUpdate-installation starts. A delay indicator appears in the lower right-hand corner of the screen and shows the progress of the installation. It is possible to view with or without details.

If **NO** is selected to install the update, **three (3) attempts are permitted and then it will be installed automatically the fourth (4) time.** The dialogue box appears at every log-in, log-out or synchronization.

#### <span id="page-7-0"></span>**2.3.3 Installation complete**

As the last step of the installation, the central VIDA system (VOCCS) is updated with the latest status of VIDA All-in-one. Once the update has been installed, a message appears. If YES is selected, VIDA All-in-one starts. VIDA start window should now show the last installed version of VIDA. You can now log in normally.

#### **2.3.4 Automatic/forced installation**

If the download update is NOT installed even after the third (3) "reminder", the system will not allow a fourth log-in attempt without installing the update. A dialog appears and informs that three NOs in sequence have been selected regarding installation of eUpdate, and now only gives the option of selecting "OK". After that the system runs an update as described in 2.3.2 Installation.

#### **2.3.5 Rollback/uninstall**

If an update requires being uninstalled, a message will be sent out informing of this. Use the standard program "All programs", on the start menu, use VIDA/eUpdate Rollback. During the last step of rollback, the system updates the VIDA central system (VOCCS) with the status for VIDA All-in-one. After uninstalling, the system shows the current active version of VIDA on the VIDA start window.

#### **2.3.6 Forced download**

It is possible to start a forced download of an update immediately and avoid the random delay. To perform this, use "All programs" on the start menu, VIDA/eUpdate Forced Download. The update is then downloaded and installed in the same way as described above.

# <span id="page-8-0"></span>**3 WORKING WITH VIDA**

#### **3.1 Logging in**

Logging in to VIDA is carried out via a Ford Motor Company (FMC) security system.

#### **3.1.1 Navigation**

Always use the tabs to navigate in VIDA. Note that the web browser's navigation buttons (back arrow and forward arrow) can give unwanted results.

#### **3.1.2 Selecting language in VIDA**

The language for the user can be selected in VIDA Admin. This is dependant on other languages being available. The user can not select another language in VIDA than the one decided by VIDA Admin.

#### <span id="page-8-1"></span>**3.2 Logging in VIDA**

VIDA All-in-one creates logs that can be used for different purposes, including error reporting. The most important log files are described in the VIDA Logging document.

Log files in VIDA are used for error reporting. Errors must be reported to [TIE](#page-11-1) (accessed by clicking on the REPORT TO TIE button).

The user decides how the error is going to be reported. Regardless which method is selected, a log file can be attached by clicking on SELECT LOG FILES.

The following methods are available to send an error report:

- Vehicle report
- Service Product Report
- E-mail

*NOTE! If the user does not have a TIE connection, the REPORT TO [TIE](#page-11-1) button will appear as a REPORT ERRORS button instead and only the E-mail report option, will be accessible. The report will then be sent to the support.* 

VIDA automatically attaches information about user name, vehicle profile and information about what the user was working on at the time of the report.

#### **3.3 Printout**

Almost everywhere in VIDA you will find the PRINT button accessible. A printout from VIDA is formatted. Among other things, you will find the printout date on the printout. Information and layout is formatted so that it fits the print format. The printout deviates slightly from what is shown on the screen.

#### **3.4 VIDA Release News**

Messages about new, modified or deleted information in VIDA, as well as information about the installation, is distributed to dealers via VIDA Release News. VIDA Release News is distributed in all VIDA languages as follows:

- in electronic format, via Service Product Journal (SPJ) in [TIE](#page-11-1)
- via a link to [TIE](#page-11-1) under the START tab in VIDA
- via VIDA support site
- via sales company sites that are aimed at dealerships

#### <span id="page-8-2"></span>**3.5 Vehicle communication tool (only for VIDA-All-in-one)**

Vehicle communication in VIDA is supported by the following vehicle communication tools:

- <span id="page-9-0"></span>• Vehicle communication is based on J2534, which can be used to download software to vehicles from, and including, model year 2004. J2534 is an interface common to all vehicles for reprogramming control modules, that can be connected to many vehicles. VIDA uses J2534 to manage software that is emissions related. J2534 can not be used for diagnostics. J2534 is primarily used by independent workshops. VIDA has support for CarDAQ2534 and Pass thru+ XS.
- Vehicle Communication Tool 2000 (VCT2000) and Diagnostic Communication Equipment (DiCE) are used to communicate with the vehicle's control models and download the application from VIDA to the vehicle. They are used for all Volvo models from and including model year 1999. VCT2000 and DiCE transfer the messages from VIDA to the control module in the vehicle. They are also used to read out and erase diagnostic trouble codes (DTC) and other diagnostic services in the various control systems. In the document and in certain screen dumps the text VCT appears. This refers to VCT2000. VCT2000 and DiCE differs in the way they are connected to the computer. VCT2000 uses the serial port and DiCE uses USB/Bluetooth.
- For model years up to and including 1998, VST (Volvo System Tester also known as Volvo Scan Tool) is used instead of VCT2000 to read off diagnostic trouble codes. After reading off diagnostic trouble codes with VST, the diagnostic trouble codes must be searched under the tab INFORMATION. *NOTE! Do not connect VST to a PC, always use VCT2000.*

#### **3.5.1 Testing communication tool**

When working with VIDA vehicle communication, a request to test the communication tool is displayed. To carry out the test, click RUN. Different tests are carried out depending on which vehicles are connected.

Individual tests can be selected under the ADVANCED tab by clicking the desired tests and then RUN.

When the test is complete, the result is displayed in a dialogue box.

#### **3.5.2 Update VCT2000**

The VCT2000 communication tool can occasionally need updating with new software. Updating of VCT2000 is initialized from the PERFORM COMPUTER SETTINGS dialog under the start tab. The function is under the COMMUNICATION TOOL tab.

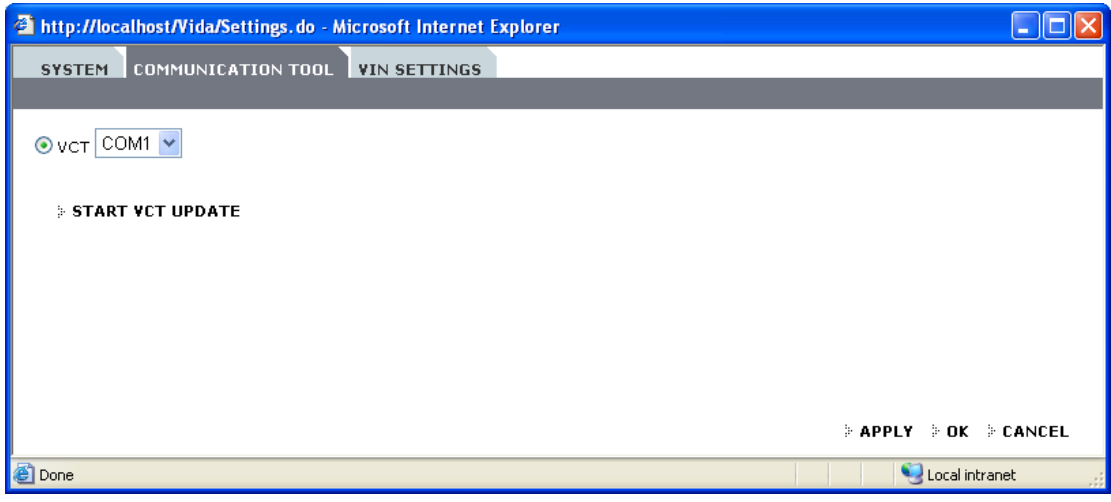

The button START VCT UPDATE starts an independent application, which updates the software in VCT2000.

<span id="page-10-0"></span>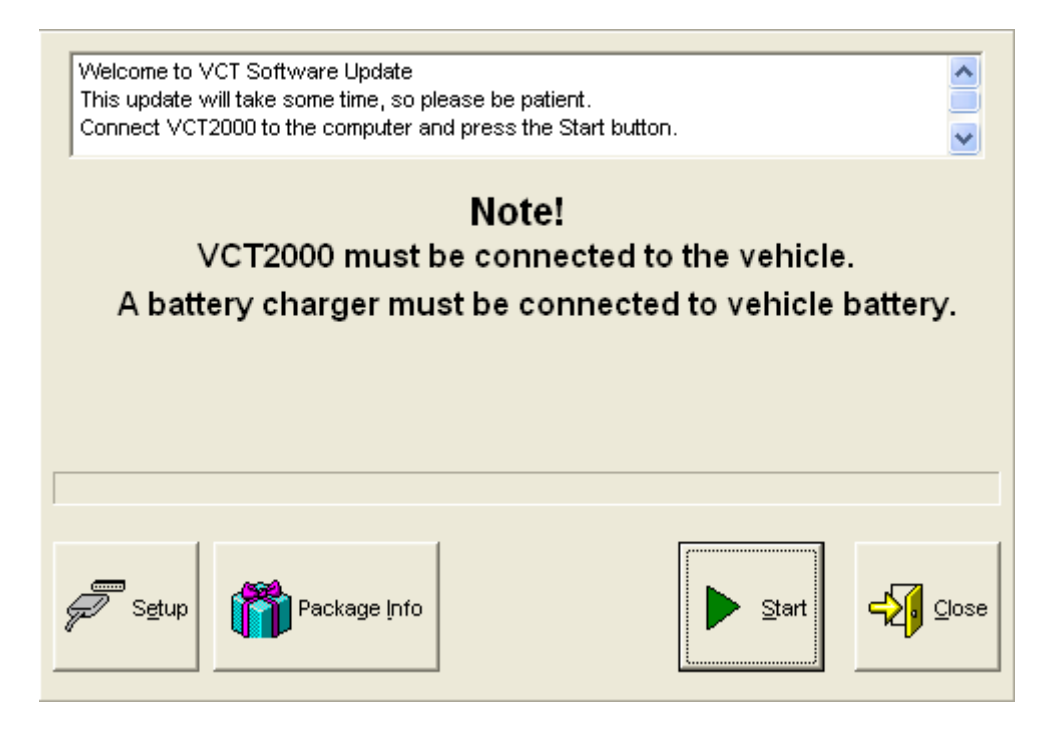

#### **3.5.3 Update DiCE**

The communication tool DiCE may require updating with new software (also called Firmware). The update is performed via VIDA All-in-one. The DiCE unit must be connected to a 12 V supply and USB cable. Click PERFORM COMPUTER SETTINGS in VIDA and then COMMUNICATIONS TOOL. Click DiCE UPDATE. The Firmware Update window opens.

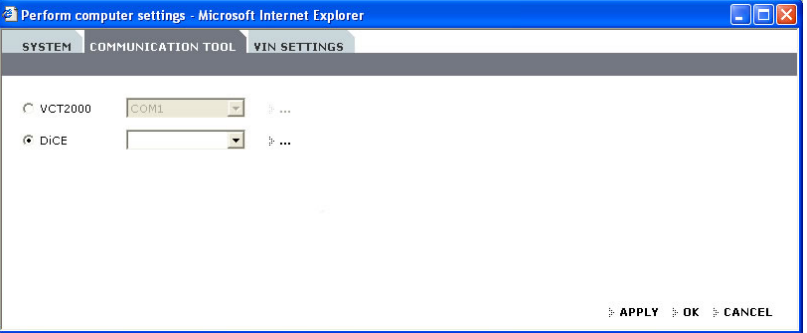

The first time DiCE is updated, the correct file needs to be selected in the Firmware Update window: C:\Program Files\DiCE\Tools\DiCE\_x\_x.mot. Click UPDATE. Updating takes approximately one minute. A dialogue with the following question may appear: "New firmware same or older than current, load any way?". Click YES. Close the Firmware Update application tool by clicking CLOSE. To close the PERFORM COMPUTER SETTINGS window, click OK. For further information see DiCE installation instructions.

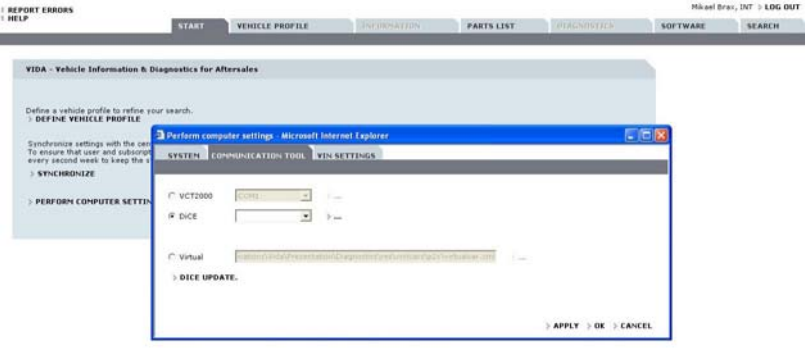

#### <span id="page-11-1"></span><span id="page-11-0"></span>**3.6 TIE**

TIE stands for Technical Information Exchange. The system is used by certain VCC dealers for reporting errors and distributing information. Whether or not the user has access to the TIE system depends on which marketing company the user belongs to. VIDA is adapted depending on the user's access to the system. For users who do not have access to TIE, buttons and links to TIE are not visible in VIDA.

VIDA Admin must be updated with the user's ID for a user to have contact with TIE. TIE is displayed in a separate window and the user enters a password to access the information.

#### <span id="page-11-3"></span>**3.7 PIE**

PIE stands for Product Information Exchange. PIE is a VCC system for managing the software packaging for vehicles. When a VIDA user orders software, PIE is contacted in order to validate the order. Thereafter the order is packaged with the software required for the selected vehicle. The order is then electronically sent to VIDA for vehicle download.

#### <span id="page-11-2"></span>**3.8 DMS**

DMS stands for Dealer Management System. A DMS can be connected to VIDA, and makes it possible to retrieve prices and stock status. For users who do not have access to a DMS system these functions are not visible in VIDA.

In order to connect a DMS to VIDA, the system of the DMS supplier must be compatible with VIDA.

## **3.9 VIDA information structure**

The information structure in VIDA is built on function groups.

#### **Function groups in VIDA:**

- 0 Administration General information
- 1 Standard components, service materials and consumables
- 2 Engine with mounting and equipment
- 3 Electrical system
- 4 Power transfer
- 5 Brakes
- 6 Suspension and steering
- 7 Springs, shock absorbers and wheels
- 8 Body and interior
- 9 Other special vehicles, e.g., ambulances, police cars. Components that deviate from standard.

#### **3.10 IsoView**

IsoView is a plug-in that is required to show images in VIDA. It is used to improve the quality of the images. IsoView is automatically downloaded. Users of VIDA Allin-one can install Isoview from VIDA DVD and VIDA on Web users download it separately. It is available on the VIDA support site.

#### **3.11 Support**

If there is an issue with VIDA, help must be obtained in the following order:

- 1. VIDA Help
- 2. Local VIDA Administrator
- 3. VIDA support site

4. Support at local sales companies

#### <span id="page-12-0"></span>**3.12 Reporting errors in VIDA**

If the text or images in VIDA is incorrect or if something does not function correctly, this must be reported via the support function in VIDA. See section 3.2 [Logging in](#page-8-1)  [VIDA.](#page-8-1)

Press the F12 key when the error is noticed. A window opens with information about the text which is displayed in the screen. This information can be printed out or copied and included in the TIE error report, see descriptions below.

#### **Step by step description**

*Alternative 1, digitally* 

- 1. Press the F12 key when the window containing the incorrect text or picture is shown. A window with information about the VIDA text is shown.
- 2. The text in the window can be copied into a report document. Attach the document in an error report in [TIE](#page-11-1) or in an e-mail to the sales company support.
- 3. Copy a screen image and attach it to the report or e-mail. To copy the screen image press PRINT SCREEN on the keyboard and for example open a Word document and select PASTE. Attach the document in the report.

#### *Alternative 2, printout*

- 1. Press the F12 key when the window containing the incorrect text or picture is shown. A window with information about the VIDA text is shown.
- 2. Right-click on the information window and select Print.
- 3. Click OK to close the window.
- 4. Send the printed information and TIE error report to the sales company support.

# <span id="page-13-0"></span>**4 INTRODUCTION TO MAIN FUNCTIONS IN VIDA**

There are 7 navigation tabs in VIDA:

- START
- VEHICLE PROFILE
- INFORMATION
- PARTS LIST
- DIAGNOSTICS
- SOFTWARE
- SEARCH

INFORMATION and DIAGNOSTICS are only available if the user has defined a vehicle profile. These will be greyed out and can not be used without Vehicle profile, see section [2.2](#page-5-1) [Missing functionality.](#page-5-1)

DIAGNOSTICS and SOFTWARE are only available in VIDA All-in-one.

The user can move freely between the different tabs, from one part of VIDA to another. VIDA remembers what the user viewed last. The tabs "reset" when the vehicle profile is modified.

If the user chooses to open a document whilst working, it will open under the tab INFORMATION. You can return to the original tab by clicking on the tab or clicking the back button in the information.

There are four buttons in the upper part:

- HELP opens VIDA Help in a separate window as a PDF file.
- REPORT ERRORS opens [TIE](#page-11-1) in a separate window. If there is no access to TIE, REPORT PROBLEM USING E-MAIL opens instead.
- READ TECHNICAL JOURNALS opens [TIE](#page-11-1) in a separate window, with the relevant vehicle profile as criteria for which journals are displayed. This is only relevant to users with a [TIE](#page-11-1) connection.
- LOG OUT leads to the log-in page at the same time as the user is logged out.

#### <span id="page-14-0"></span>**4.1 The START tab**

The START tab is the first page displayed in VIDA when logging in to the system.

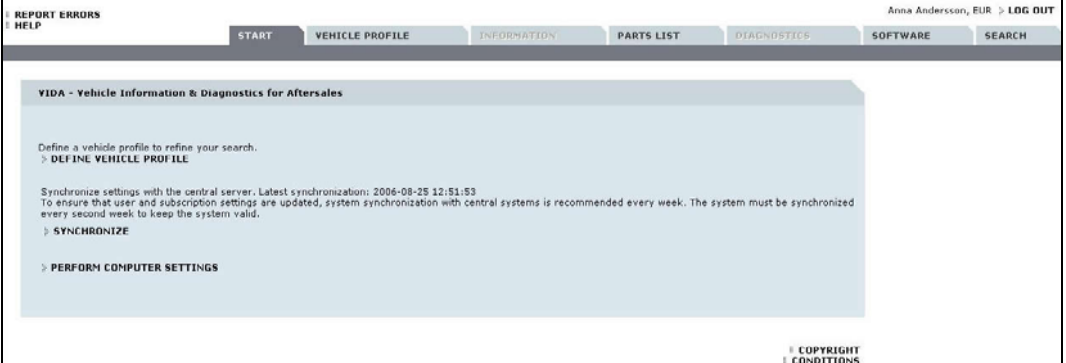

The START tab contains:

- Link to [TIE](#page-11-1) to read VIDA Release News (for those with access to [TIE.](#page-11-1) VIDA Release News can otherwise be found on the VIDA support site).
- Short-cut to VEHICLE PROFILE.
- The function SYNCHRONIZE.
- Link to dialog with local system settings.
- Links to the conditions text and information about copyright.

#### **Synchronize**

Information about the subscription comes from the central system VIDA Admin. This information must be synchronized from VIDA All-in-one for the application to function as intended, it is requested that synchronization occurs automatically at regular intervals.

If the information about the subscription has been modified, synchronization must be carried out by clicking on SYNCHRONIZE. The date and time of the last synchronization are now displayed. If synchronization has been carried out the date and time will be updated to the time of the latest synchronization.

If VIDA All-in-one does not establish contact with VIDA Admin and therefore does not synchronize, an error message appears: "VIDA All-in-one not synchronized" (date and time remain as before).

If the automatic synchronization does not work, an error message is shown. In this case, the VIDA Administrator must manually synchronize or contact their local support.

- **4.1.1 The dialog PERFORM COMPUTER SETTINGS (only VIDA All-in-one)**  The dialog is only used in VIDA All-in-one. It contains the following tabs:
	- SYSTEM
	- COMMUNICATION TOOL
	- VIN SETTINGS

#### **The SYSTEM tab**

The SYSTEM tab manages the subscription, length and deregistering of the client and automatic [DMS](#page-11-2) connections.

#### **Time limited subscription**

Under the button PERFORM COMPUTER SETTINGS, the SYSTEM tab displays the length of time until the subscription expires. A time limited subscription must be renewed at the latest the same day that it expires. It can not be renewed if it is expired. A time limited subscription can not be cancelled by the customer. Any breaks in the subscriptions are managed in agreement with the sales company.

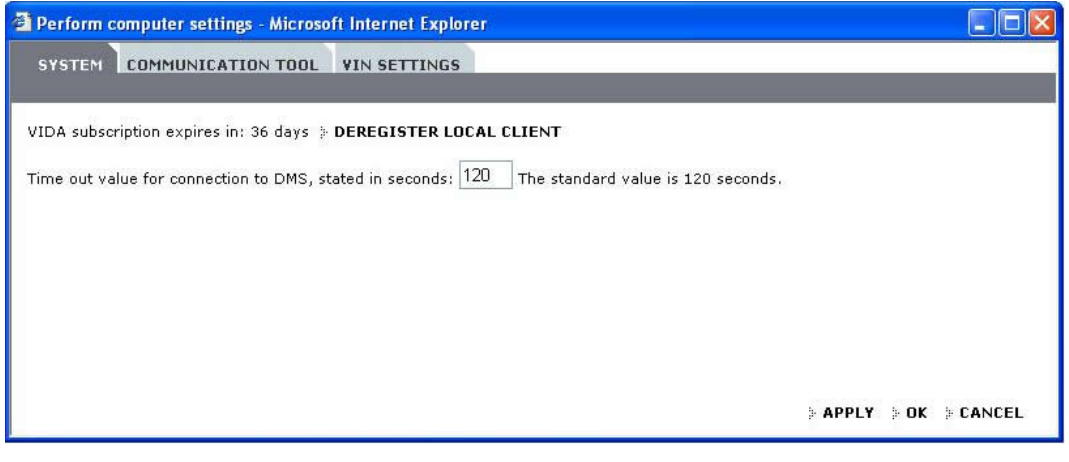

#### **Continuous subscription**

Under the button PERFORM COMPUTER SETTINGS, the SYSTEM tab displays the length of time until the subscription expires. The time also counts down on a continuous subscription, but the subscription is automatically renewed annually.

#### **Deregister local client**

When a computer is no longer used for VIDA All-in-one it can be deregistered. A deregistering can be temporary or permanent. Deregistering also means that a license becomes free for another computer.

At deregistring, the local information about the subscription is deleted and information about the computer will be deleted in VIDA Admin. Please note that the VIDA application will remain, it must be uninstalled separately.

All subscriptions where the relevant VIDA All-in-one is included will be affected by removing VIDA All-in-one.

When the deregistring is complete, the user logs out. The VIDA Administrator can confirm that VIDA All-in-one is deregistered in VIDA Admin. If VIDA All-in-one restarts, the machine will be registered again.

If VIDA All-in-one can not establish contact with VIDA Admin at deregistring, an error message is shown and VIDA All-in-one remains registered.

Support can deregister VIDA All-in-one, even if the computer or connection to VIDA Admin does not work. Contact your support and ask them to deregister VIDA All-inone in VIDA Admin.

#### <span id="page-16-0"></span>**The COMMUNICATION TOOL tab**

Settings for which port the Communication tool should use are made under the COMMUNICATION TOOL tab. Test of communication tools starts here. For more information, see section [3.5](#page-8-2) [Vehicle communication tool \(only for VIDA-All-in-one\).](#page-8-2)

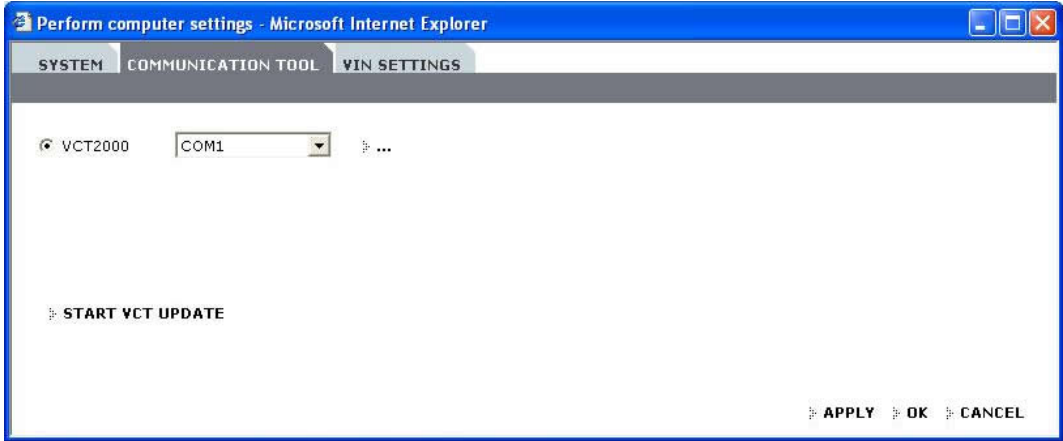

#### **The VIN SETTINGS tab**

VIN is an abbreviation of Vehicle Identification Number.

Under the VIN SETTINGS tab the user can select the number of vehicles that should be shown in the list Latest identified vehicles, under the VEHICLE PROFILE tab.

VIN Override can be used to manually override the selections made by the VIN decoding functionality in VIDA. The default selection for VIN decoding is On.

*Note! This option should only be used when you are absolutely sure that your new selections will work when communicating with the vehicle.*

When a new VIN is manually entered, or when the Read Vehicle button is pressed, the VIN Decoding selection will be reset to the default value On.

When VIN decoding should be used to overcome communication issues, an SPJ will be sent out with precise step-by-step instructions that are specific to each issue.

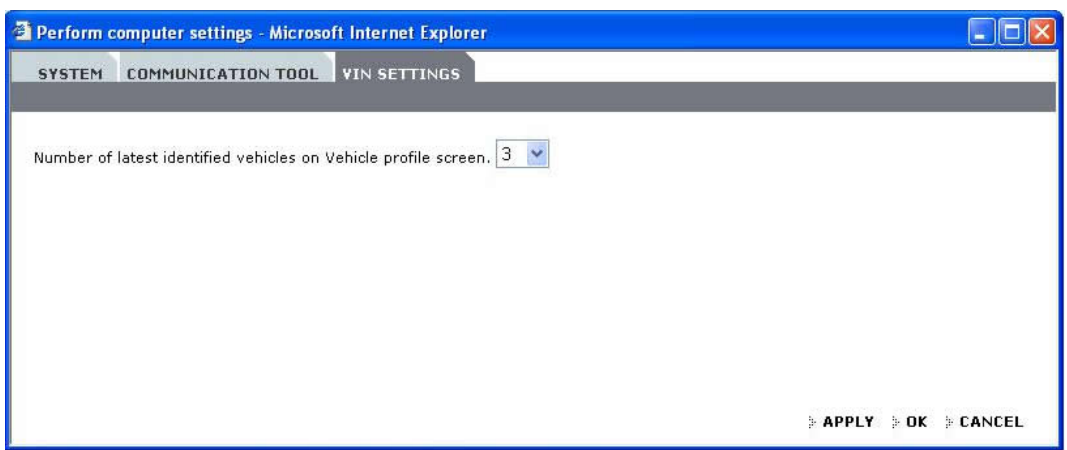

#### **4.1.2 Selecting subscription**

A user may have several subscriptions. The user selects which subscription he wants to use immediately after log-in. To change subscription, the user must log out and then log in again.

## <span id="page-17-0"></span>**4.2 The VEHICLE PROFILE tab**

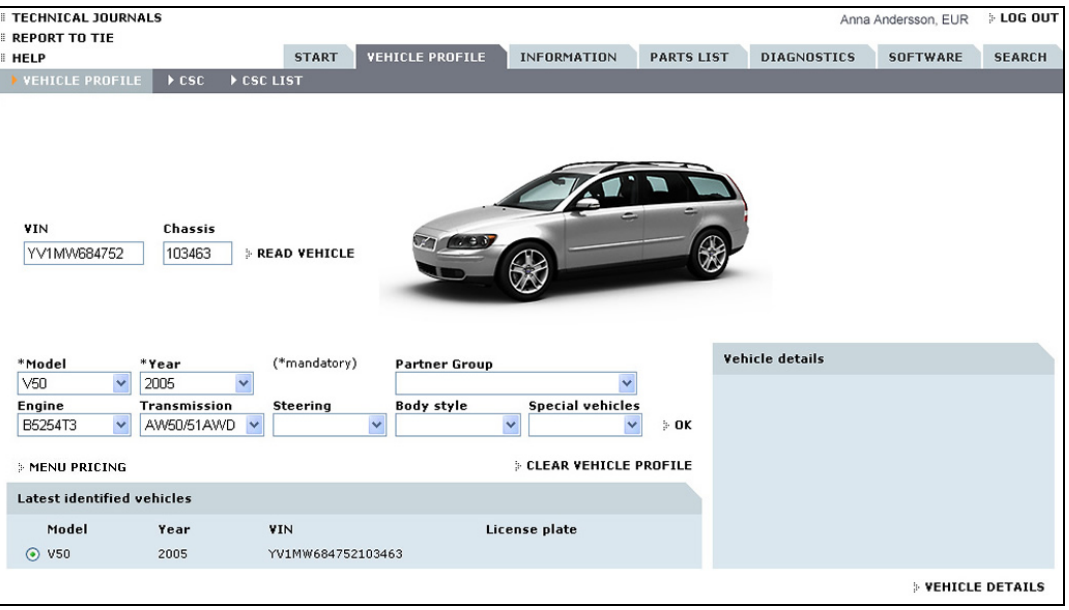

There are several ways to select vehicle profile in VIDA:

- Read out VIN directly from the vehicle
- Enter VIN (Vehicle Identification Number) manually
- Set a vehicle profile manually using the drop-down menus

VIDA has communication with other IT-systems which makes it possible to access additional information about the vehicle. Based on VIN, other systems can deliver information about:

- Model
- Year
- Chassis number
- Engine
- Transmission
- Steering
- Chassis
- Exterior colour code
- Interior colour code
- Chassis code

If a DMS has been connected to VIDA, certain information can be retrieved by using the vehicle's registration number. This is useful if VIN is unknown or if it is not possible to communicate with the vehicle via vehicle communication.

If the VIN is unknown the vehicle can also be identified by entering the chassis number, model and model year and press the VEHICLE DETAILS button.

When the user clicks READ VEHICLE on the vehicle profile page, the VIN (and only the VIN) is read. When the user enters the DIAGNOSTICS tab for the first time with a new VIN, the serial number and diagnostic trouble codes are read from all control units in the vehicle. This is the only automatic read out that occurs. If you enter once more with the same VIN, the previous read out is retrieved from a database and the user is asked if a new read out is required.

<span id="page-18-0"></span>The following could be found under the VEHICLE PROFILE tab:

- READ VEHICLE if the vehicle is connected to VIDA, the vehicle's identity and, e.g., diagnostic trouble codes can be read.
- RETRIEVE FROM TACDIS this button is called RETRIEVE FROM + [DMS](#page-11-2) the system's name. The button is only available if the user has access to a [DMS](#page-11-2) system.
- Menus for manual setting of vehicle profiles
	- o Model
	- o Year
	- o Partner Group
	- o Engine
	- o Transmission
	- o Steering
	- o Body version
	- o Special vehicles
- OK to finish manual setting of vehicle profile
- LATEST IDENTIFIED VEHICLES select one of the latest identified vehicles to determine a new vehicle profile
- CLEAR VEHICLE PROFILE selected vehicle profile is reset
- VEHICLE DETAILS supplementary information about the car is retrieved from other available systems.

#### **4.2.1 Reading vehicles**

VIDA communicates with vehicles using vehicle communication tools, see 3.5 [Vehicle communication tool](#page-8-2). VIDA can retrieve information from the vehicle via these tools.

**4.2.2 Working without vehicle profile** 

It is possible to work without defining a vehicle profile in some parts of VIDA. It is recommended to (at least) define model and year to reduce the amount of information that VIDA displays.

**4.2.3 Include transmission at VIN read out** 

Many markets have transmission included in VIN. The exception to this is AME (USA, Canada, Mexico and Puerto Rico), 51 China and 43 Arabia. When Partner Group INT (International general) is entered into VIDA Admin, the transmission is decoded when a VIN is specified or when the vehicle is read.

When the vehicle's VIN has been read or entered, the user must select INT, Arabia or China in VIDA if the vehicle's VIN applies to 51 China or 43 Arabia.

Other markets that normally use Partner Group INT, should change to Partner group EUR/INT except Arabia and China, after the vehicle's VIN has been read or entered, to keep the function to decode the transmission.

In the same way, markets that normally use Partner Group EUR (Volvo Cars Europe) or NOR (Volvo Cars Nordic Countries) temporarily change to Partner Group AME (Volvo Cars North America) in VIDA Admin when a vehicle specified for USA, Canada, Mexico or Puerto Rico is to have its VIN decoded.

#### <span id="page-19-0"></span>**4.2.4 Menu Pricing**

Menu Pricing is a development of the VSTG program, Volvo Standard Time Guide. It is a tool to plan work in the workshop. Knowing how long each job takes and exactly what parts that are required for each job allows the workshop to be more efficient. Menu Pricing can be used to give the customer a fixed price for each job. The button is only available if the user has access to the Menu Pricing system.

#### **4.2.5 CSC tab**

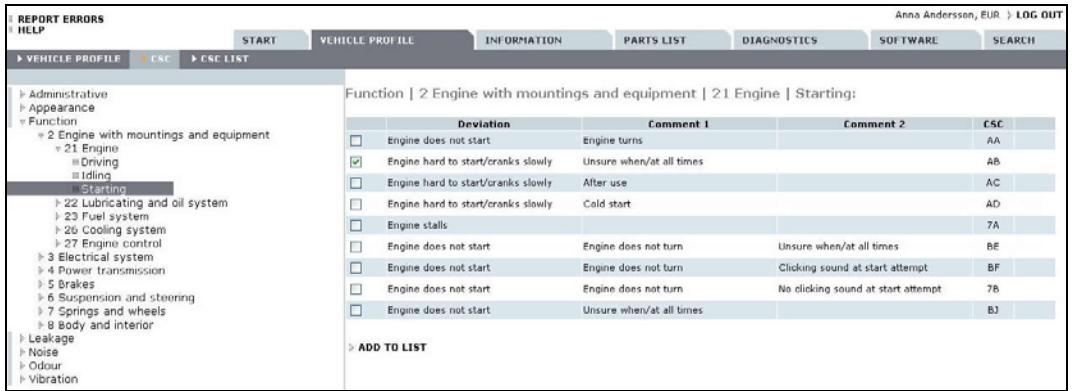

The CSC tab is split according to:

- Symptom type, for example, "Function"
- Function group, for example, "21 Engine"
- Component/function, for example "Starting"

Click on the title in the index list, until the desired code is found in the list to the right. When component/function is marked, related CSC appears to the right. The CSC list shows information divided into four columns. Mark the codes that correspond with the symptom and click on ADD TO LIST. Several codes can be added in the same way.

Some CSC have a link to information for symptom identification. The information can explain the vehicle's normal behaviour or be support for verifying the symptom. These codes have a symbol for documents to the right in the symptom list.

#### **4.2.6 The CSC LIST tab**

When a CSC has been selected, it is placed under CSC LIST. The list is saved in VIDA if the VIN has been read out or entered.

#### <span id="page-19-1"></span>**4.3 The INFORMATION tab**

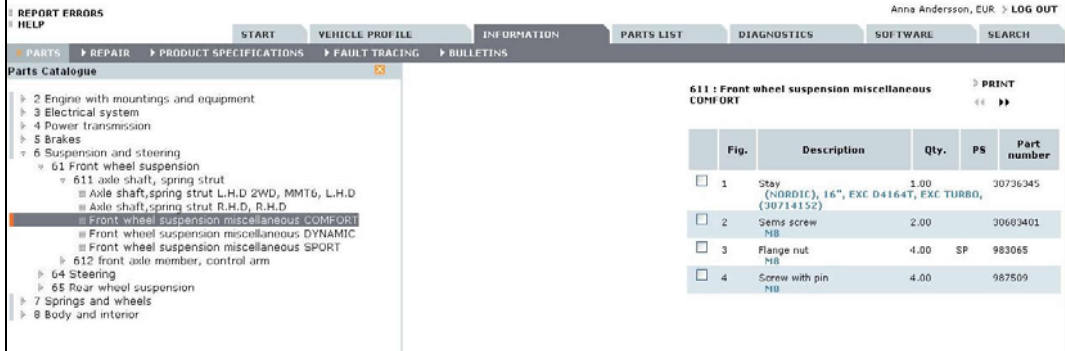

<span id="page-20-0"></span>**4.3.1 Buttons FORWARD and BACK** 

Under the tab INFORMATION there are buttons with arrows, a forward double arrow and a back double arrow. These lead to the next document and back to the previous document, respectively, in the information structure.

#### **4.3.2 Buttons in the diagnostics information**

Under the tab INFORMATION certain diagnostic information flow is displayed. Within diagnostic information there are buttons that lead further or end the faulttracing flow (for example YES, NO, CANCEL or CONTINUE).

#### **4.3.3 Navigation tree**

The navigation tree can be found under the INFORMATION tab. The navigation tree is automatically hidden when the user selects to open a document. It is also hidden when the user has followed a link for example in the diagnostic flow or in search result.

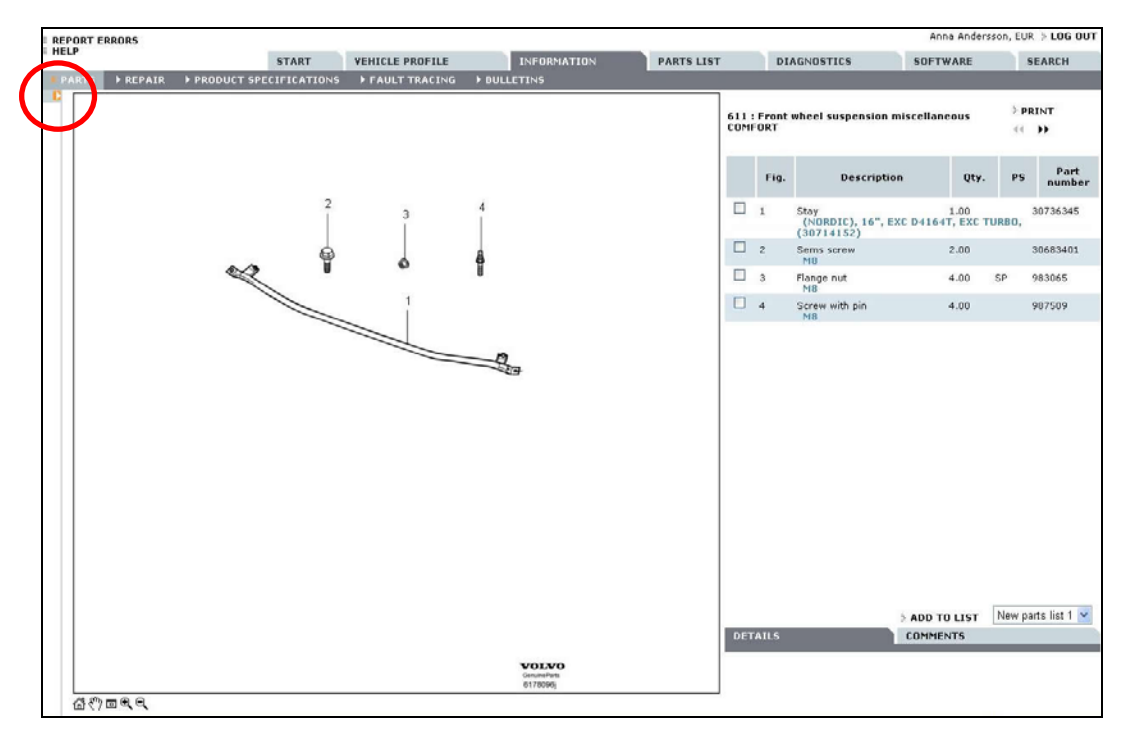

The navigation tree can always be opened again by clicking the open icon at the top edge. Alternatively, the space bar can be used to open and close the navigation tree. The navigation tree can be widened by pulling at the right edge.

#### **4.3.4 Drop-down menus and information types**

The information in VIDA is divided into different information types. These are accessible through the drop down menus directly under the tabs. Different information is available depending on the user's subscription.

When the user enters the tab INFORMATION, the information type Spare parts is always default in the navigation tree. If Spare part is not included in the user's subscription, then Removing, replacing and installing is shown as default.

#### **Information types**

The information is structured into the following types in VIDA:

#### **Parts**

• Parts catalogue

#### **Repair**

- General safety information
- General information
- Component location
- Service programs
- Removal, replacement and installation
- Overhaul instructions
- Cleaning, Inspection and Adjustment
- Installation instructions, accessories

#### **Product specification**

- Visual identification
- Design and function
- Specifications, electrical/electronic
- Specifications, mechanical
- Specifications, other
- Mechanical schematics and diagrams
- Gas, Vacuum and Fluids Schematics/Diagrams

#### **Fault-tracing**

- General diagnostics and tests
- Diagnostic trouble codes and associated procedures
- Symptom-related diagnostic procedures
- Wiring diagrams

#### **Bulletins**

- General Information Bulletins
- Manual Update Bulletins
- Product Fix/Special Tool Bulletins
- Recall/Service Campaign Bulletins
- Emission Recall Campaign Bulletins
- Service Manager Bulletins
- Parts/Accessories Bulletins
- WB, mechanical tools
- Goodwill policy program bulletin (US only)
- Safety Recall Bulletin (US only)
- Emission Recall Bulletin (US only)
- Parts/Accessories Bulletin (US only)
- <span id="page-22-0"></span>• Service Manager Bulletin (US only)
- Recall/Service campaign Bulletin (US only)

The above may differ depending on market and user authorization in VIDA.

In VIDA, vehicle profile information is shown as a part of the title. Therefore, the user gets a good overview over the information available for each vehicle.

#### **4.4 The PARTS LIST tab**

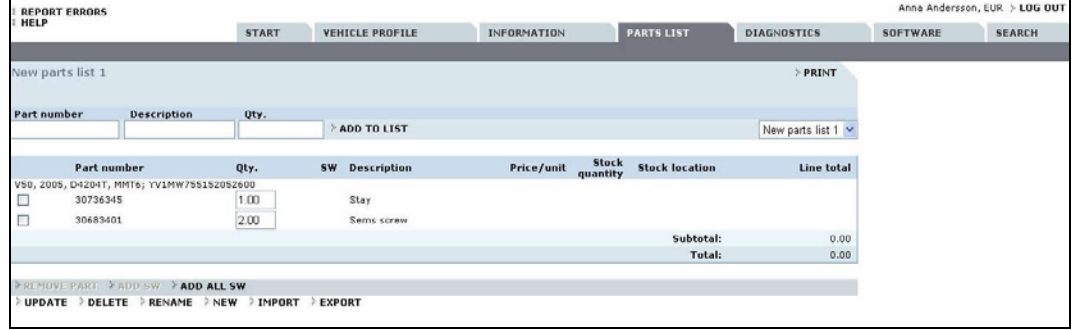

#### **4.4.1 The PARTS LIST tab**

The PARTS LIST tab contains the user's own parts lists. Several parts lists can be created and saved under individual names. The parts lists are only accessible to users who have saved them and are connected to a specific computer.

It is possible to import and export a list. When a list is exported it can be saved to any location with or without vehicle profile connected to it. An exported list can be sent to another user and opened in VIDA by importing it. It is also possible to add an exported list in Excel.

If a DMS is available, the parts list can get information about price, stock quantity and stock position for each part in the list. A parts list can also be transferred to the DMS and therefore create or update parts and work orders.

#### **4.4.2 The parts list connected to other parts in VIDA**

The parts list has links to the Parts Catalog and the SOFTWARE tab in VIDA. Parts can be added to the parts list from the parts catalog. Software can easily be transferred from the parts list to the SOFTWARE tab. If a DMS is integrated, certain information can also be sent between the systems.

#### **4.4.3 Using the Parts list**

The following buttons and functions are found on the PARTS LIST tab:

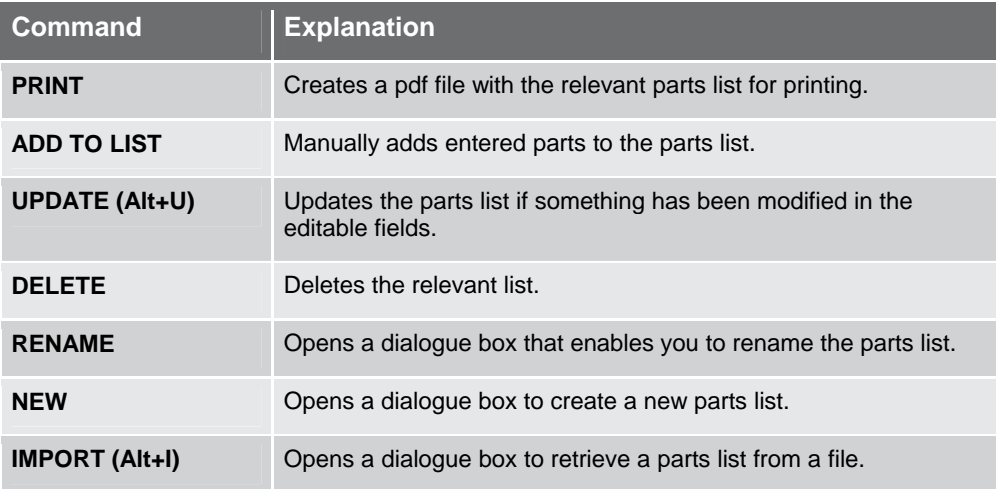

<span id="page-23-0"></span>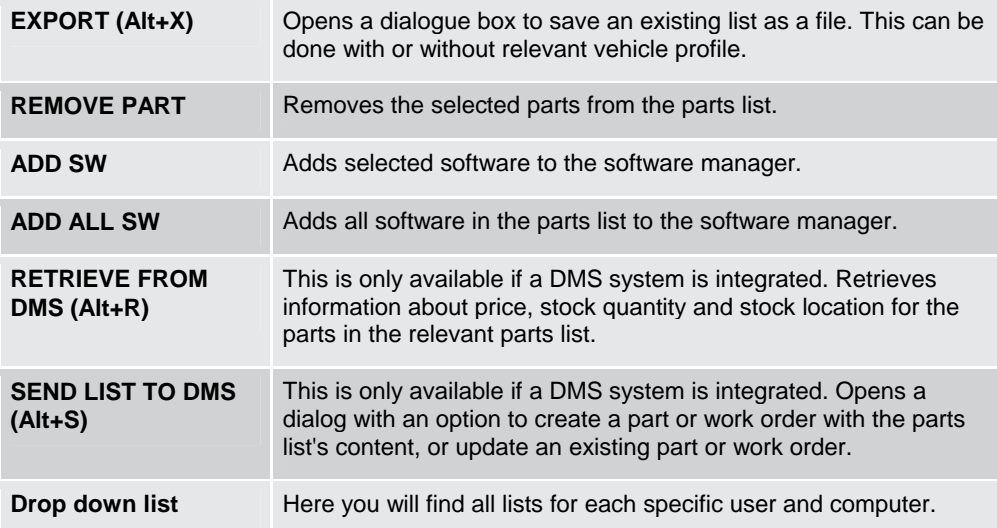

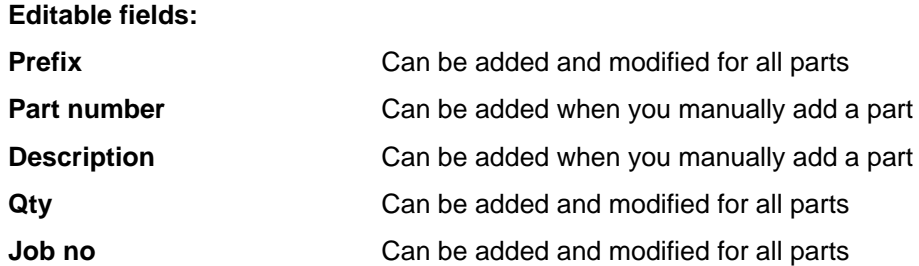

#### **4.5 The DIAGNOSTICS tab (VIDA-All-in-one only)**

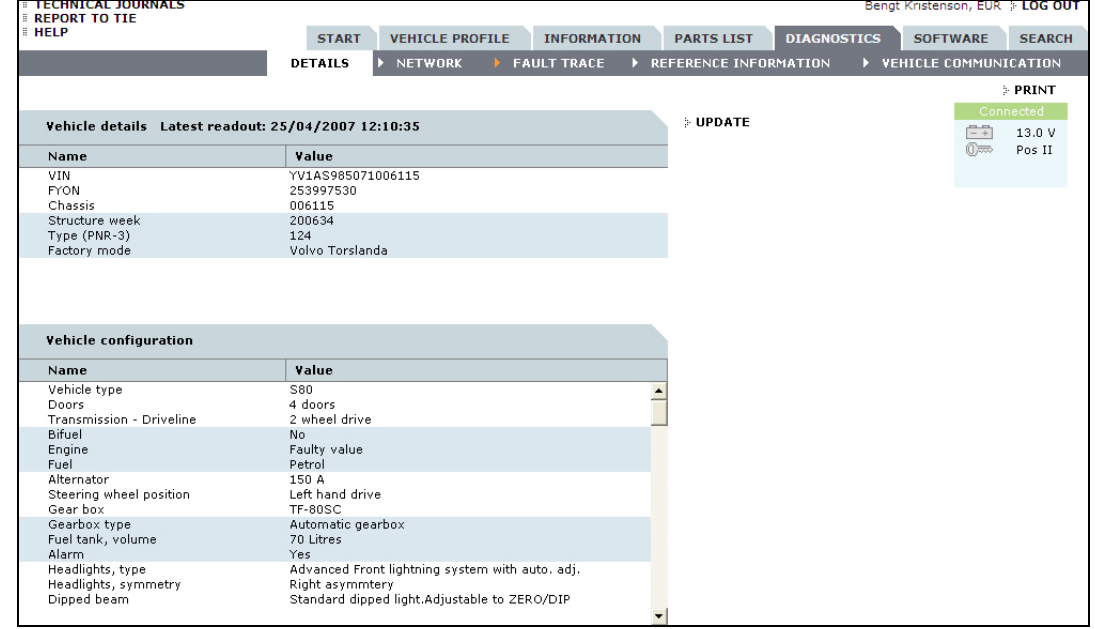

To use VIDA diagnostics, a vehicle must be connected to the communication tool VCT2000 or DiCE.

The communication tool must be connected to the computer via the serial port (VCT2000) or USB/Bluetooth (DiCE) and to the vehicle via DLC. Be sure to select the correct COM port on the START tab, PERFORM COMPUTER SETTINGS.

Under the DIAGNOSTICS tab you will find the following sub-menus:

- <span id="page-24-0"></span>• DETAILS
- NETWORK
- FAULT TRACE
- REFERENCE INFORMATION
- VEHICLE COMMUNICATION

VIDA collects information about the car during the first step of the flow. This information may be of use in later steps of fault-tracing.

All supplementary information under the diagnostics flow is shown under [4.3](#page-19-1) [The](#page-19-1)  [INFORMATION tab](#page-19-1). To get back, click on the DIAGNOSTICS tab.

**4.5.1 DETAILS** 

DETAILS is a detailed presentation of information about the vehicle including vehicle configuration in text, read from the Central Electronic Module (CEM) (does not apply to older S/V40 models). This function is only for information purposes and is not connected to fault-tracing.

If the CEM does not respond, the DIAGNOSTICS tab remains greyed out. To faulttrace the CEM, enter the VIN manually. This makes the DIAGNOSTICS tab available and fault-tracing possible.

#### **4.5.2 NETWORK**

Network status checks deviations in the vehicle's network communication. Deviations are shown in the Vehicle Graphic of the network and all its control modules.

The Control Modules can have three different colours that are explained through the symbol:

- Green Control Module responsive to communication
- Red Control Module not responsive to communication
- Grey Control Module not part of the vehicle configuration (it may, however, be in the relevant vehicle model)

Some or all of the following information is shown by clicking on a control module:

- Design and function
- Component location
- General diagnostics and tests
- Specifications, electrical/electronic
- Specifications, other

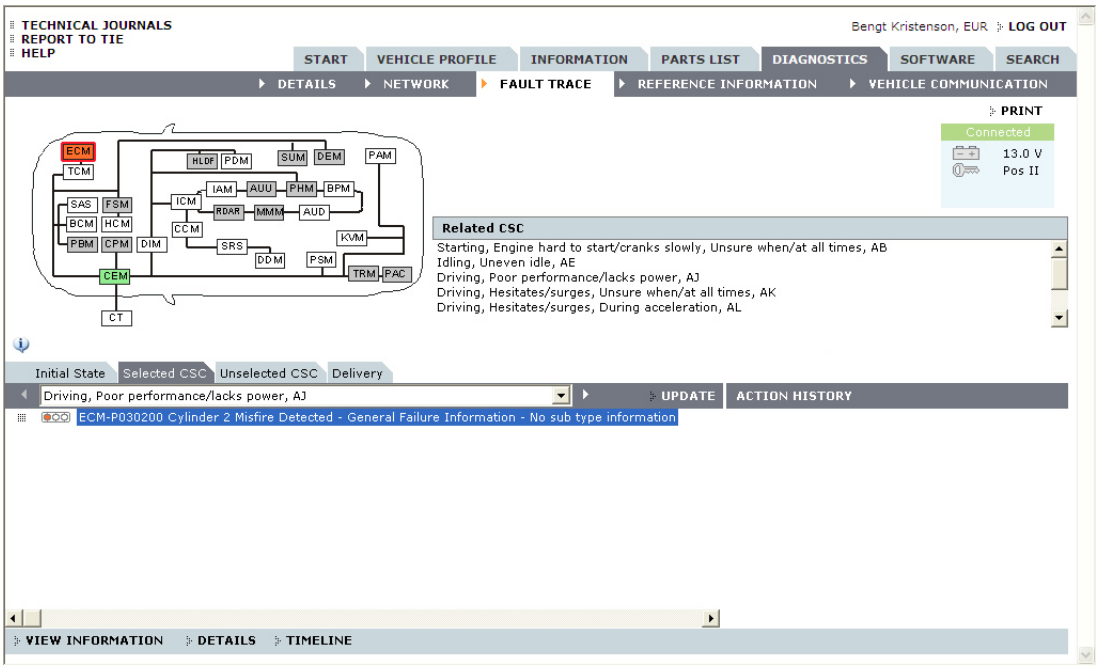

#### **FAULT TRACE**

FAULT TRACE constitutes the way in to fault-tracing in VIDA. It lists related diagnostic tests for CSC. A white arrow to the left of the FAULT TRACE button indicates that no Control Module has registered DTC. An orange arrow indicates that one or more Control Modules have registered DTC. Related tests are available under the Selected CSC or Unselected CSC tabs.

#### **Initial State**

The first tab is Initial State. VIDA shows the Vehicle Graphic, read DTC and their relationship to CSC.

This is the complete picture as a result of the first readout of the vehicle.

The Control Modules can have four different colours that are explained through the symbol:

- **Green** No DTC is present
- **Red** DTC is found active
- **Yellow** DTC is found not active
- **Grey** Control Module not part of the vehicle configuration or not responsive to communication.

Note that no fault tracing of a diagnostic trouble code can be run from this tab. This is done from Selected CSC or Unselected CSC tabs.

#### **Selected CSC**

This is the default view of the FAULT TRACING tab if a CSC is selected. Here you can find tests connected to the selected CSC. All DTC tests are sorted depending on status. The status "red traffic light" is of higher status than "yellow traffic light" and will show first in the list. There are no new types of tests in SBF (Symptom Based Fault trace) compared to previous VIDA versions but they are now connected to a CSC. However, some CSC has got a new type of information called Information and verification. Note that it is not always that such information will be available. The result of each test will be shown in the ACTION HISTORY column.

The Vehicle's Graphic will always represent the status of the DTC in relation to the listed CSC.

The Control Modules can have five different colours that are explained through the symbol:

- **Green** Control Module has a relation to selected CSC but no fault found by the DTC test
- **Red** Control Module has a relation to selected CSC and DTC is found active
- **Yellow** Control Module has a relation to selected CSC but DTC is found not active
- **White** Control Module has no relation to selected CSC
- **Grey** Control Module not part of the vehicle configuration or not responsive to communication

The result of each test is shown in the column for ACTION HISTORY.

#### **Unselected CSC**

This is the starting point of the FAULT TRACE tab if no CSC is selected.

The schematic car image always represents the status of the DTC and shows its relation to one or several CSC.

The various colours have the same meaning as in SELECTED CSC above.

#### **Delivery**

When the Delivery tab is selected VIDA first reads out all DTC and shows them with their current status.

**ERASE ALL** has to be selected in order to erase DTC in the vehicle. Once the DTC is erased, you will be asked to start the vehicle twice and let it idle before DTC will be read out from all Control Modules as a final check.

**Note!** No DTC Information or Extended DTC information could be reached from here. This is done from the Selected CSC or Unselected CSC tabs. However, when a test is selected, all related CSC will be listed.

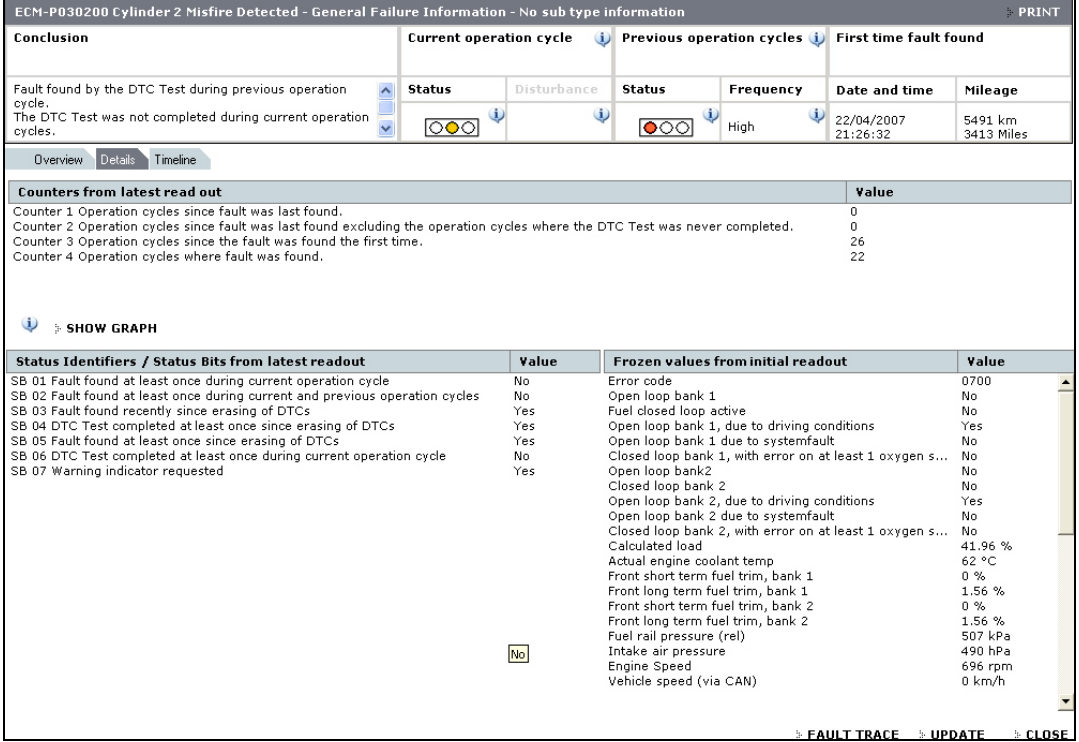

#### <span id="page-27-0"></span>**4.5.3 Extended DTC information**

The extended DTC information is displayed when a test relating to a DTC is selected. It is divided into three different tabs:

- Overview The Overview tab is the default tab when a DTC test is opened. The DTC information is presented here.
- Details Information about Counter Values, Status Identifiers/Status Bits and Frozen values. Counter values could also be presented in a graph.
- Timeline Contains information about when the DTC was set the first time.

Note! Timeline will only show if the DTC is read out from a Control Module that has the latest diagnostic protocol. Otherwise, it will be disabled.

Common functions within the three different tabs are General Status Information and the buttons:

- FAULT TRACE, "opens" the actual fault-tracing tree
- UPDATE, re-reads the Counter and Status identifiers /Status bits values that will be updated accordingly.
- CLOSE, closes the extended DTC information.

Note the symbol. Click this symbol to read context sensitive information on respective part. The information in these texts differs depending on the context. Some information is also available in mouse over texts.

#### **4.5.4 REFERENCE INFORMATION**

#### CSC based

The CSC structure is found under this sub-tab. The table of contents can be expanded downwards to a CSC level. When a CSC is selected, related diagnostic tests will be listed. There could be three types of tests.

- Information and verification
- Symptom related diagnostic procedures
- Diagnostic trouble codes and associated procedures

#### DTC based

This sub tab shows the vehicle's schematic graphic. When a control module is selected, all connected DTC are listed. When a DTC is selected, corresponding CSC are shown.

The REFERENCE INFORMATION is available even if a vehicle is selected manually or not connected to a communication tool.

#### **4.5.5 VEHICLE COMMUNICATION**

The Control Modules can have two different colours that are explained through the symbol:

- **Green** Control Module responsive to communication
- **Grey** Control Module not part of the vehicle configuration or not responsive to communication

There are three different groups of vehicle communication under the heading VEHICLE COMMUNICATION:

Parameters

Activations

Programmed values.

#### <span id="page-28-0"></span>**Parameters**

By clicking on a control module on the overview picture, a predefined list with parameters will be shown. Detailed information for every parameter is available via a link in the parameter list. Parameters can be shown graphically, digitally, or in a table. It is possible to communicate with several parameters and/or control modules.

*Note! It is not possible to add read values from different diagnostic protocols.* 

#### **Activations**

By clicking on a control module on the overview picture, a predefined list with parameters that can be activated will be shown. Detailed information for every parameter is available via a link in the parameter list.

#### **Programmed values**

By clicking on a control module on the overview picture, a predefined list with parameters that can be programmed will be shown. Detailed information for every parameter is available via a link in the parameter list.

#### **4.6 The SOFTWARE tab (VIDA-All-in-one only)**

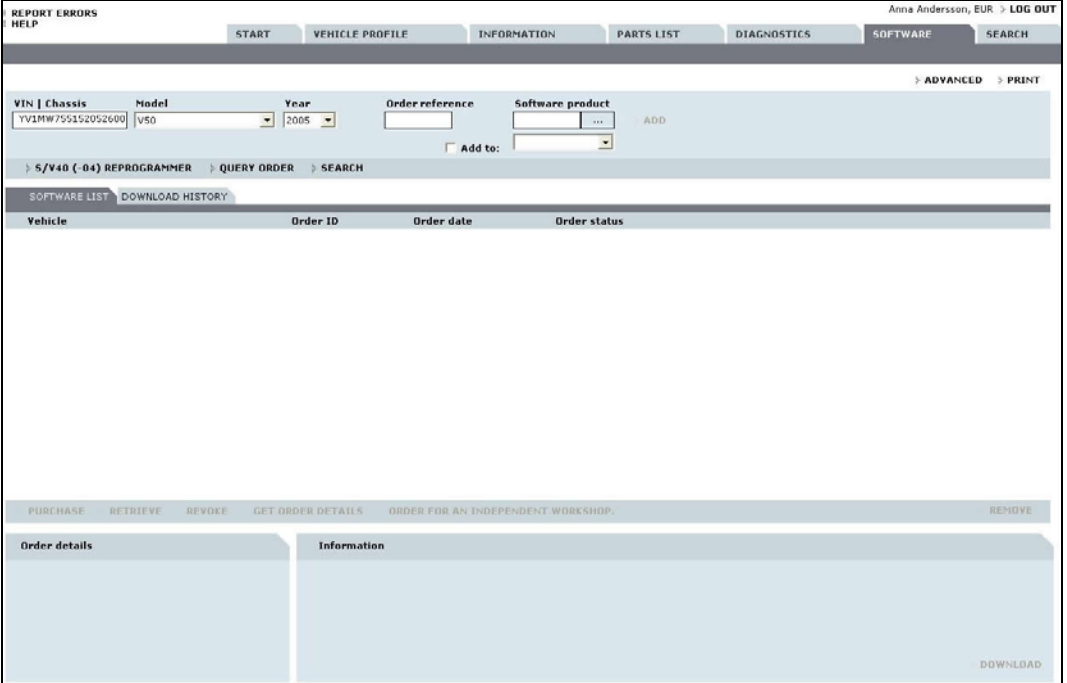

VIDA connects to [PIE](#page-11-3) to purchase software products. Several software products per vehicle can be ordered in the same order and at the same time.

Software products can be purchased in VIDA:

- via the Parts catalogue
- directly under the Software tab

Markets that use Volvo Vision keep the existing routine, which means that the VIDA user can ask PIE using the RETRIEVE ORDER button.

When the software is available locally, it is selected for downloading to the vehicle. After downloading a confirmation is sent back to [PIE.](#page-11-3)

#### **Reset customer parameters for the S60, V70, XC70, XC90.**

Before downloading software VIDA reads off all customer parameters from the vehicle and saves them locally during download. After download, VIDA customer parameters are reset in the vehicle. In the software manager there is a RESET CUSTOMER PARAMETERS tab that is used to see which parameters that have

<span id="page-29-0"></span>been reset in the vehicle. Only parameters whose values have changed from the factory settings are shown.

**4.6.1 To use Software** 

The following buttons and functions are found on the SOFTWARE tab:

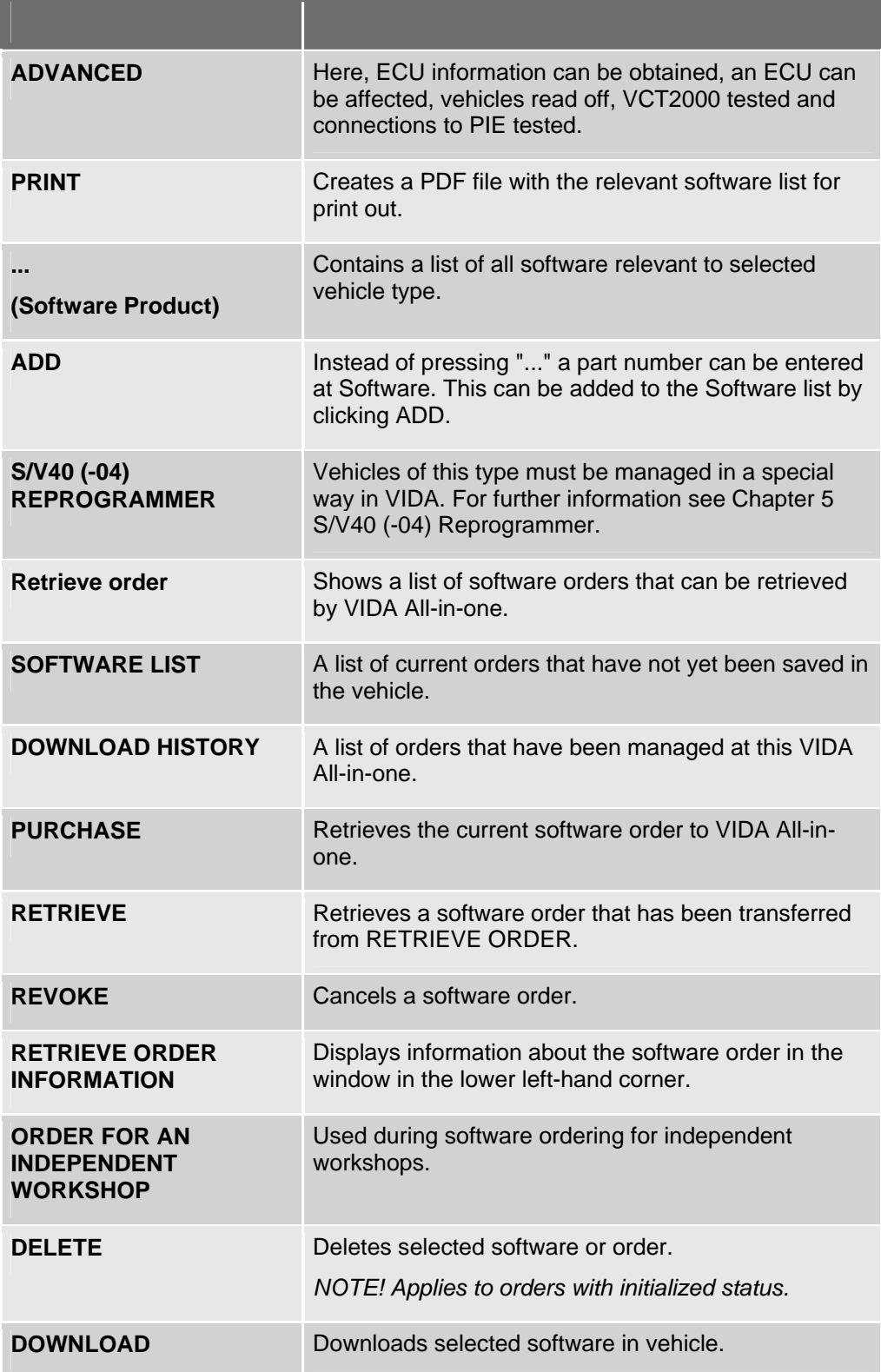

<span id="page-30-0"></span>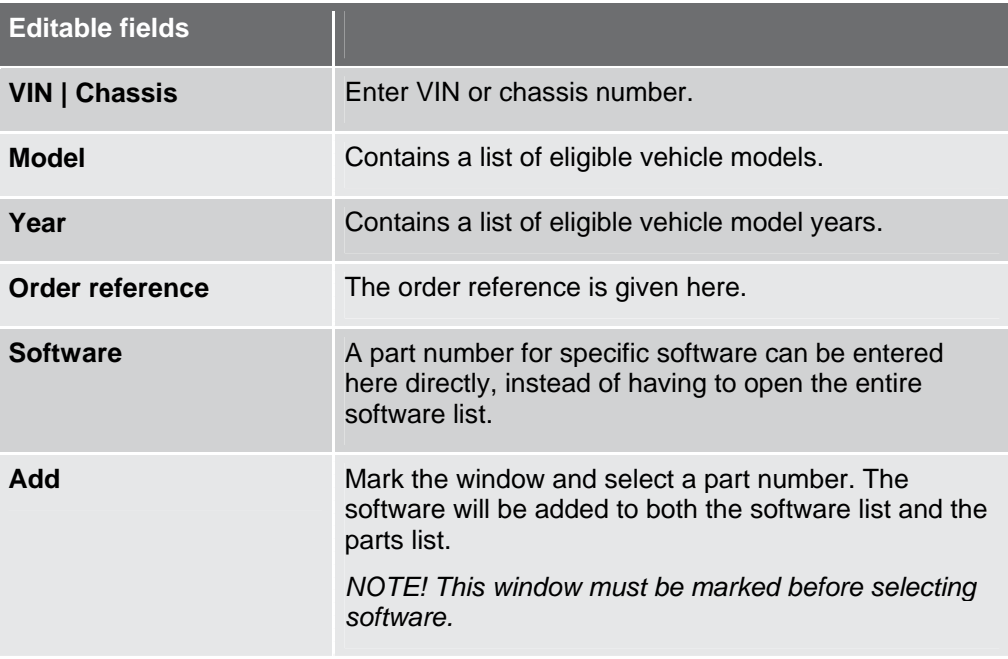

### **4.7 The SEARCH tab**

The search function can be accessed via the menu in VIDA.

Clicking BACK resets the search function to the starting point. Click on the links in the search results to view the information. To go back to the search results, click the SEARCH tab.

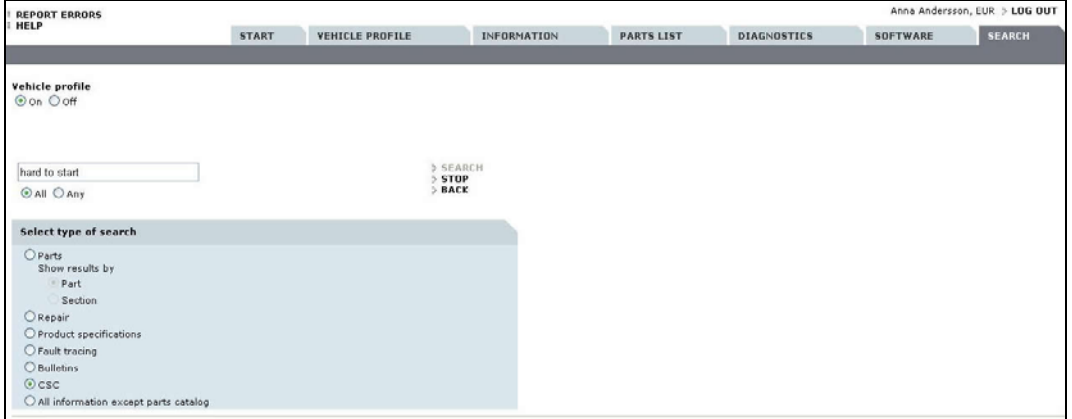

**4.7.1 Searching in all models** 

It is possible to search in all models and model years, regardless of which information one is searching. When searching in all models, the filter for vehicle profile must be turned off. It is for example possible to search by part number to determine in which vehicle the part can be used.

CSC always searches by relevant vehicle profile.

#### <span id="page-31-0"></span>**4.7.2 Searching in the parts catalogue**

In addition to searching with or without the vehicle profile it is possible to search for part numbers which have been discontinued, because notes are included when searching for part numbers or part descriptions. Select search by part number.

Search can also be done by text in the notes. For example, when searching for a part description, one can also find discontinued parts, since the notes are searched as well.

The search function allows the use of a wildcard symbol. Wildcard symbols make it possible to search for information without a complete search word. The wildcard also works in searching in the part description combined with notes. When wildcards are not used the function searches for the exact word entered.

Asterisks (\*) are interpreted as unknown symbols (even 0 symbol). Asterisk and ALL marked give the following search options for example.

- Searching for **engine\*** means all words beginning with engine. The results could be engine, engine control module, engine temperature etc.
- Searching for s\*y\* gives results that begin with "s" and contain the letter "y", for example, system.
- Searching for \*cover gives results that end with cover, for example, timing cover, cover and protective cover.

Searching with ANY marked gives the following search possibilities for example:

- Searching for "protective cover" gives results containing either protective or cover.
- Searching for "protective\* \*cover" gives results containing words that end with cover or start with protective, for example, filler cover, protective, cover and protective panel.

The search result is shown in sections. The following is shown:

- Number of hits
- Function group
- Vehicle Profile
- Title of section

The search result can also be shown per part. Display per part is preselected. The following is shown:

- Number of hits
- Function group
- Part number
- Part description with notes in plain text if they have been included in the search
- PS-code
- Vehicle Profile
- Title of section

The search results can be added to the PARTS LIST by clicking the part number in the search results. It is marked grey in the search results as confirmation.

#### <span id="page-32-0"></span>**4.7.3 Searching in Service information and diagnostic information**

When Fault-tracing is selected, only DTC information and fault-tracing information is searched. Searching does not progress to linked information in a fault-tracing tree.

It is possible to leave out part information in the search. Search possibilities are:

- Product specification (includes all information types)
- Bulletins (includes all information types)
- Repair (includes all information types)
- Diagnostics (includes all information types)
- CSC (CSC related search)
- All information except Parts Catalogue (and CSC)

#### **4.7.4 Searching CSC**

Searching CSC requires vehicle profile, at least model and model year. Searching occurs in all information fields that are available for CSC.

Enter a word, part of a word or combination of words to search CSC. Select to search ALL or ANY words. Searching with ALL marked gives the following search possibilities for example:

- Searching for "sta" gives results containing sta, for example, start, constant.
- Searching for "start" gives results containing start, for example, start, starter motor.
- Searching for "difficult start" gives results containing both "difficult" and "start", for example, "difficult to start".

Searching with ANY marked gives the following search possibilities for example:

• Searching for "difficult start" gives results containing either "difficult" or "start", for example "difficult to start", starter motor.

CSC can be added to CSC LIST by clicking the code in the search results. The added CSC are marked grey in the search results as confirmation.

# <span id="page-33-0"></span>**5 S/V40 (-04) REPROGRAMMER**

#### **5.1 Introduction**

The S/V40 (-04) Reprogrammer application is used only to update the engine control module (ECM) (engine management system EMS2000) with new software.

S/V40 (-04) Reprogrammer is available under the SOFTWARE tab in VIDA. Note that the information in the application is only available in English. Note that the screen dumps in this text may differ slightly from what VIDA shows due to updates. However, the content is always the same.

Affected control modules, see further down in this document.

**News**! From VIDA 2008A ENGINE should be filled in together with model, model year and chassis number.

#### **5.2 General**

Note! For fault tracing items and when the engine control module is replaced, VIDA must be used first, not S/V40 (-04) Reprogrammer. A new engine control module is in "virgin mode" and must therefore be programmed with VIDA before any use of S/V40 (-04) Reprogrammer.

Check that the latest version of VIDA is installed before using the S/V40 (-04) Reprogrammer. For more information about the latest version of VIDA, contact your support.

When the application is running it checks the part number of the control module. If there is a new version of software available the application automatically downloads the new software to the engine control module (ECM). A message is displayed if there is no update available.

**Caution!** Never use the option "Emergency Recovery Mode" as the first option. The reason is that the last successful readout of ECM part number/software is stored in the background and shown/proposed as the current Engine Control Module P/N. If that part number is from another vehicle (e.g. engine control module) than the current vehicle and Emergency Recovery Mode is used, wrong software may be downloaded. The control module can then be corrupt.

Emergency Recovery Mode should therefore *only* be used after a failed download to the current vehicle and *only* then if Normal mode can not be used (no part number can longer be readout/identified).

Using the program in "normal mode" with a successful readout of part number, does guarantee that the program can identify a possible update of software.

**Caution! If a download session fails due to a broken connection, a request for a new attempt is displayed. It is important to answer YES.** 

**Otherwise the application shuts down and leaves the engine control module in an undefined mode, which could result in that the problem can not be remedied. There is no guarantee that a new attempt will work. If the Emergency recovery mode doesn't work the control module should be replaced. See also Emergency recovery mode in this document.** 

<span id="page-34-0"></span>Depending of the updated software size, the time for a complete download varies between approx. 8-30 minutes.

To be able to download new software to the control module, it has to be opened with PIN-codes by a security access service. For the year models 1998 and 1999 the PIN-codes are stored locally. For year models 2000- PIN-codes are stored in the Volvo PIE database.

There is a special calibration function in VIDA for modifying idle speed that must only be used if a customer complains about vibrations at idle. This function is mainly used in Japan, Thailand, Malaysia and Australia. For more information, see Technical Journal.

Model years 1998 and early 1999 vehicles with original control modules can usually not be updated using S/V40 (-04) Reprogrammer due to an older control module hardware. However, there are no risks in trying to update if the vehicle status is unknown. The application automatically cancels the session if an update is not available.

Only Control modules with an original Volvo software is supported by this application.

#### **5.3 Preconditions**

The communication between the application and the control module during download is very sensitive to electrical disturbances such as intermittent open circuits etc. To secure a perfect condition for both the application and the vehicle during download, keep this in mind:

- Do not run any other programs in Windows than VIDA and let the computer be unused during download.
- Connect a battery charger **before** starting the program. Note! Do not disconnect the charger or its supply during download.
- The VCT2000/DiCE tool with cables must be fault free.
- Do not touch or move the VCT2000/DiCE tool, its cables or the connection to the diagnostic link connector in the vehicle.
- Do not touch or turn the ignition key or ignition lock.

#### **Therefore, let both the computer, VC2000/DiCE, cables and the vehicle be undisturbed during the download process!**

#### **5.4 Sequence of work at normal download**

The sequence below describes the procedure at normal download. For Emergency recovery mode view section further down in this document.

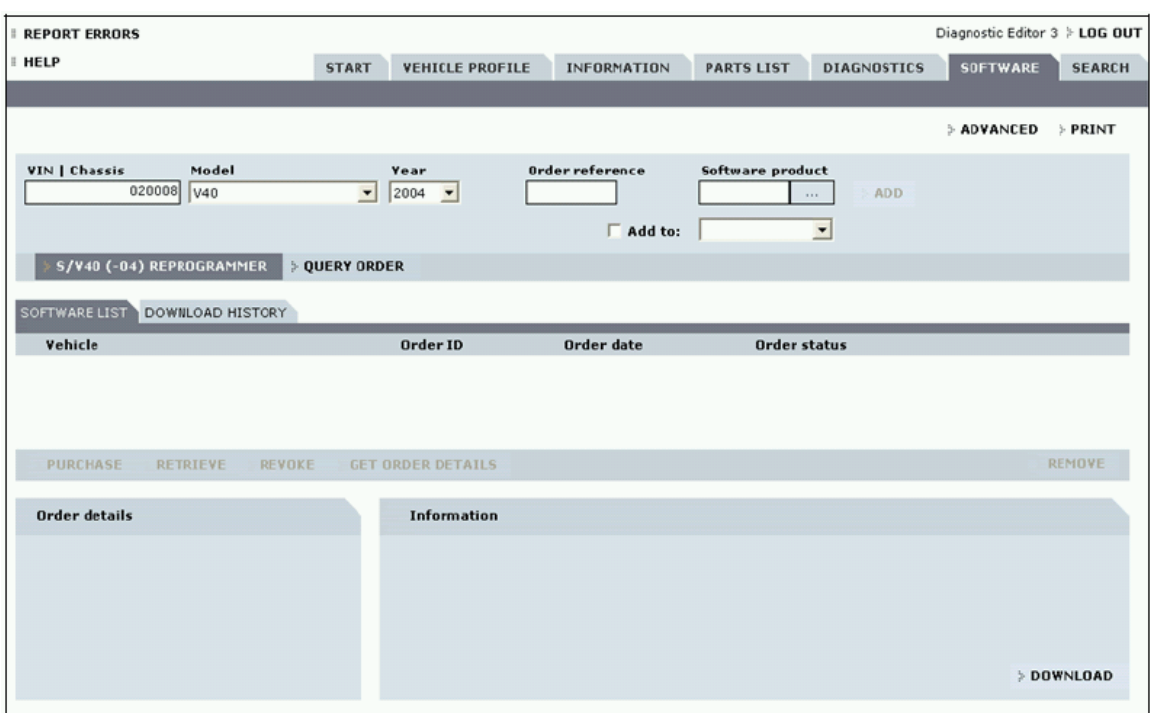

1. In the SOFTWARE tab, select the S/V40 (-04) Reprogrammer tab. The application will start.

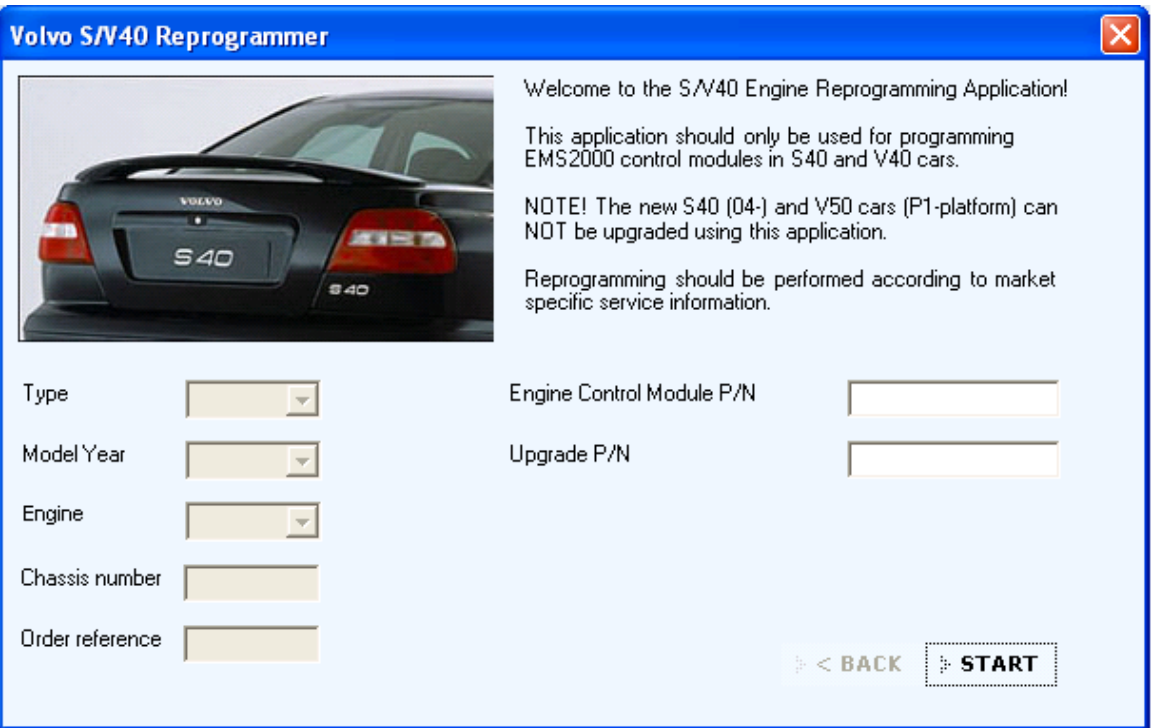

2. Follow the instructions and click START.
VIDA HELP

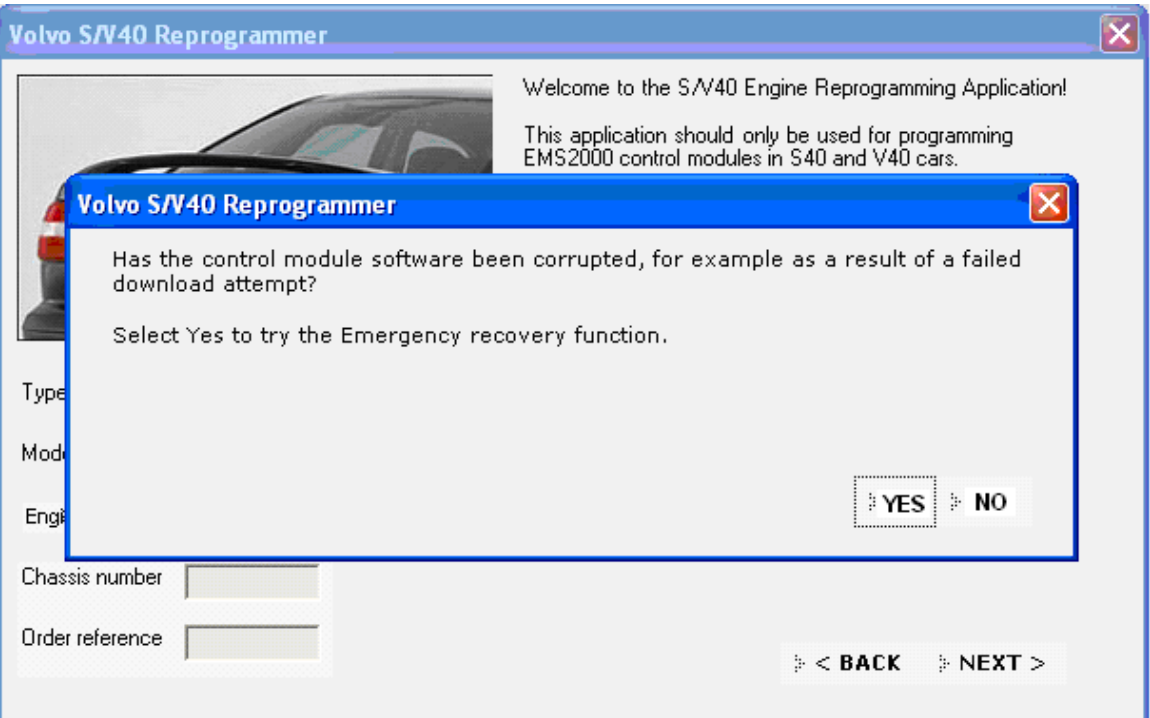

3. For a **normal update** reply NO to the question whether the software has been damaged by cancelled updating. To enter Emergency recovery mode and repair a cancelled update, reply YES.

**Caution!** Never use the option "Emergency Recovery Mode" as the first option. The reason is that the last successful readout of ECM partnumber/software is stored in the background and shown/proposed as the current Engine Control Module P/N. If that partnumber is from another vehicle (e.g engine control module) than the current vehicle and Emergency Recovery Mode is used, a wrong software may be downloaded. The control module can then be corrupt.

Emergency Recovery Mode should therefore *only* be used after a failed download to the current vehicle and *only* then if Normal mode can not be used (no partnumber can longer be readout/identified).

Using the program in "normal mode" with a successful readout of partnumber, does guarantee that the program can identify an possible update of software.

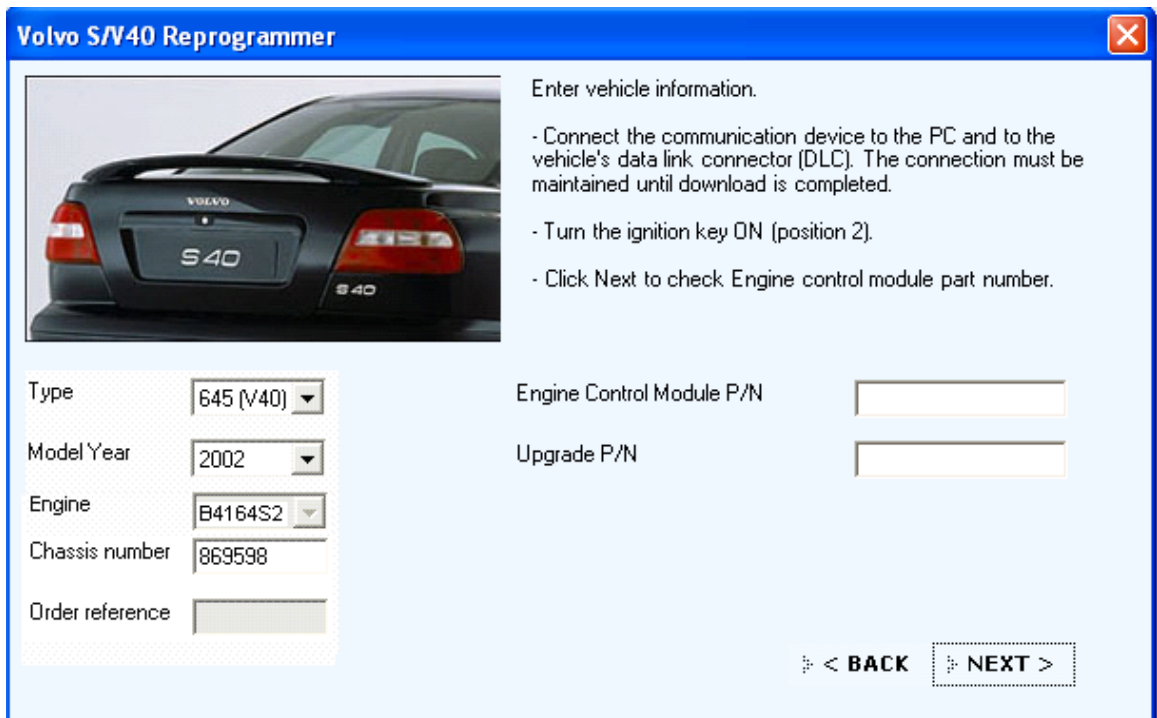

4. Follow the instructions and select model, model year, and engine type and fill in chassis number. Click NEXT to check the part number of the control module.

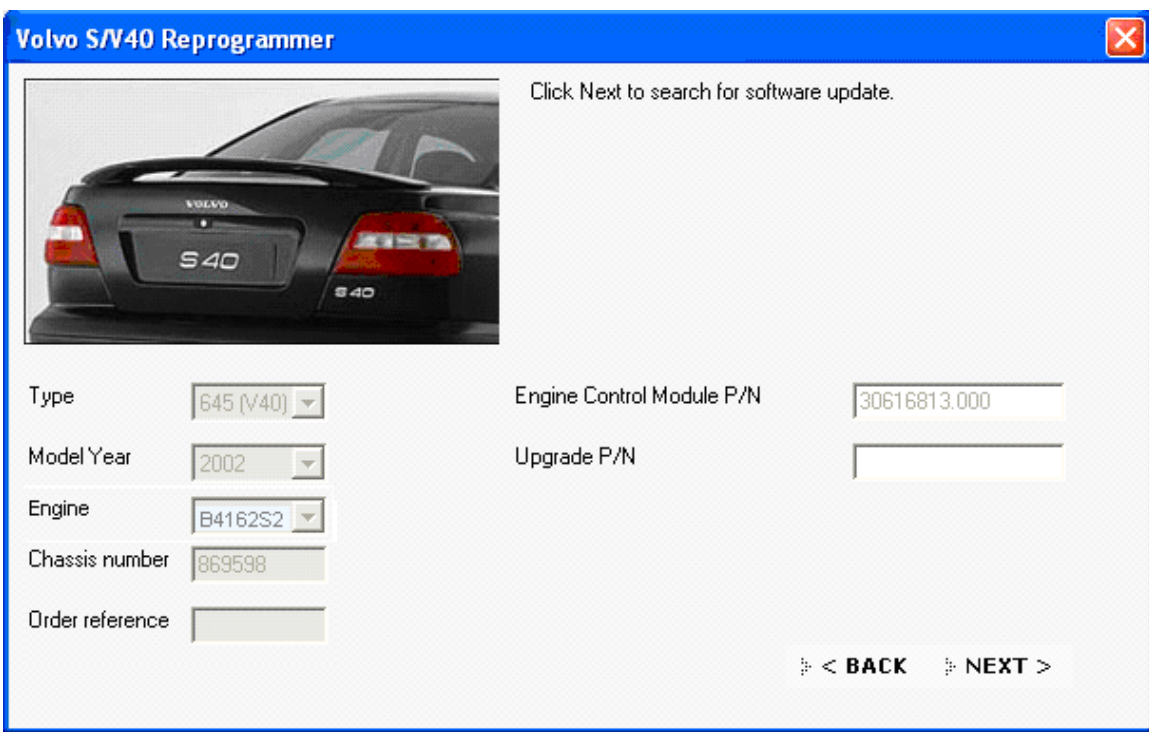

5. The readout part number is shown. Click on NEXT to search for updated software.

VIDA HELP

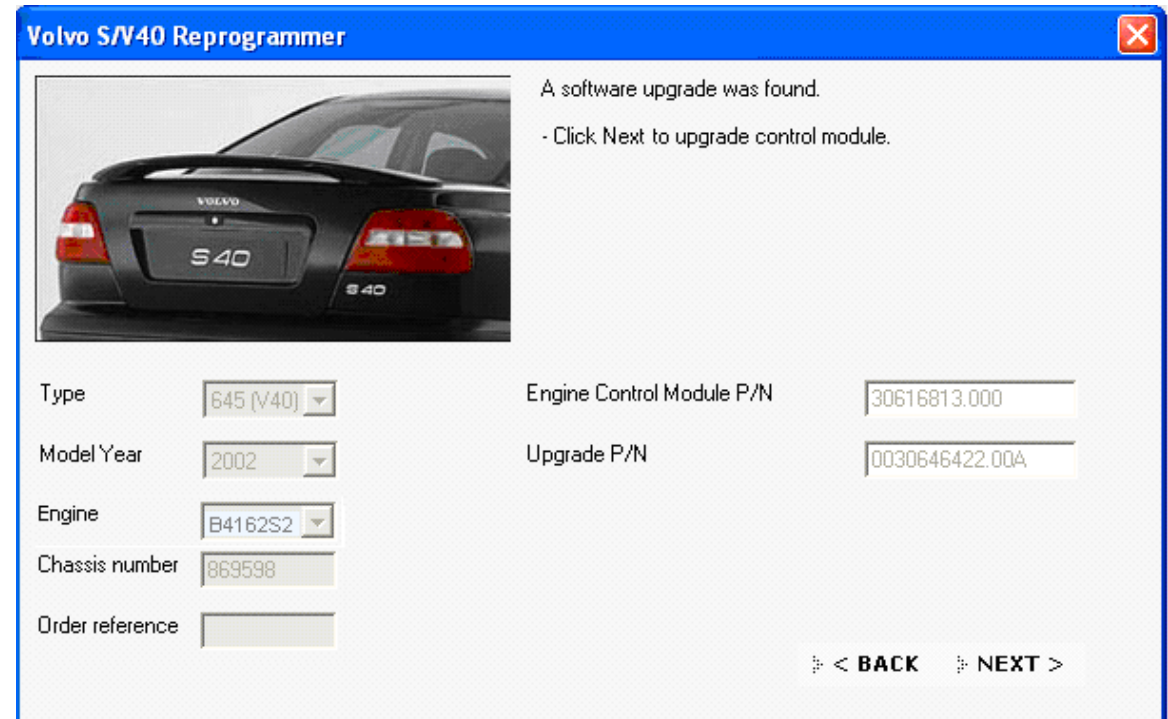

6. Updated software is found. Click on NEXT to start the download procedure.

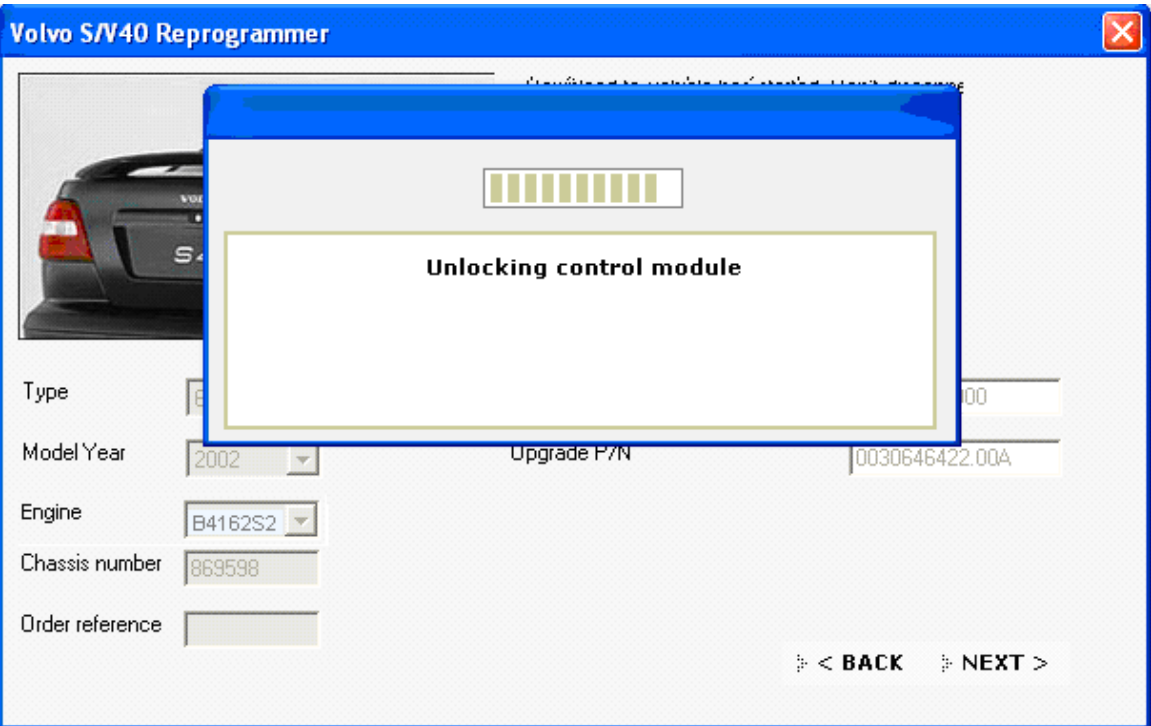

7. The application starts to unlock the control module. For the year models 1998 and 1999 the PIN codes for opening the control module are stored locally. When the control module are unlocked the download procedure continues automatically, see p.12 below.

For model year 2000-, see p.8.

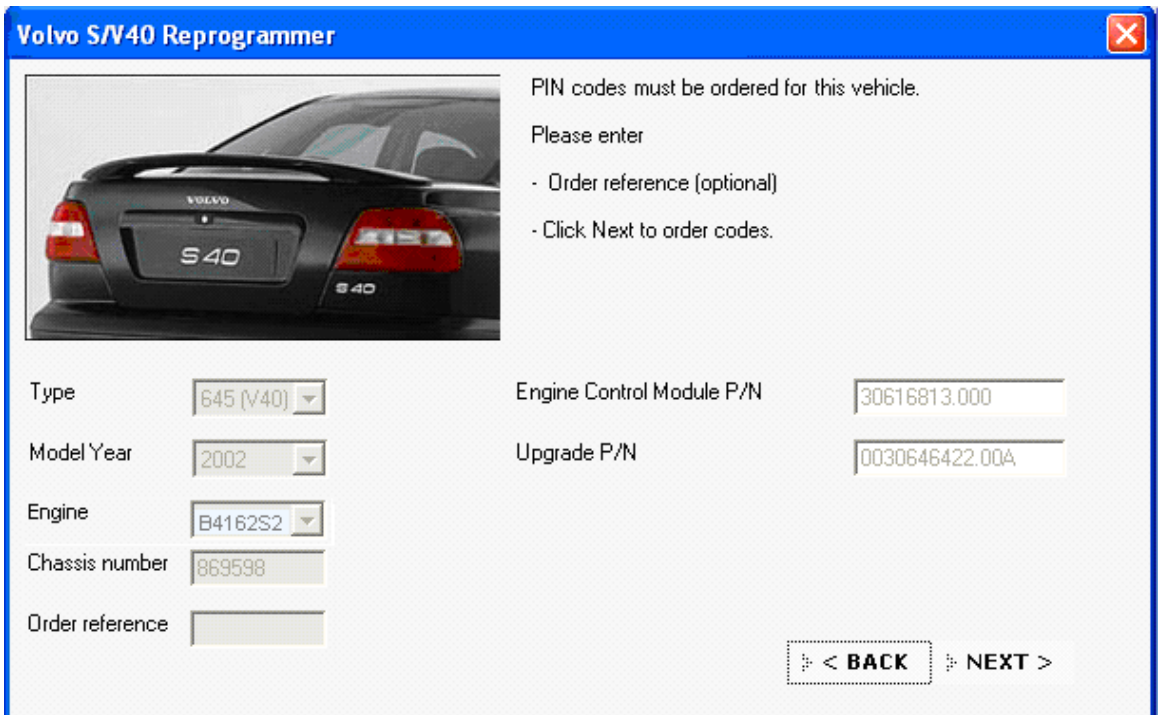

8. For year models 2000- PIN codes are stored in the Volvo PIE database and the codes have to be ordered. Enter order reference. If nothing is entered, the application adds "VEMS" and relevant chassis number as order reference. Click on NEXT to order PIN codes.

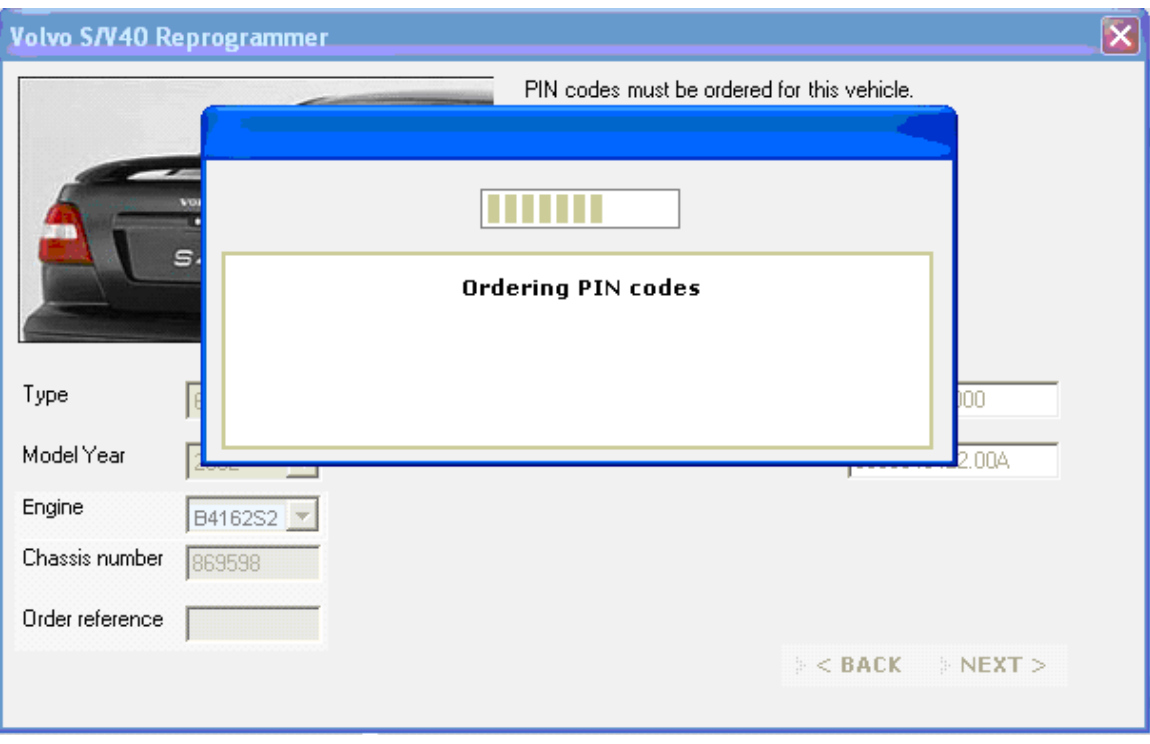

9. Application is ordering PIN codes.

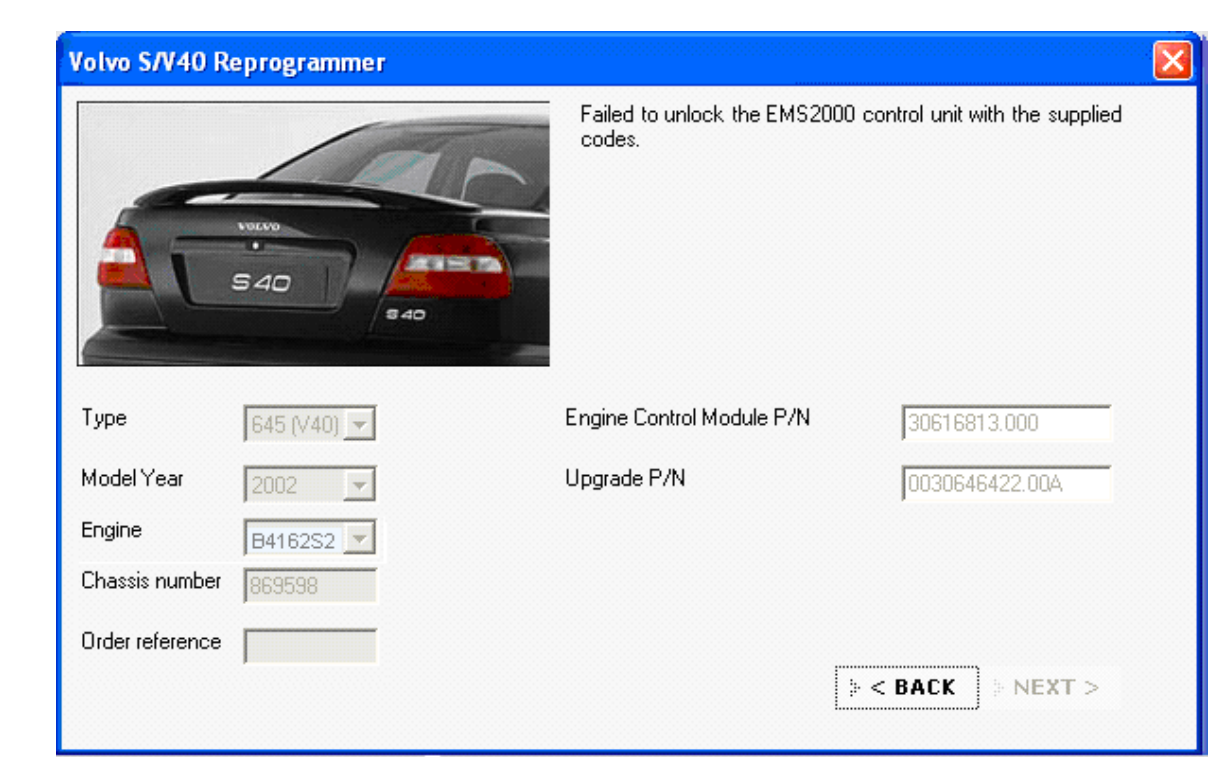

10. Note! For some control modules or part numbers, the application first tries with the locally stored codes, before ordering codes from PIE database. If these codes do not belong to the actual control module an error message is shown, see below. Click on BACK to start the ordering PIN codes from PIE database.

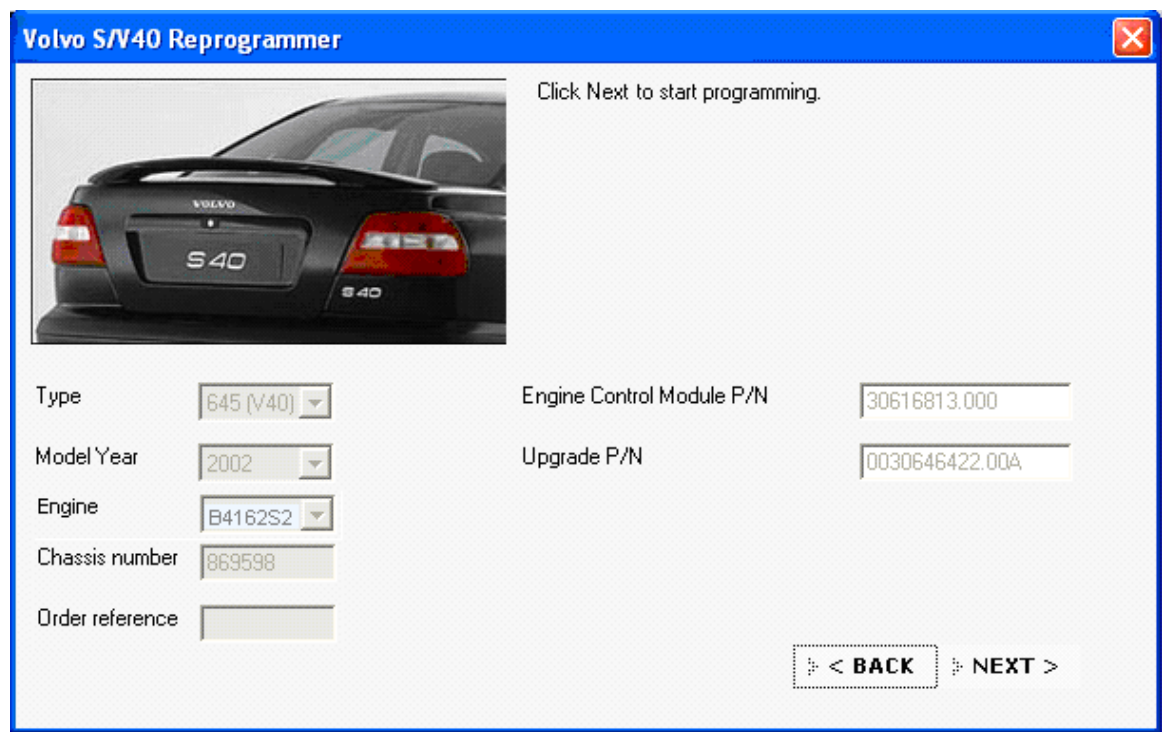

11. When PIN codes are ordered and downloaded this window is shown. Click on NEXT to start the download procedure.

VIDA HELP

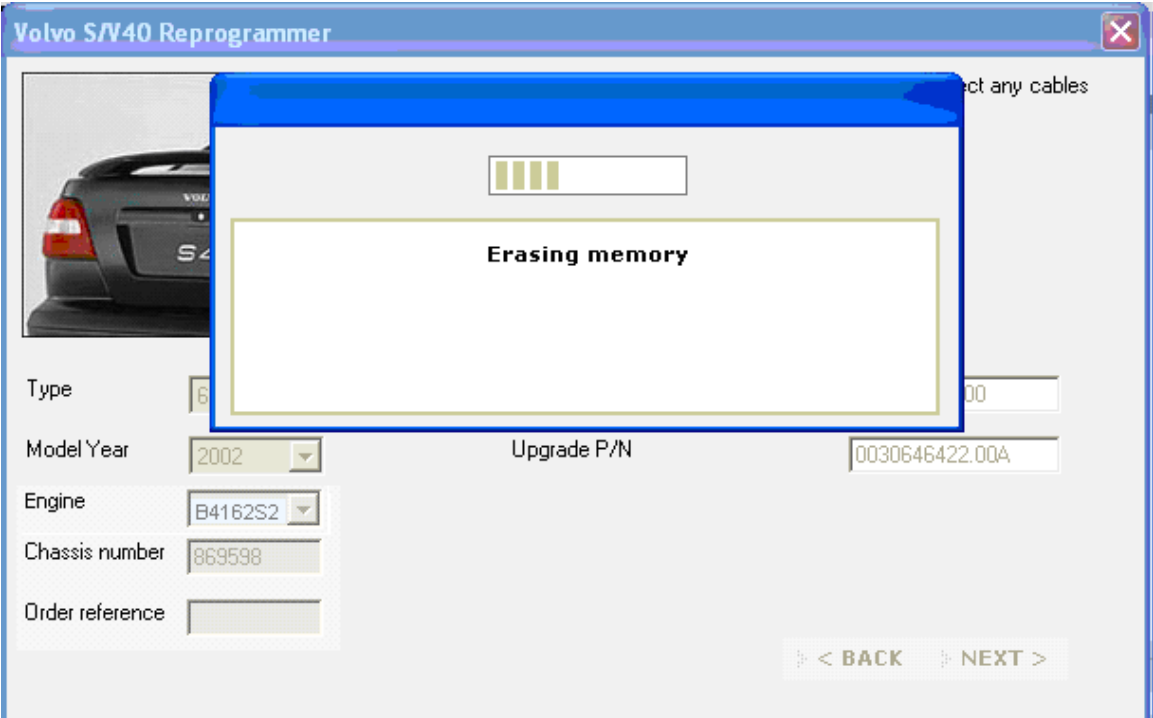

12. When the application has opened the control module, the download procedure starts.

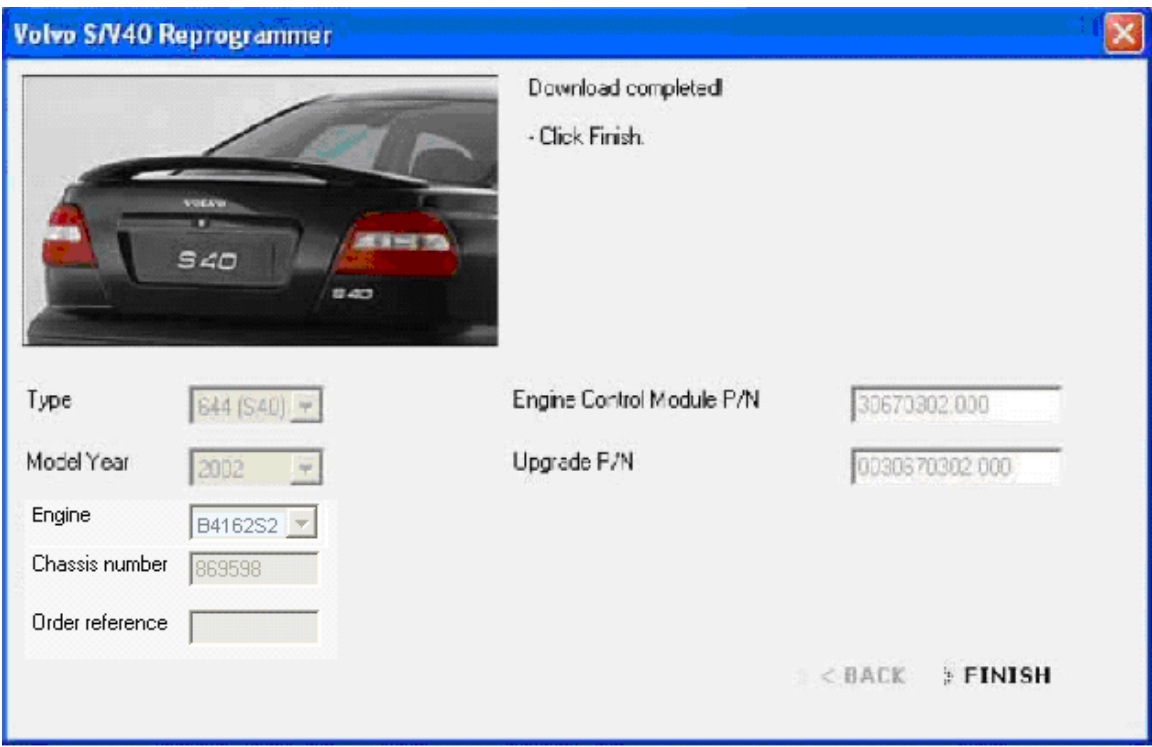

13. Software downloading is complete. To stop, click FINISH.

#### **5.5 Sequence of work using Emergency recovery mode**

If downloading is interrupted because the connection is broken it may result in the control module being in an undefined mode. This could cause problems which can not be corrected. If the problem occurs, read item Preconditions above.

This function shall only be used if a download of software for some reason fails or has been aborted.

**Caution! If a download session fails due to a broken connection, a request for a new attempt is displayed. It is important to answer YES when a question is shown.** 

**Otherwise the application shuts down and leaves the engine control module in an undefined mode, which could result in an unsolvable problem. There is no guarantee that a new attempt will work. If the Emergency recovery mode doesn't work the control module should be replaced. See also Emergency recovery mode in this document.**

**Caution! If Emergency recovery mode is used to download software although the application indicates that no software is available or if the original part number is not in the list of available software, the control module may have the wrong software downloaded and therefore will no longer be able to work correctly. In this case a return to the original software is impossible.** 

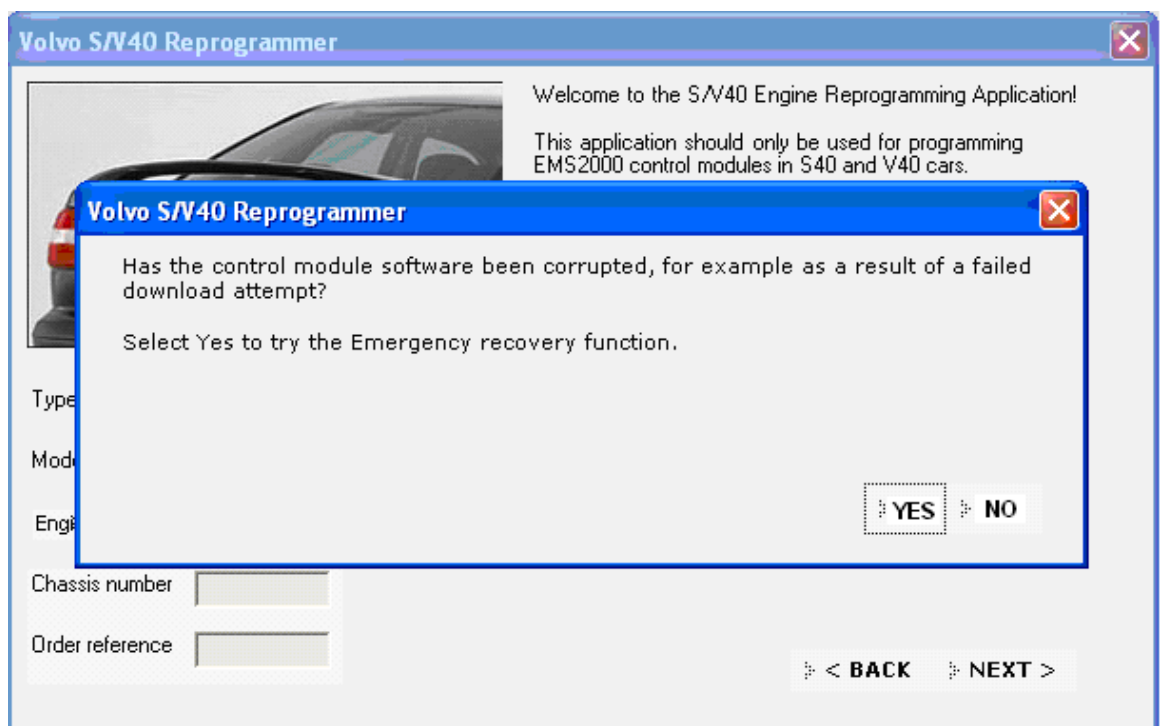

1. For using **Emergency recovery mode** reply YES to the question whether the software has been damaged by cancelled updating.

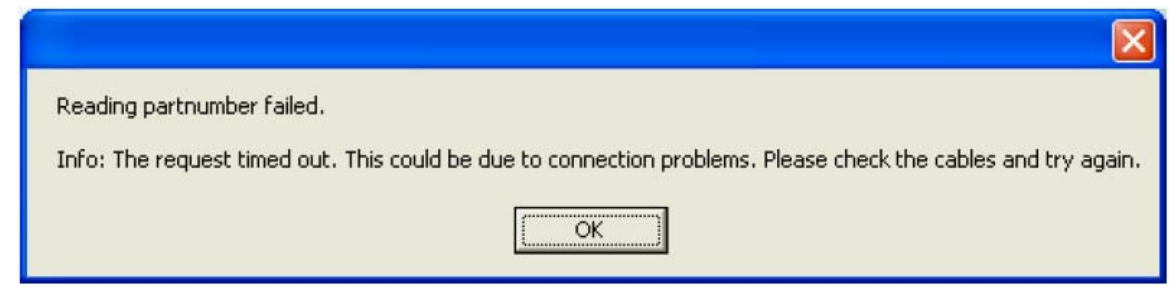

2. If the part number of the software can not be read, the application will display an error message, see above. To update the control module when this has occurred Emergency Recovery mode must be used. Reply YES to the question according to the image above.

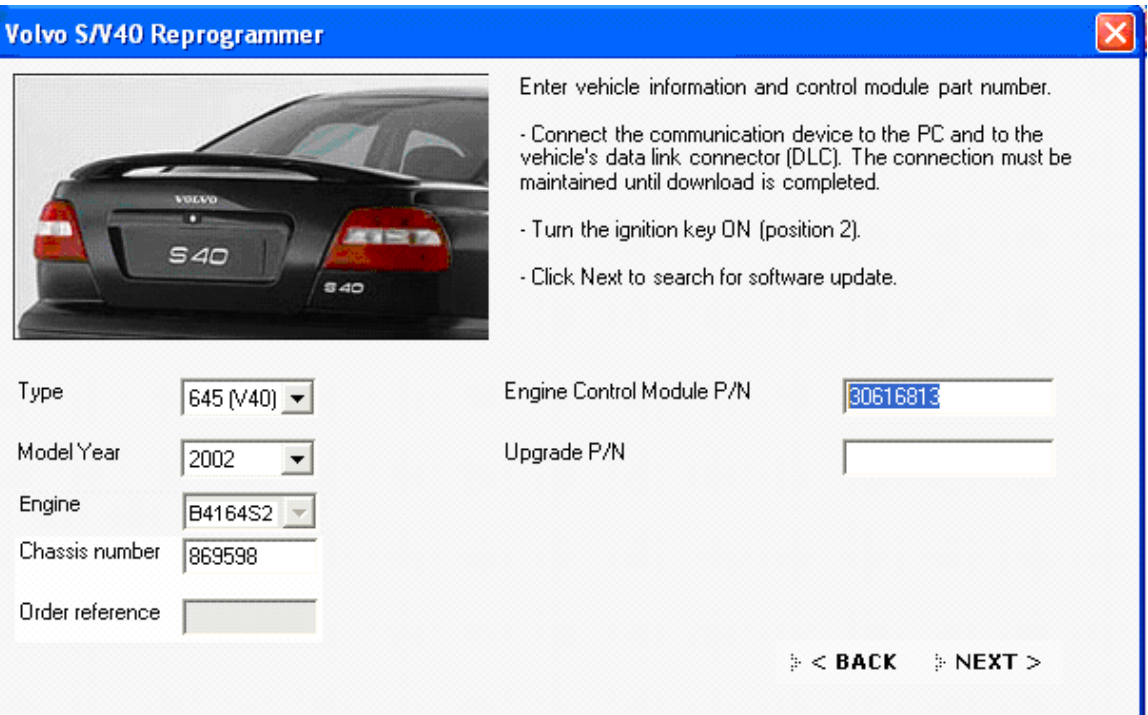

3. If information can not be retrieved, enter the part number of the control module to be updated. Select model, model year, engine type and fill in chassis number. Follow the instructions and click NEXT. When an update has been found, continue according to the ordinary update procedure.

**Caution! When manually entering the original part number in Emergency recovery mode, one of following alternatives must be used (an example):** 

- **0030614913.000**
- **30614913.000**
- **0030614913**
- **30614913**

**Other combinations may cause the application to not identify any updated software or wrong updated software.** 

**Hint!** If the download fails or has been cancelled and the application no longer has the original readout part number stored or can identify the original part number, the original part number can be read on the label situated on the engine control module box (see example below). Check if the part number on the label is in the list of valid upgradeable part numbers. If the part number is not in the list, no update is available for the control module.

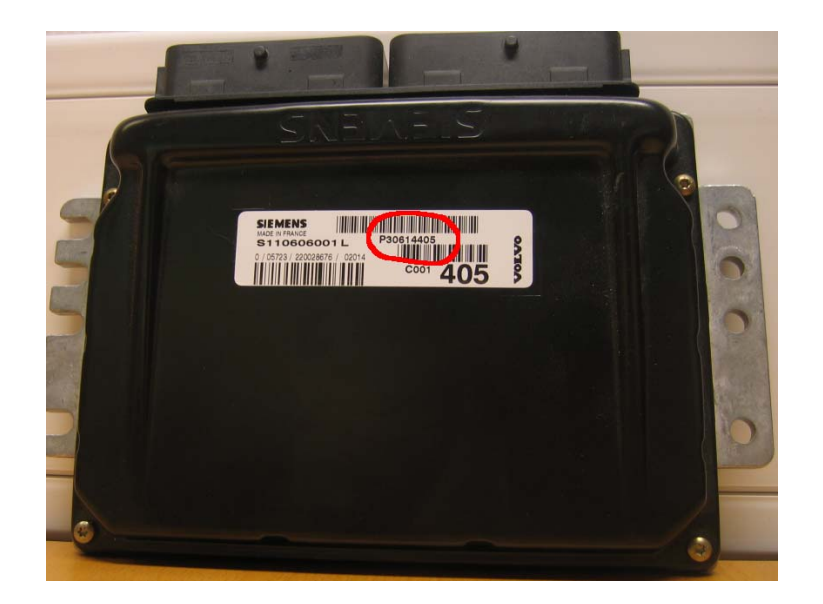

### **5.6 General messages and error messages**

#### **5.6.1 No update available**

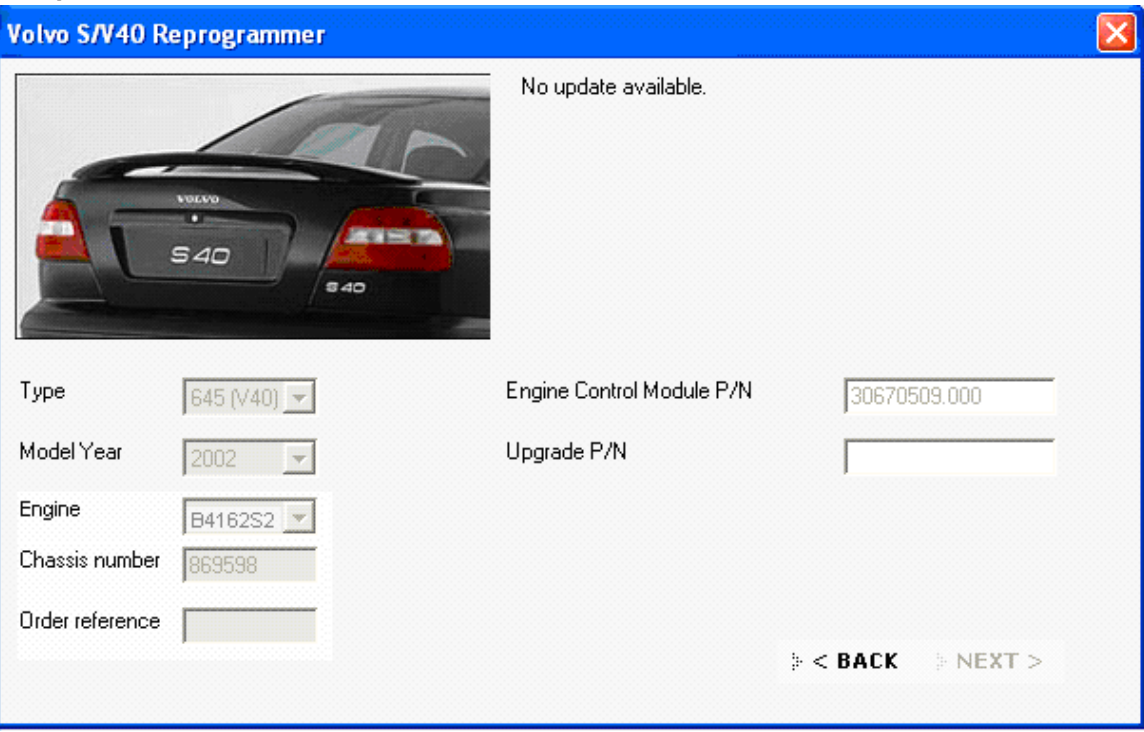

No update available for this control module.

This is not an error message. Possible reasons for the message:

- The control module is already updated.
- The latest version was installed in the factory.
- No updates available.
- The control module is an old type and can not be updated.
- The latest software is not in S/V40 (-04) Reprogrammer. Check that the latest version of VIDA is installed.

#### **5.6.2 The request timed out**

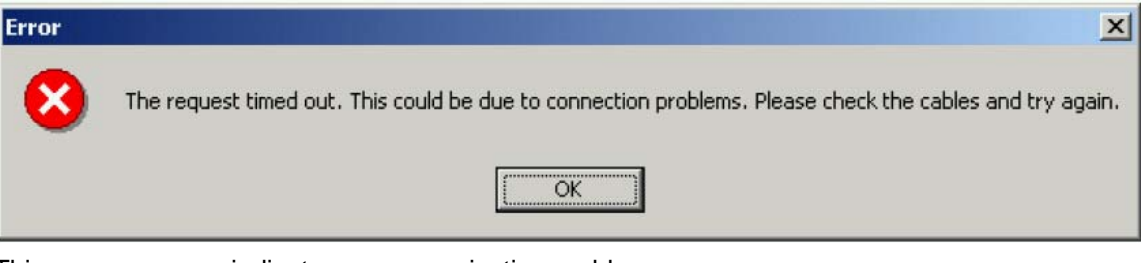

This error message indicates a communication problem.

Possible causes:

- VCT2000 is not connected to the vehicle or to the computer.
- Wrong communication port for VCT2000/DiCE selected in configuration.
- Low battery level in the vehicle.
- Damaged cables or connectors.

#### **5.6.3 Vehicle not found**

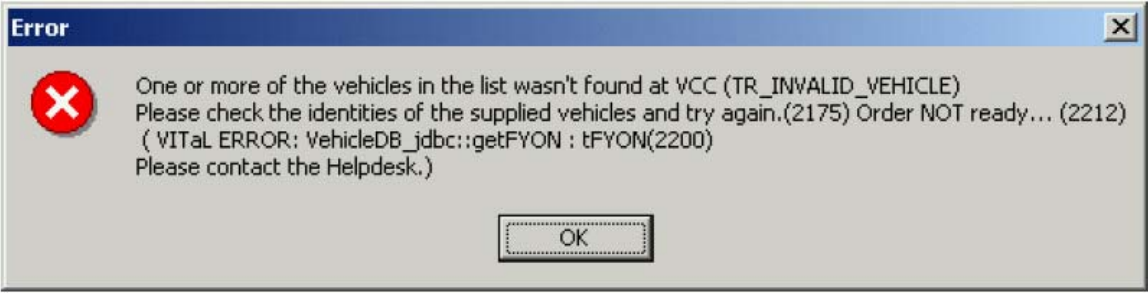

This error message means that the selected vehicle has not been found in PIE. Another message is "107- Specified vehicle can not be found in PIE server".

Possible cause is that incorrect specifications for the vehicle have been entered.

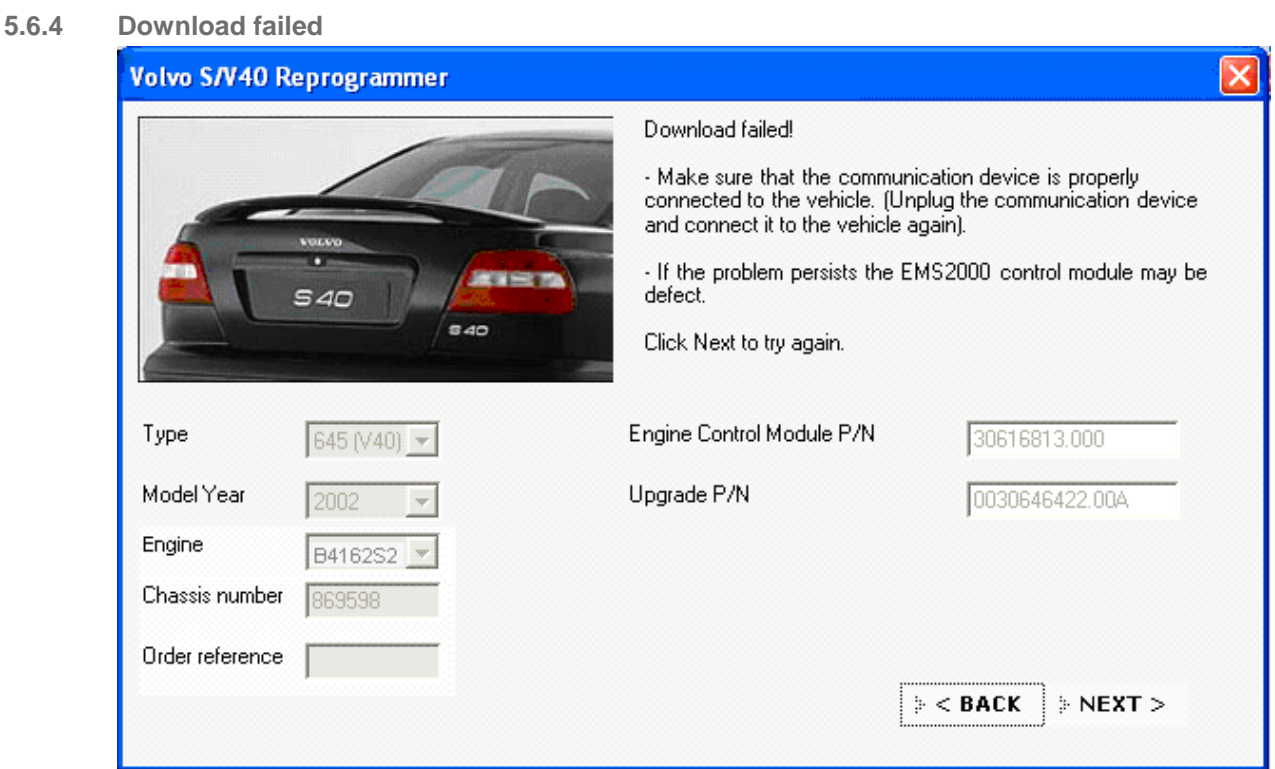

This message indicates that the download process has been aborted due to either communication problem or wrong software has been downloaded.

It may sometimes help to disconnect the engine control module for approx. 5 minutes and then try again.

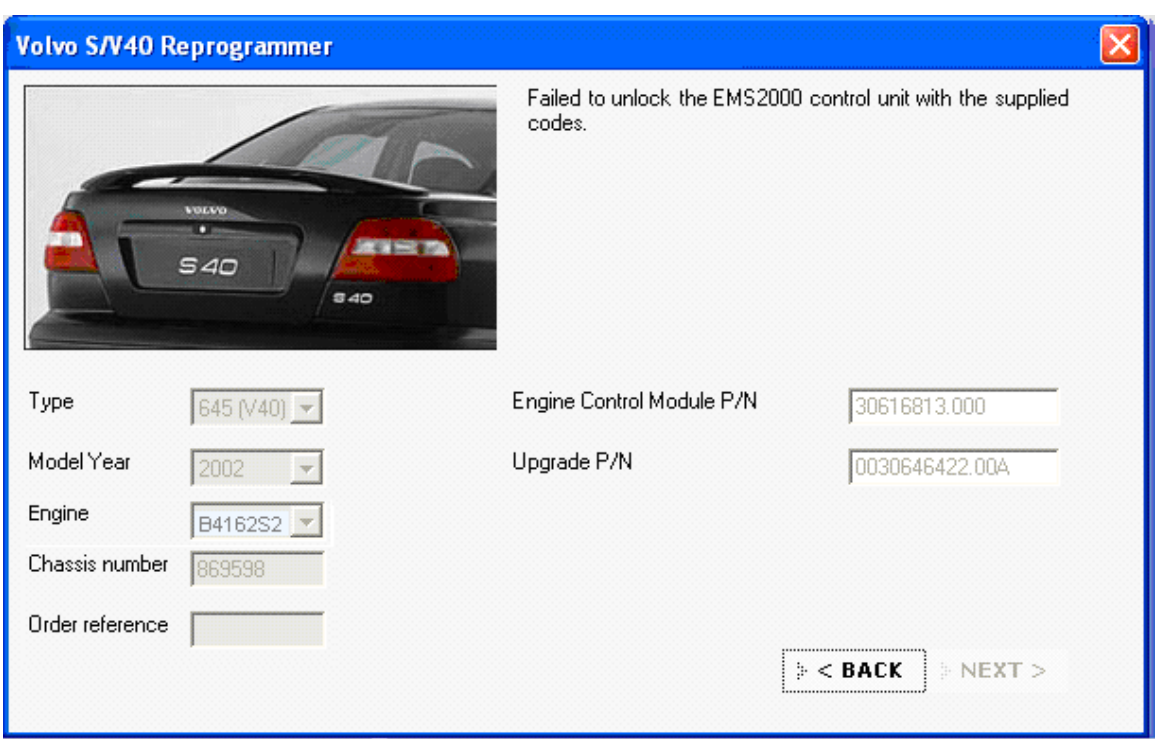

**5.6.5 Failed to unlock the EMS2000 control unit with the supplied codes** 

If the application fails to unlock the control module this message is shown. The reason for this error is that the application can not open the control module with the locally stored PIN code or the codes from Volvo PIE database. Possible cause is that:

- An earlier replacement of an engine control module that is/was programmed with wrong PIN codes.
- The PIN codes in the application are incorrect.

Solution: Replace the engine control module according to instruction in VIDA

#### **5.7 Affected control modules**

Control modules with the following part numbers and with **original** Volvo software can be updated with S/V40 (-04) Reprogrammer.

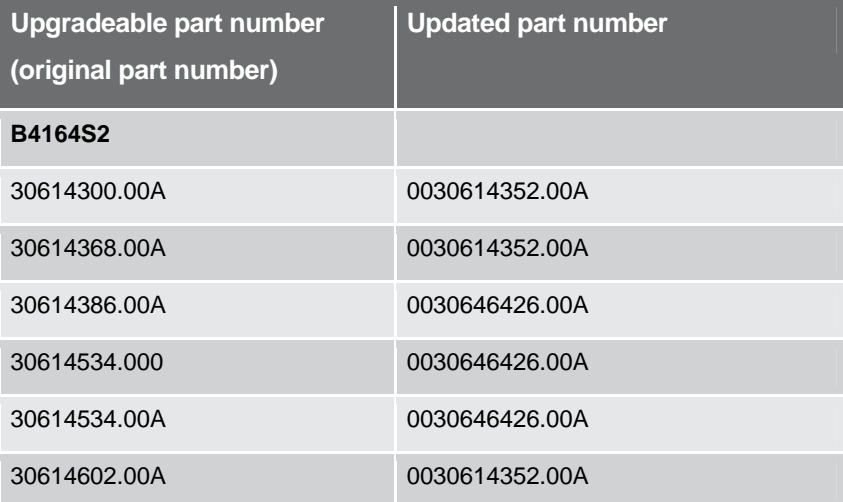

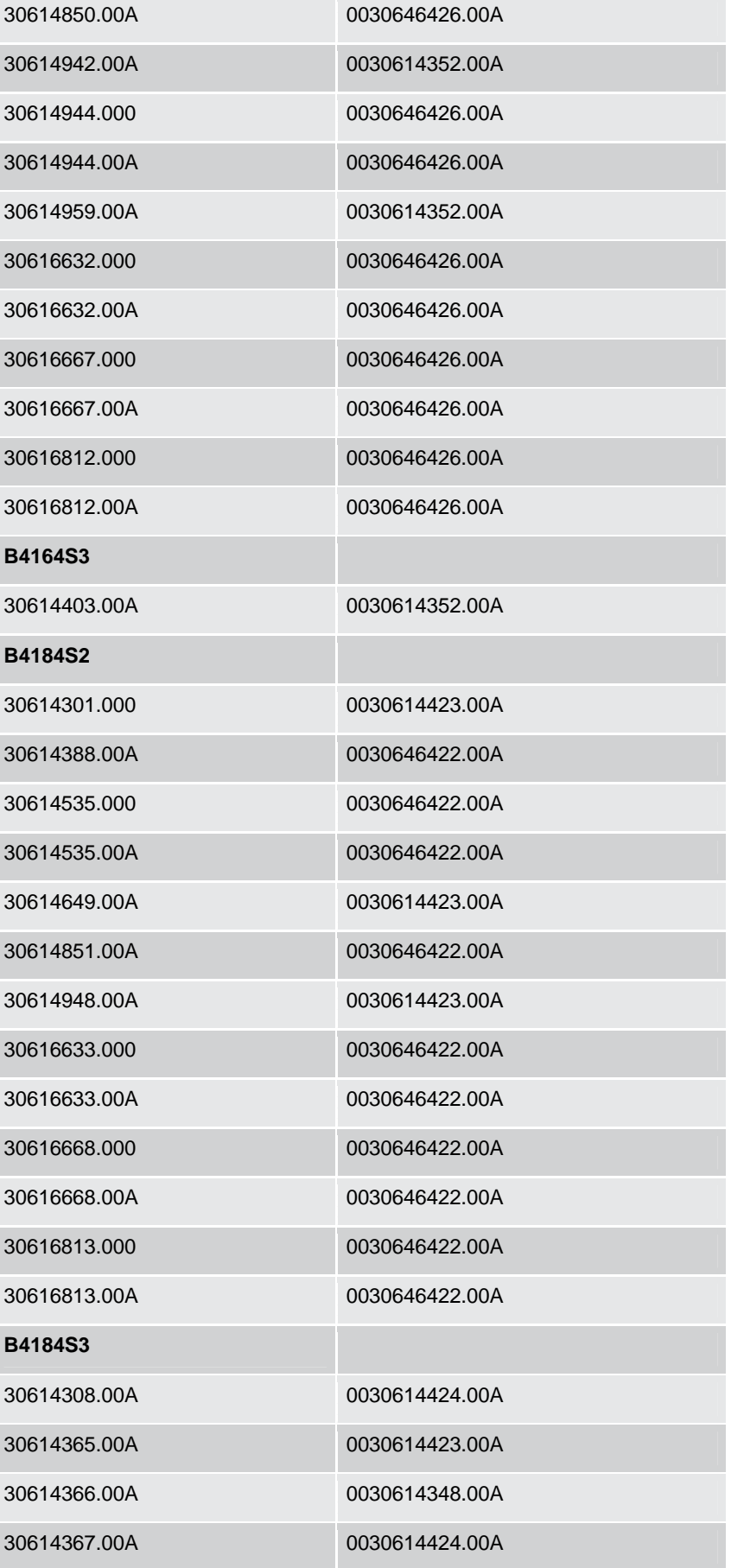

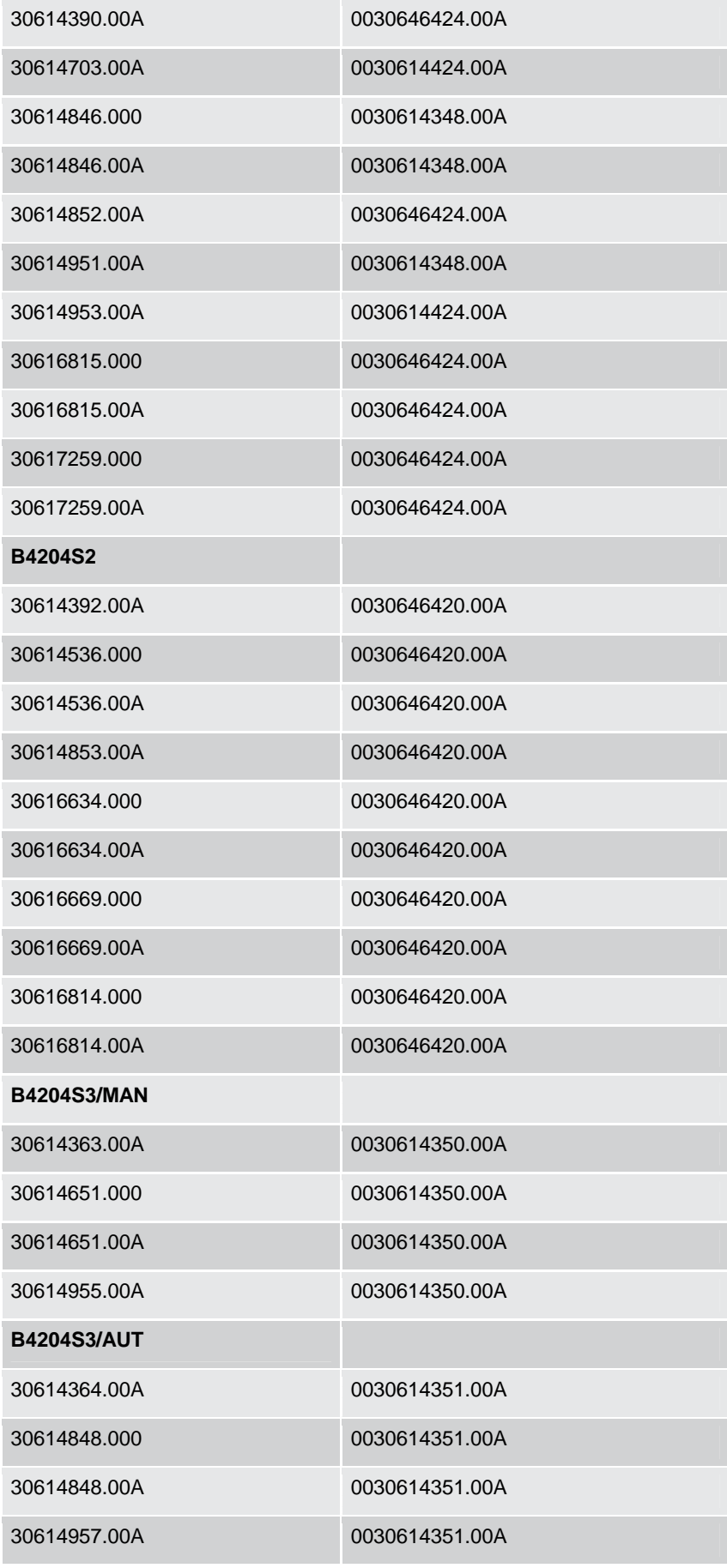

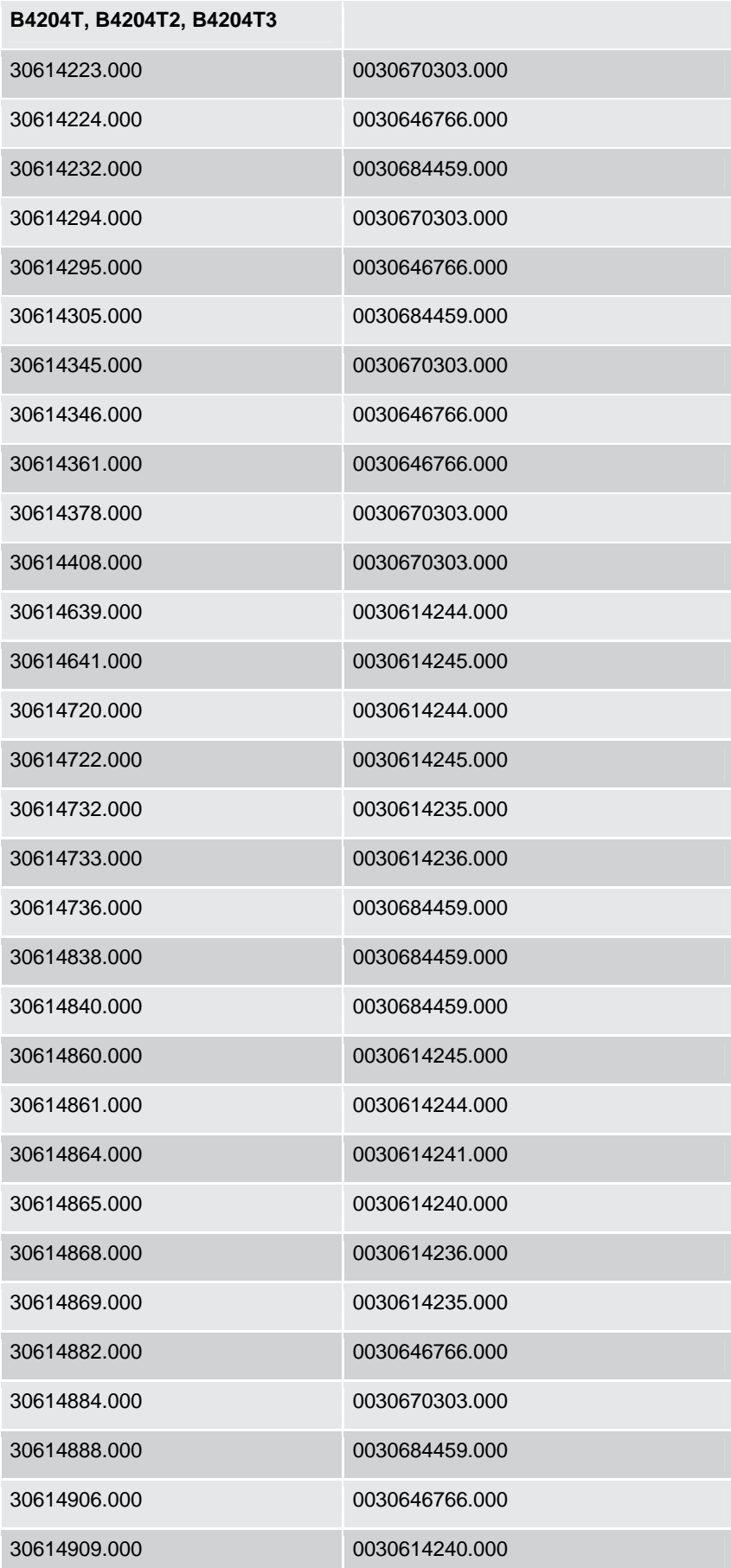

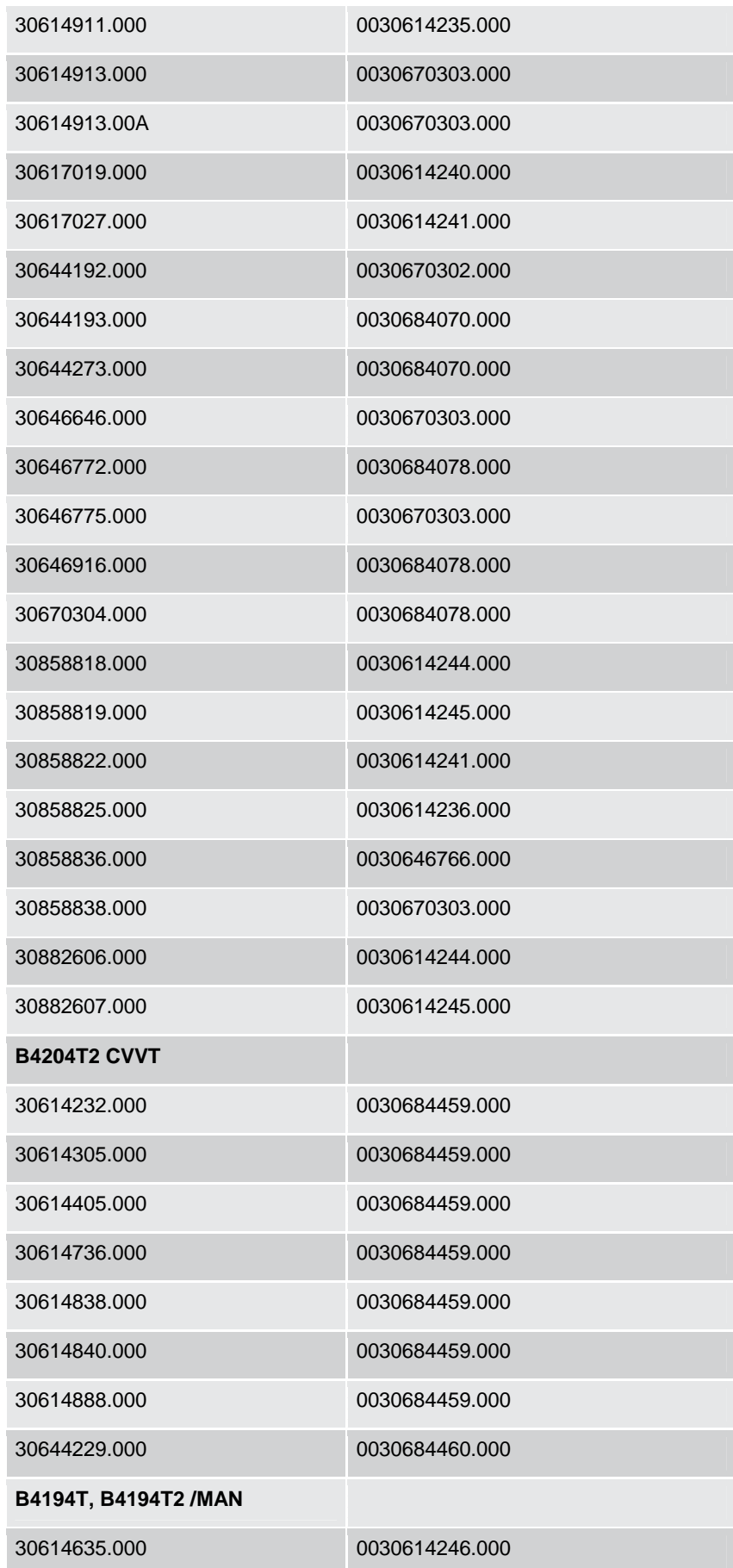

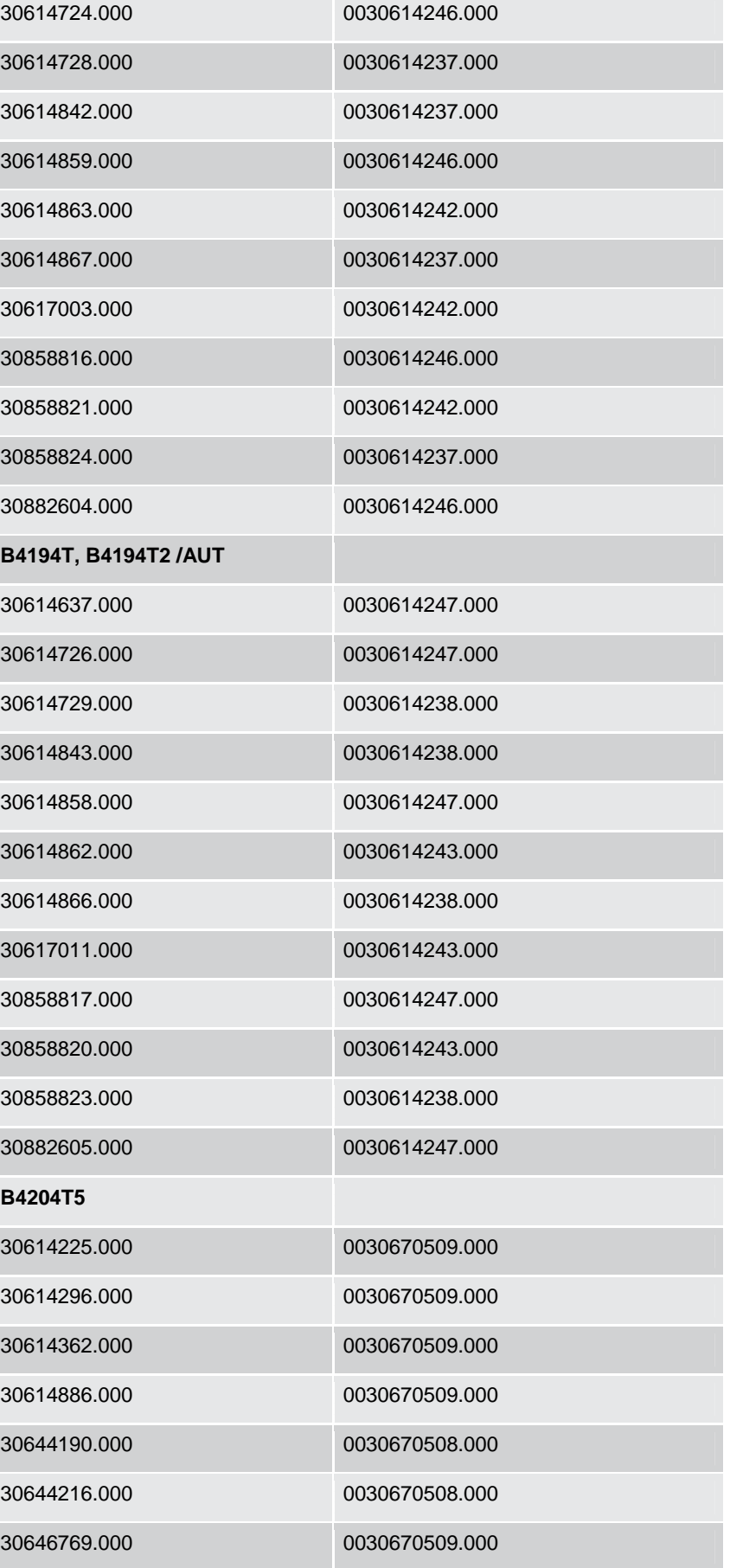

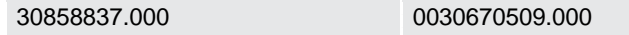

# **5.8 S/V40 (-04) Reprogrammer Support**

Contact local support if a problem occurs with S/V40 (-04) Reprogrammer.

# **6 TYPE CASE DESCRIPTIONS**

### **6.1 Add a VIDA All-in-one using the registration wizard**

After receiving the VIDA DVD, the VIDA Administrator installs the application and the information from the DVD. To log in and use the computer as a VIDA All-in-one, the computer must be registered and included in an existing subscription. When registering, the computer with VIDA All-in-one connects to a central system. How this works is described below.

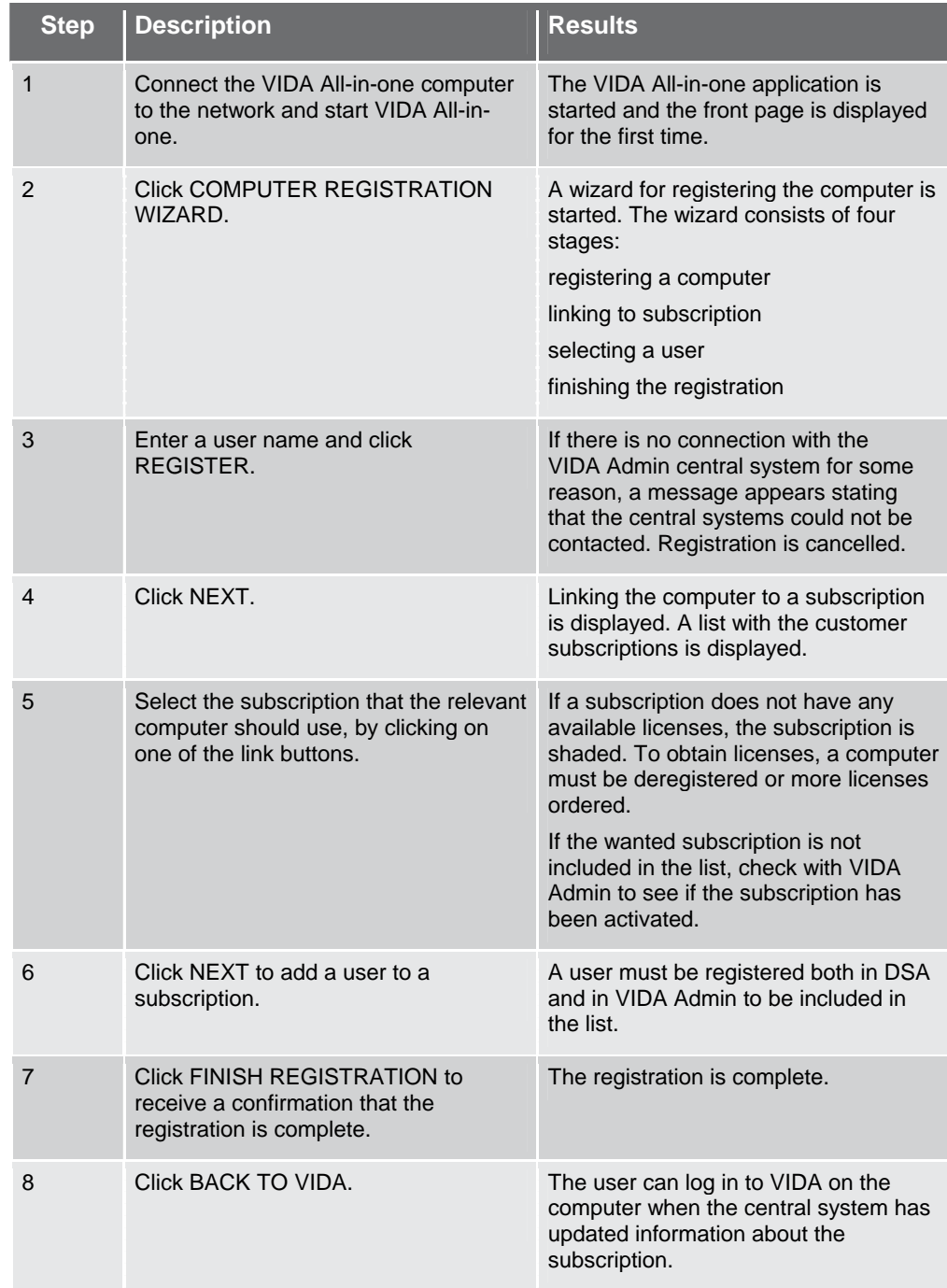

### **6.2 Registering a VIDA All-in-one**

This case description only applies when logging in on an unregistered VIDA All-inone. This is a description of how registration occurs without using the Registration wizard described above.

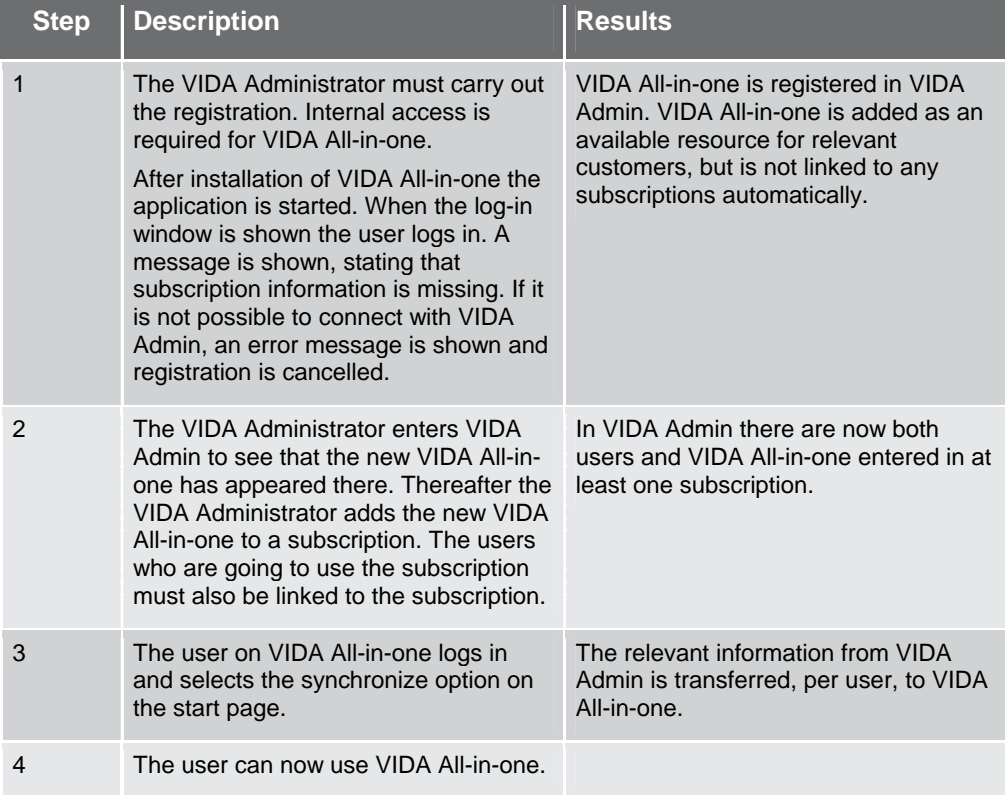

### **6.3 Deregistering a VIDA All-in-one**

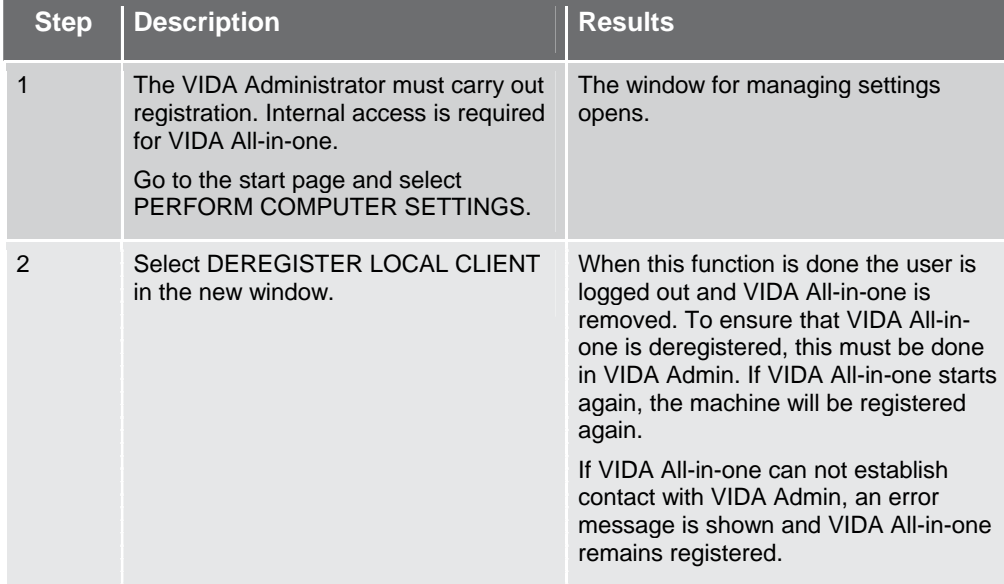

#### **6.4 Synchronize**

This function is used at new/modified subscriptions, users or VIDA-All-in-one.

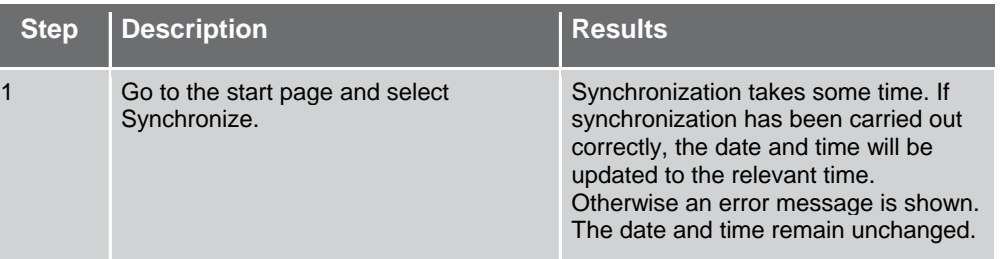

#### **6.5 See remaining time for a subscription**

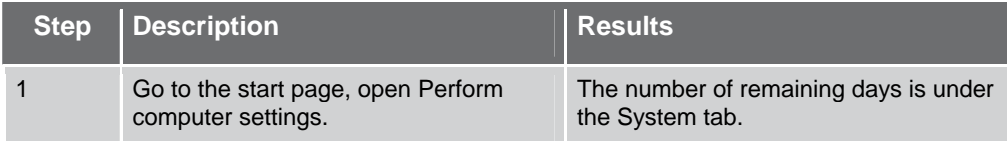

#### **6.6 Select subscription**

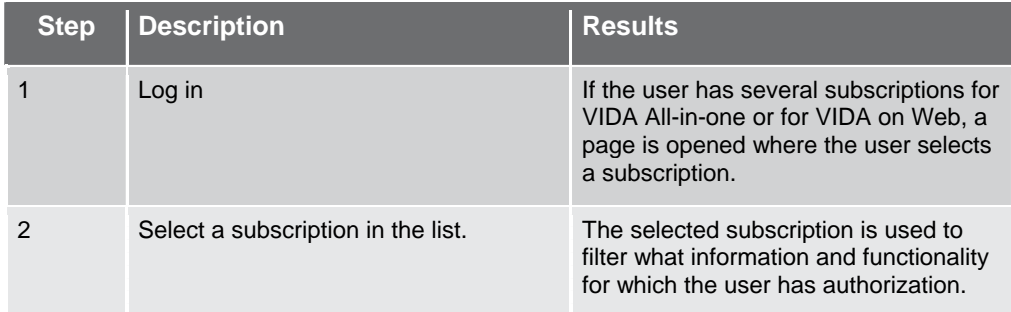

### **6.7 Error message when logging in**

This is not a complete list of error messages, other error messages may appear.

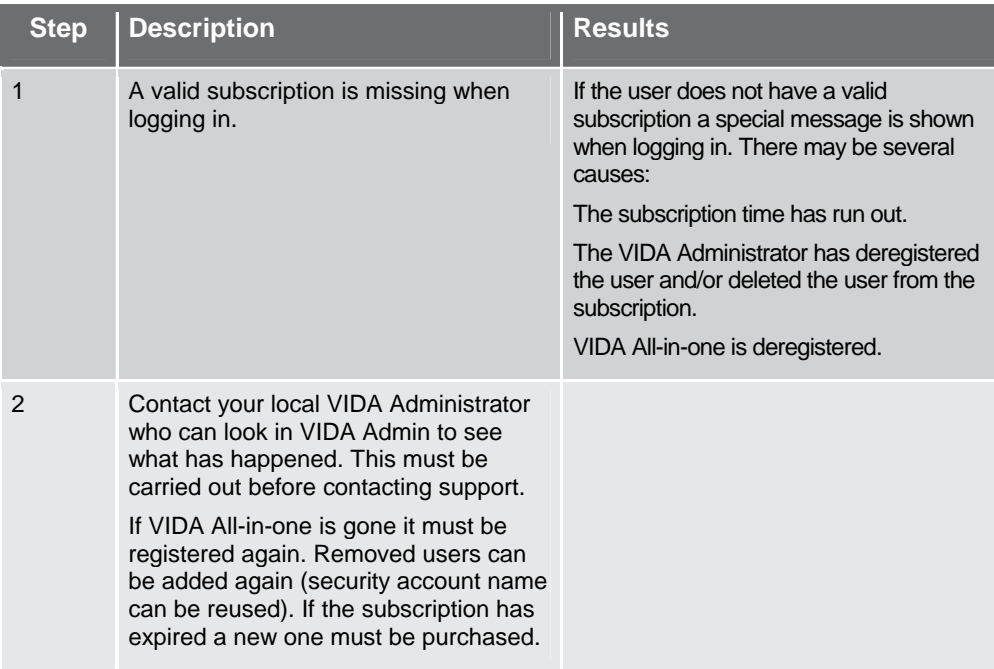

### **6.8 Create a manual vehicle profile**

The vehicle's profile can be defined manually using model, year and chassis number.

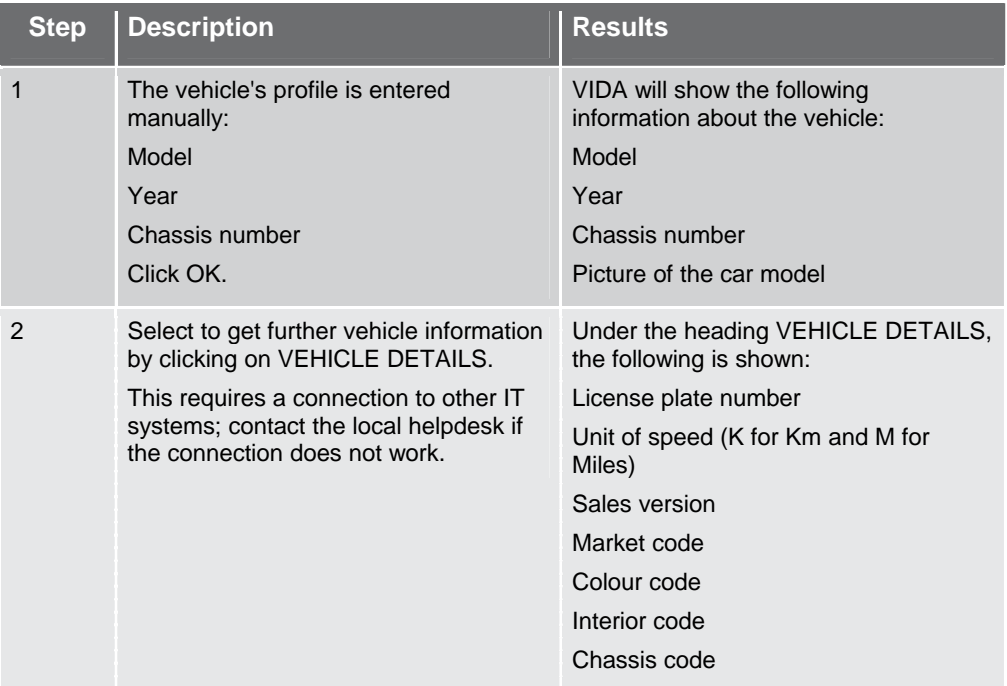

# **6.9 Create a manual vehicle profile, decode VIN**

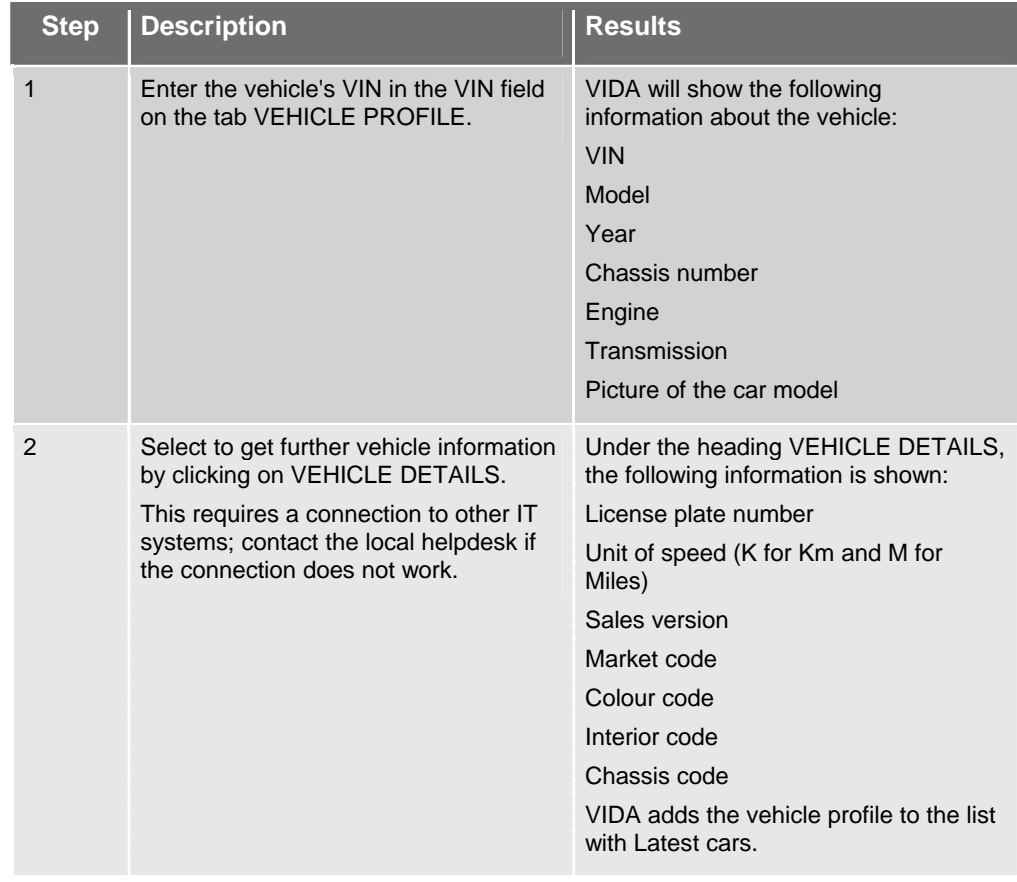

# **6.10 Get a vehicle profile from earlier read out cars**

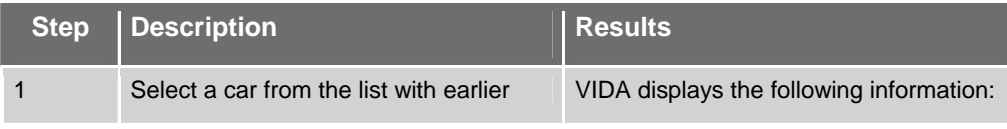

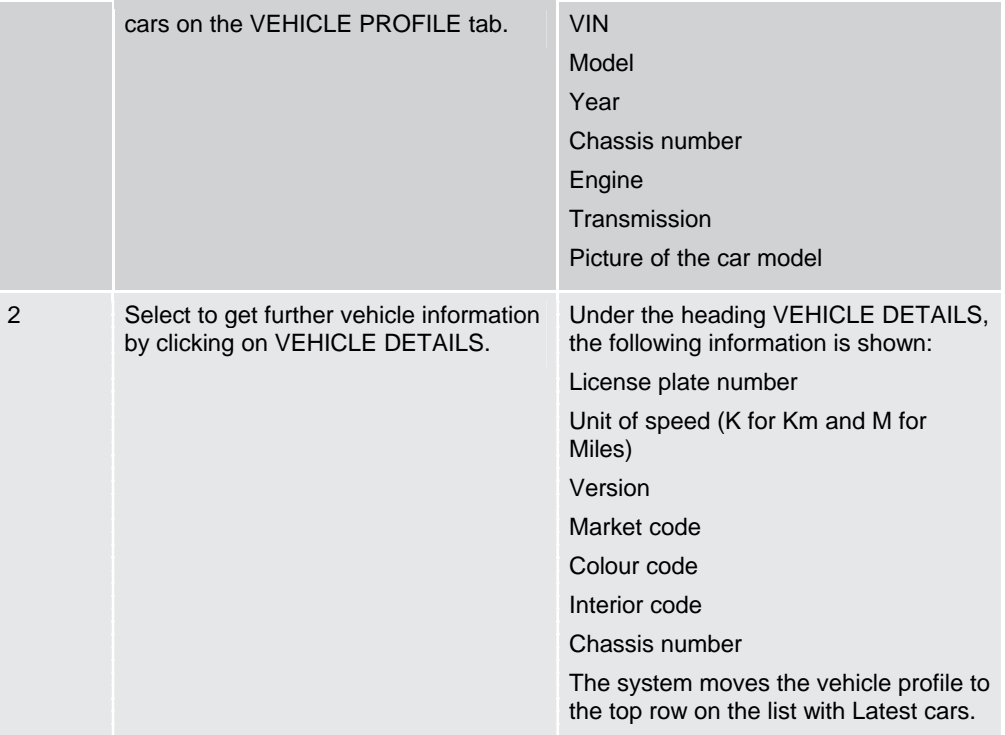

# **6.11 Create a vehicle profile from registration number**

*NOTE! Requires connection to a DMS.* 

| <b>Step</b>    | <b>Description</b>                                                                                                    | <b>Results</b>                                                                                                    |
|----------------|----------------------------------------------------------------------------------------------------|----------------------------------------------------------------------------------------------------|
| 1              | Enter an existing license plate number.<br>Select retrieve from TACDIS.<br>NOTE! This method of creating a<br>vehicle profile requires an available<br>connection to a DMS system, for<br>example, TACDIS. | TACDIS responds with the following<br>information:<br><b>VIN</b><br>VIDA displays the following information:<br><b>VIN</b><br>Model<br>Year<br>Chassis number<br>Engine<br>Transmission<br>Picture of the car model |
| $\mathfrak{p}$ | Click OK.                                                                                                    | Vehicle profile is presented in the title<br>line at the top of the window.<br>The system adds the vehicle profile to<br>the list with Latest cars.                                                                 |

# **6.12 Create a vehicle profile from repair order number**

*NOTE! Requires connection to a DMS.* 

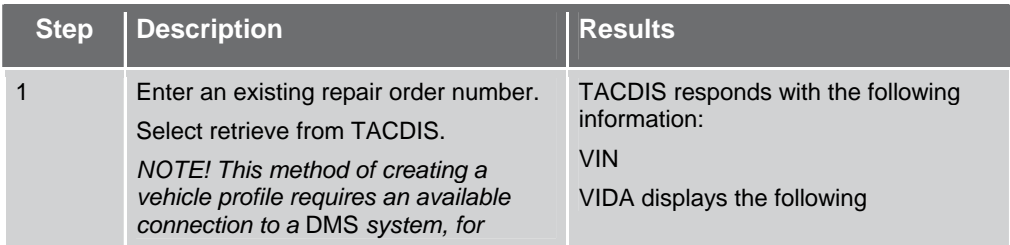

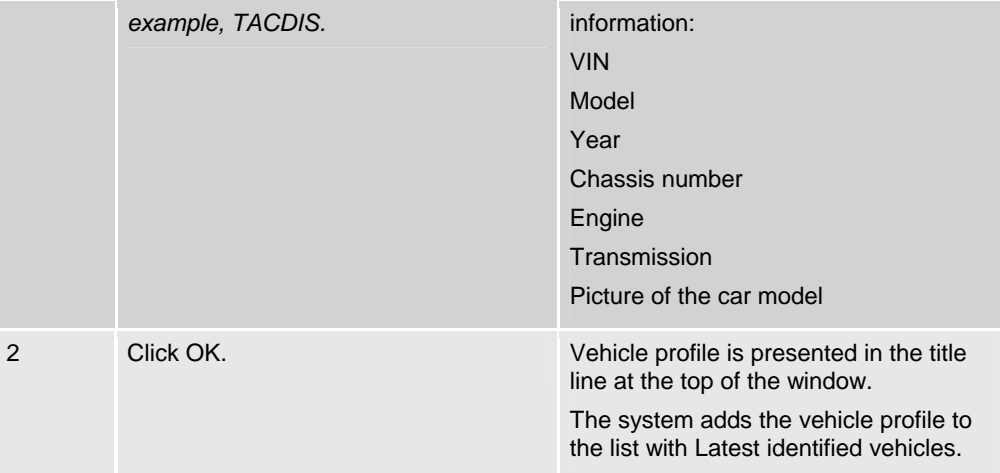

### **6.13 Read out vehicle profile using vehicle communication**

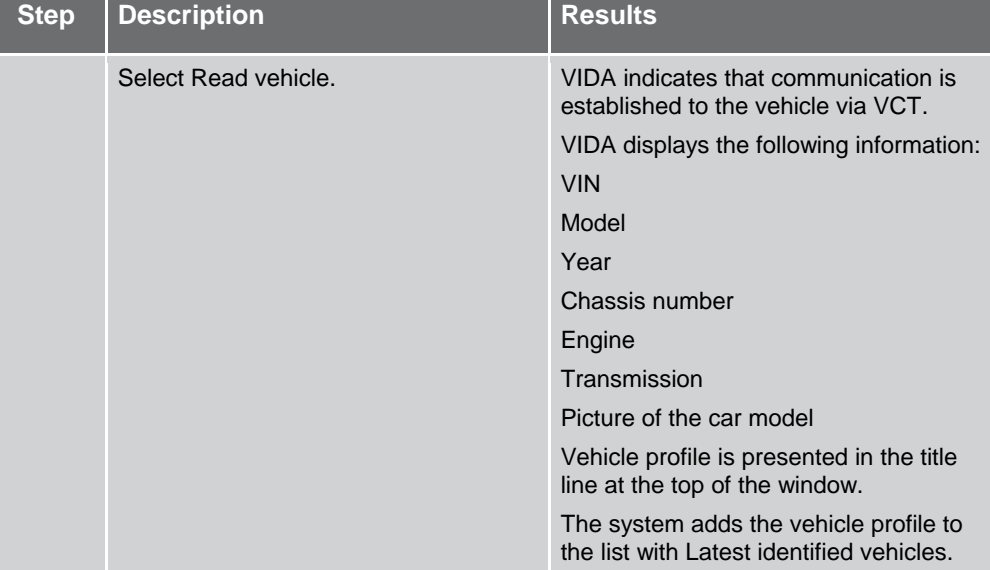

### **6.14 Reading technical journals in TIE**

*NOTE! Only applies for access to TIE.* 

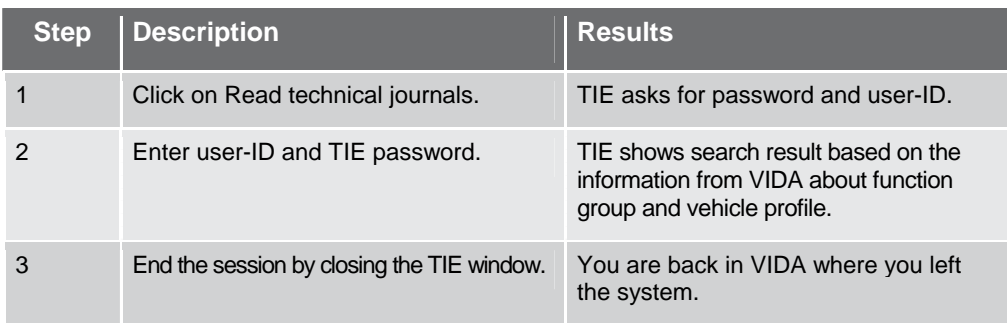

### **6.15 Reporting errors in TIE**

*NOTE! Only applies for access to TIE. When TIE is not in use or not accessible errors are reported via e-mail.* 

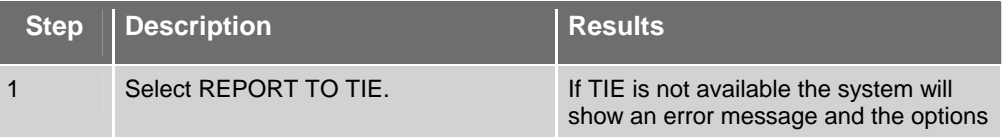

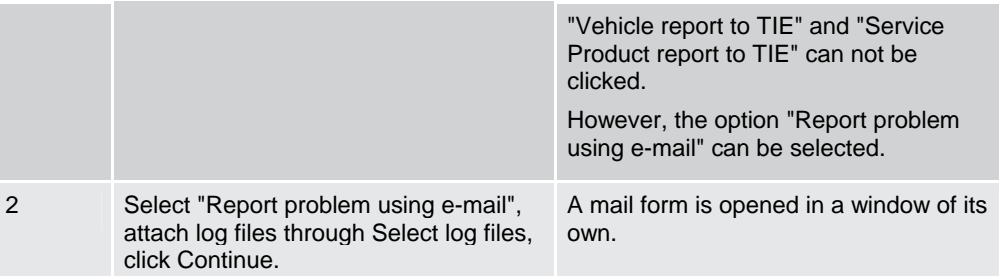

# **6.16 Create a Service report in TIE**

*NOTE! Only applies for access to TIE.* 

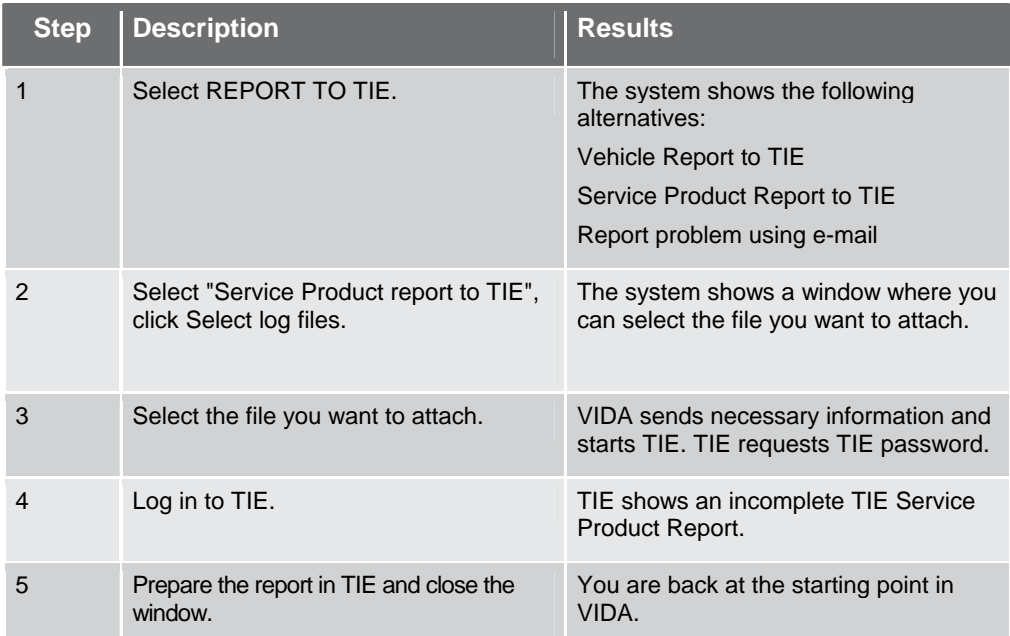

# **6.17 Navigating "horizontally"**

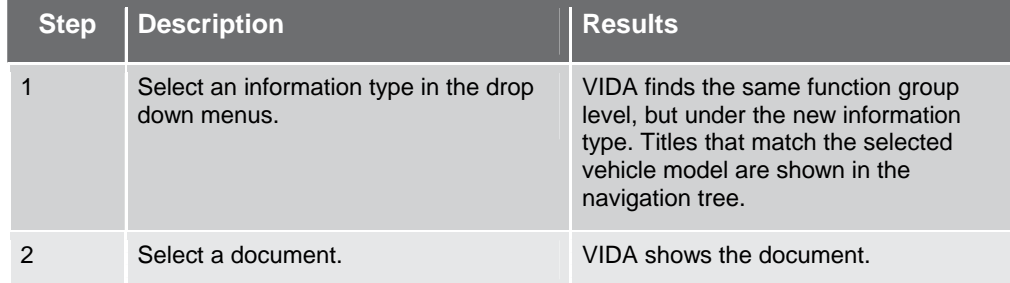

# **6.18 Navigating "vertically"**

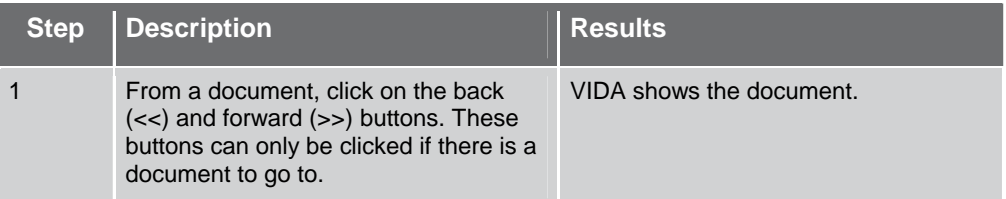

# **6.19 Adding a part to a parts list**

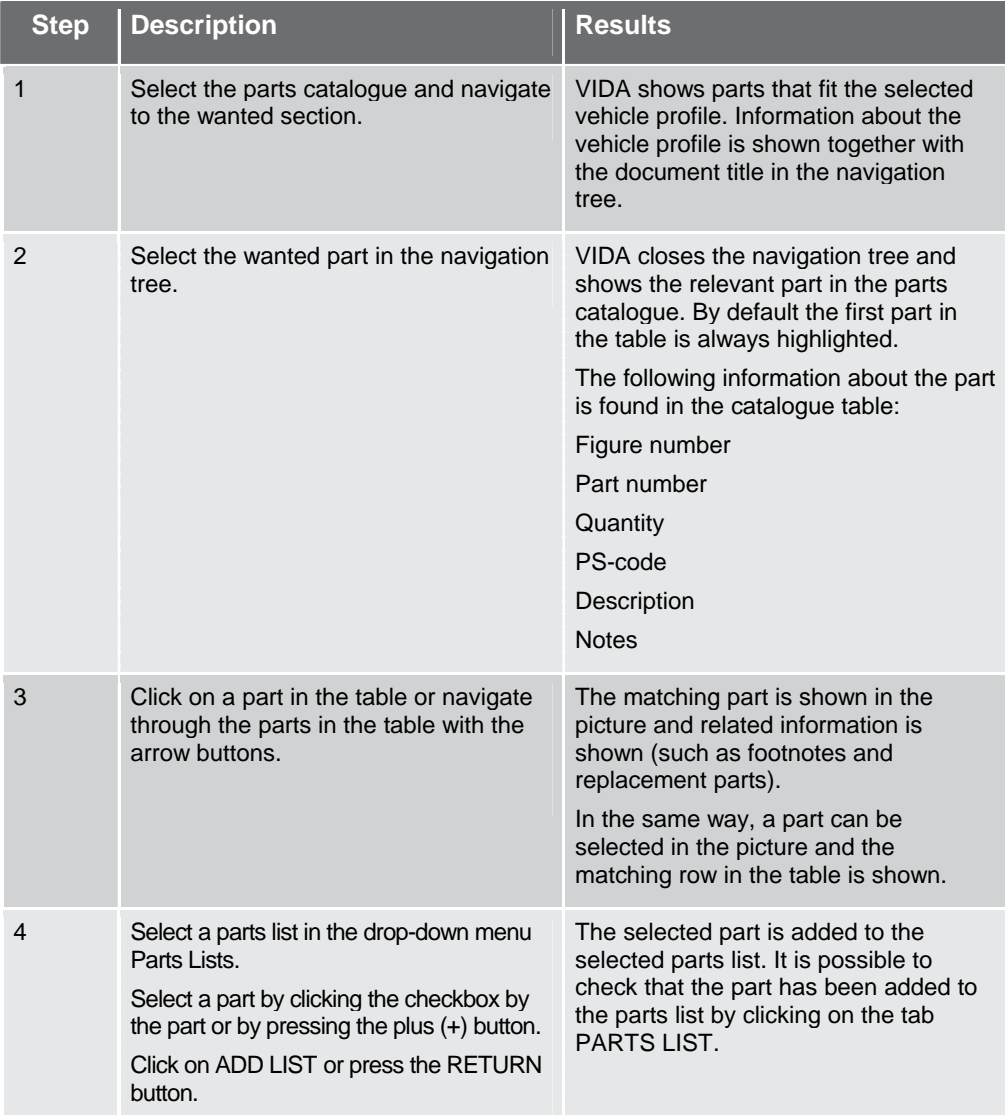

# **6.20 Importing a parts list under the tab PARTS LIST**

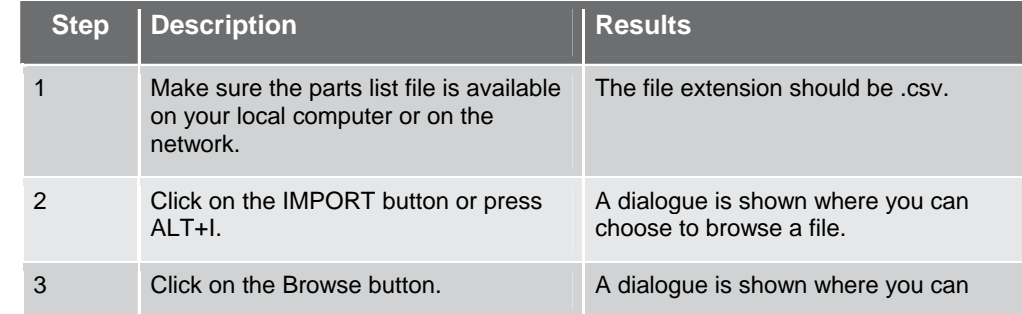

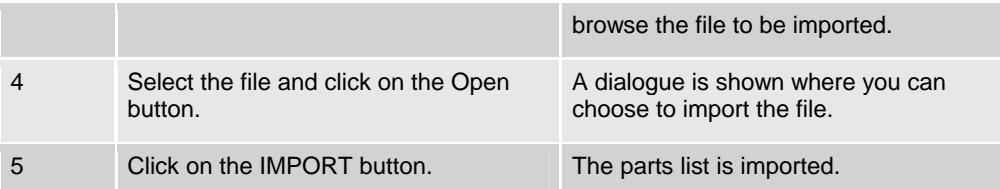

# **6.21 Reading information under the tab INFORMATION**

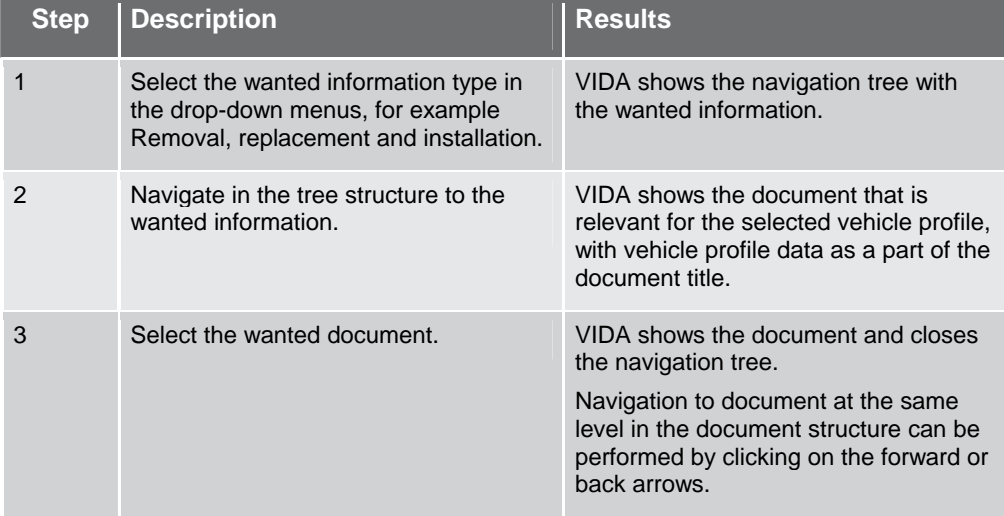

# **6.22 Reading out vehicle/showing details**

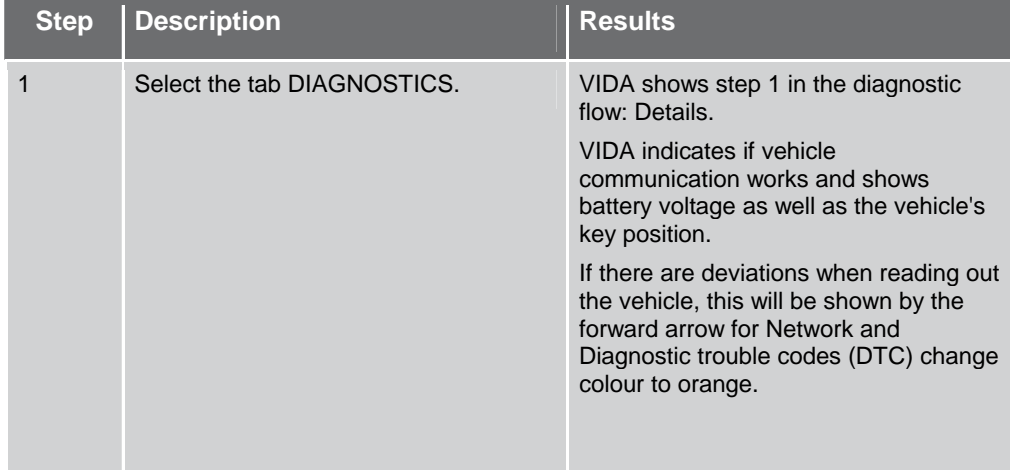

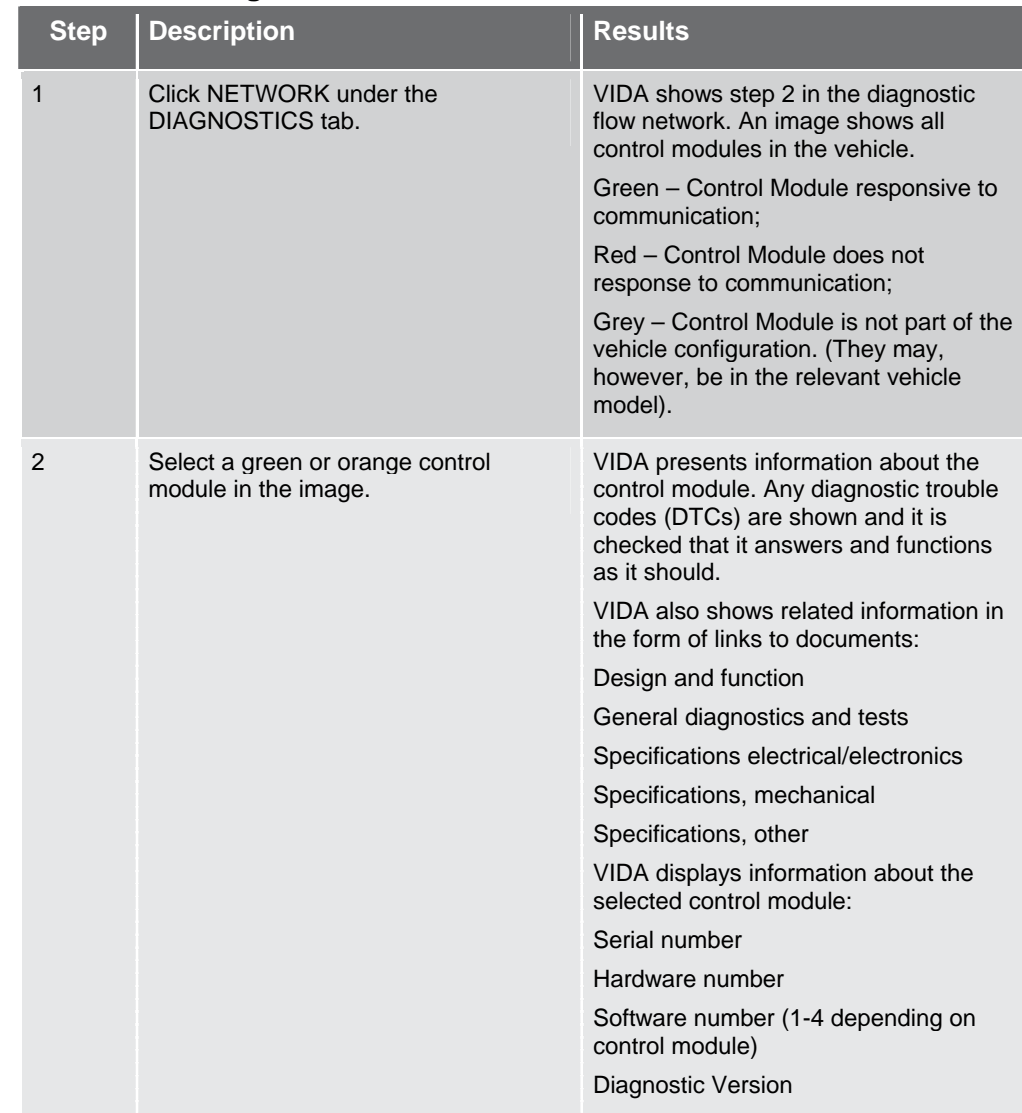

# **6.23 Troubleshooting the vehicle's network**

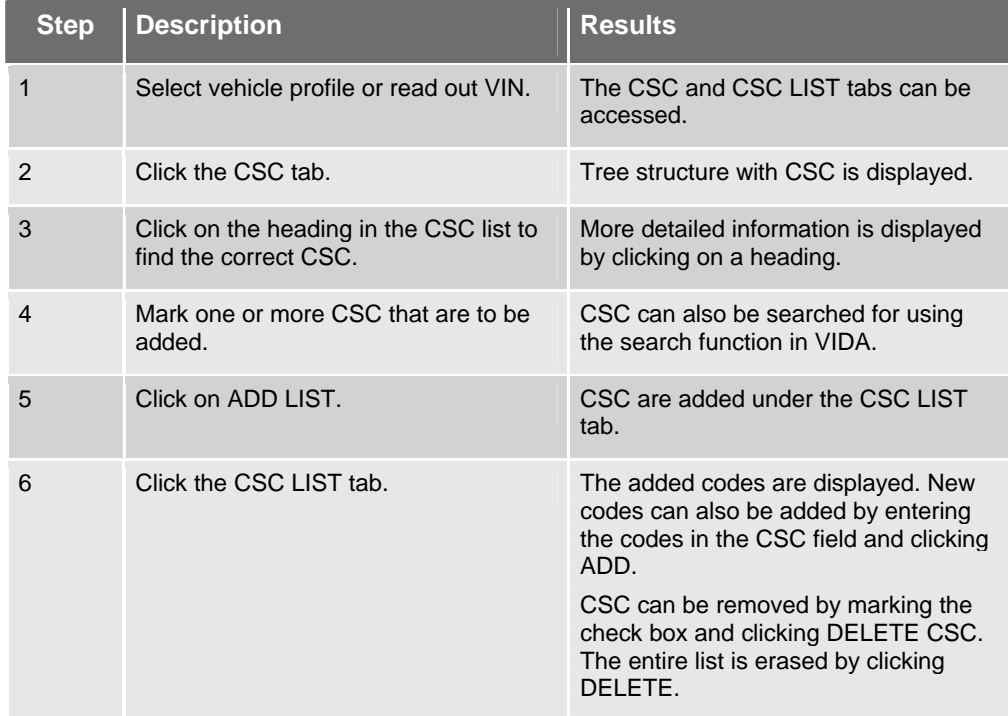

### **6.24 To add CSC (Customer Symptom Codes), without DMS**

# **6.25 To add CSC (Customer Symptom Codes), with DMS**

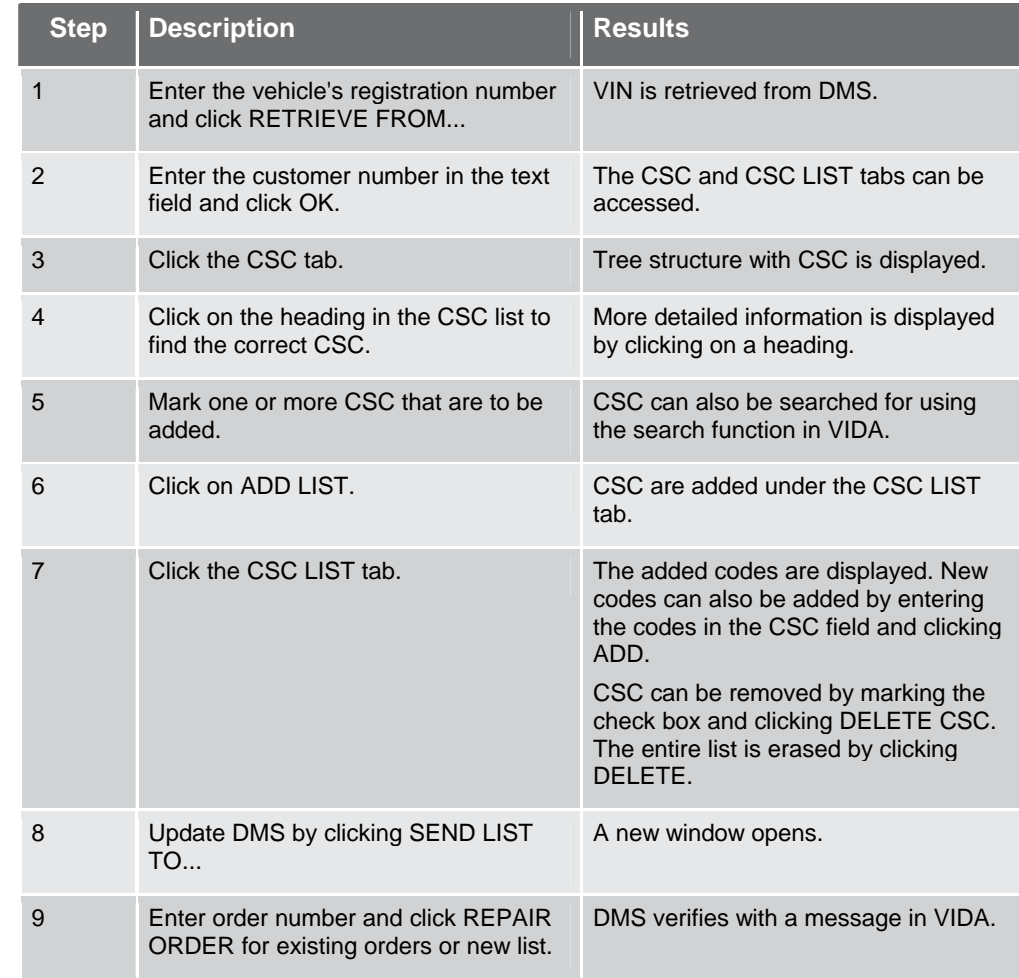

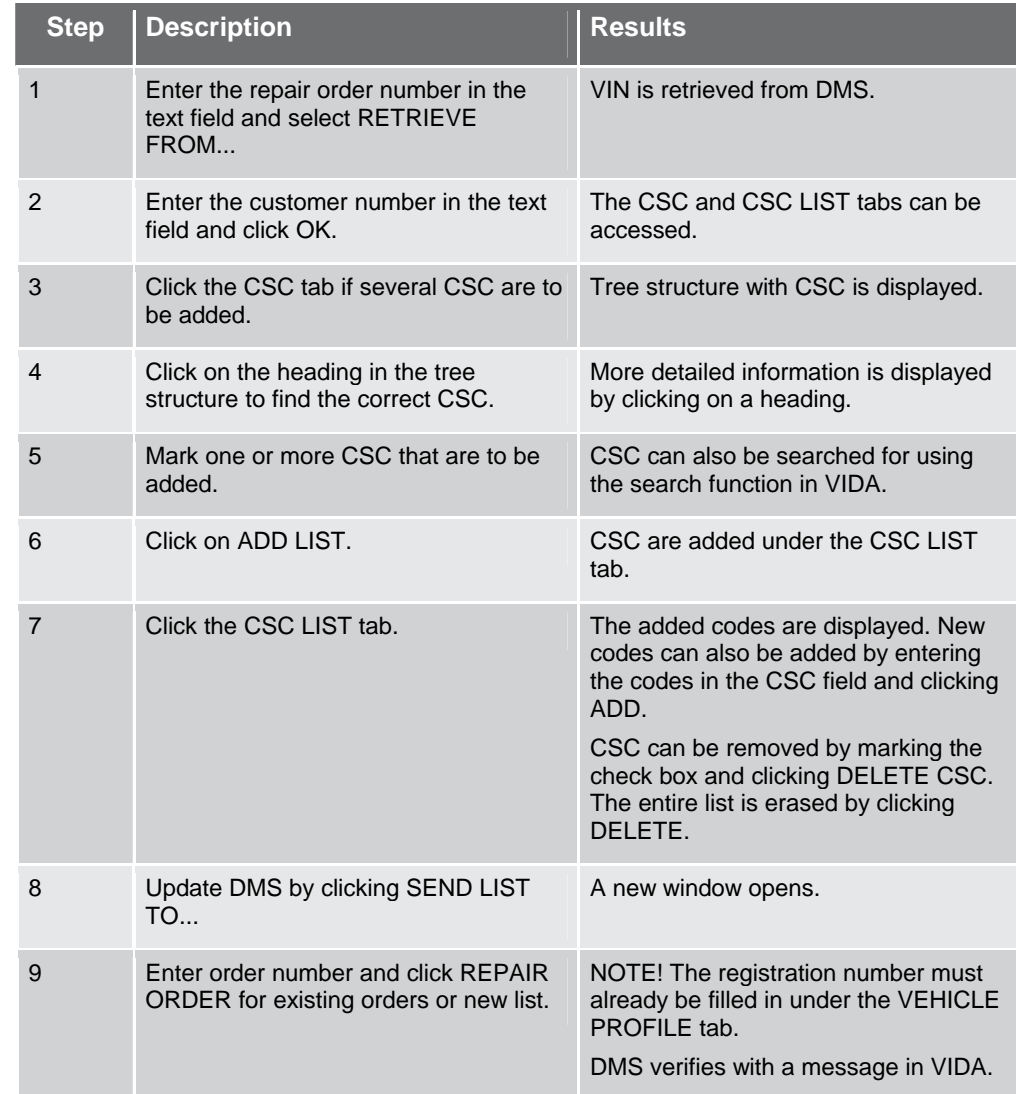

# **6.26 To retrieve CSC (Customer Symptom Codes), with DMS**

# **6.27 Read technical journals for CSC (Customer Symptom Codes)**

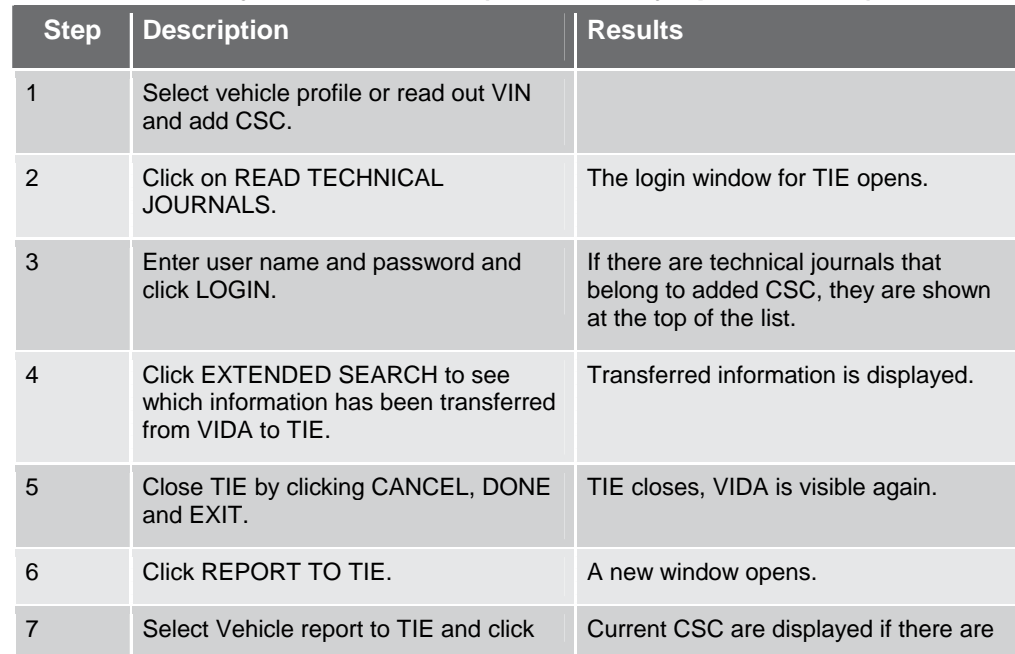

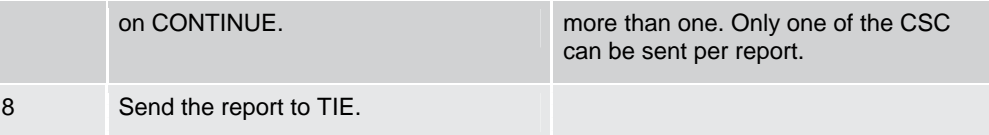

# **6.28 Fault-tracing using Diagnostic Trouble Codes**

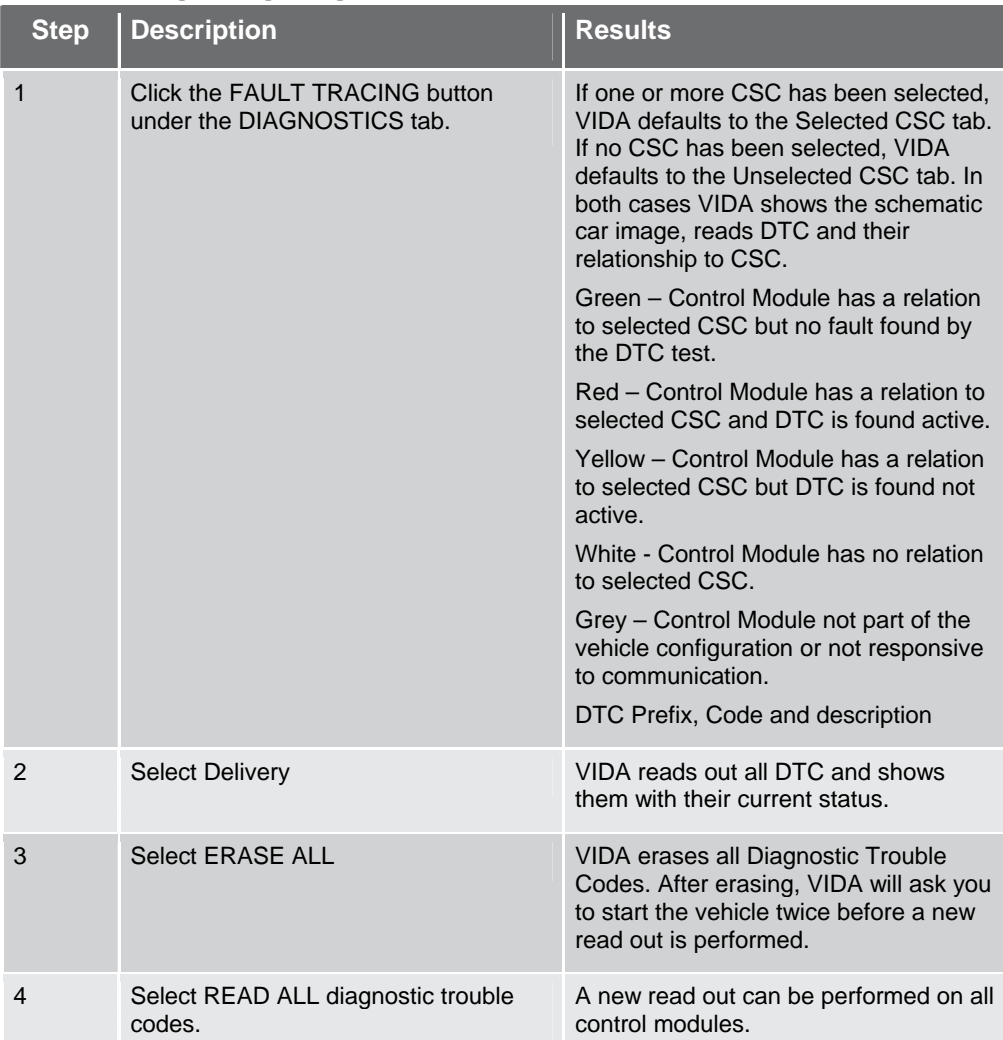

# **6.29 Troubleshooting using vehicle communication – parameters**

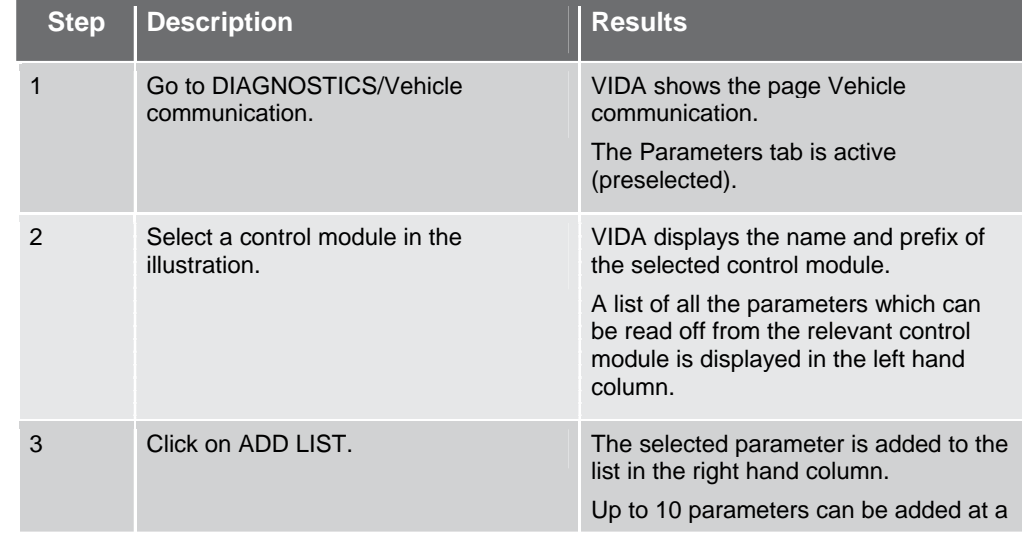

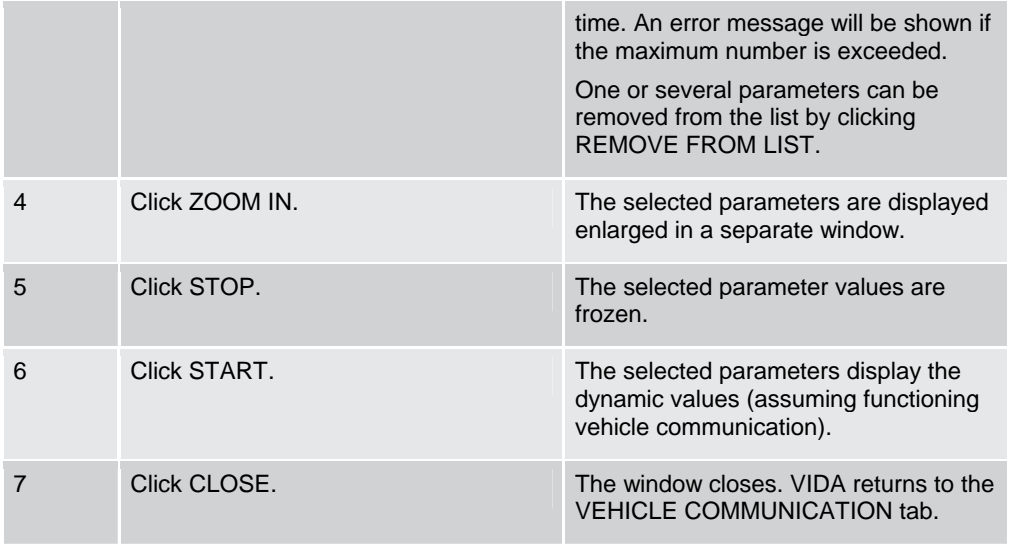

### **6.30 Fault-tracing using vehicle communication – parameters, graphic display**

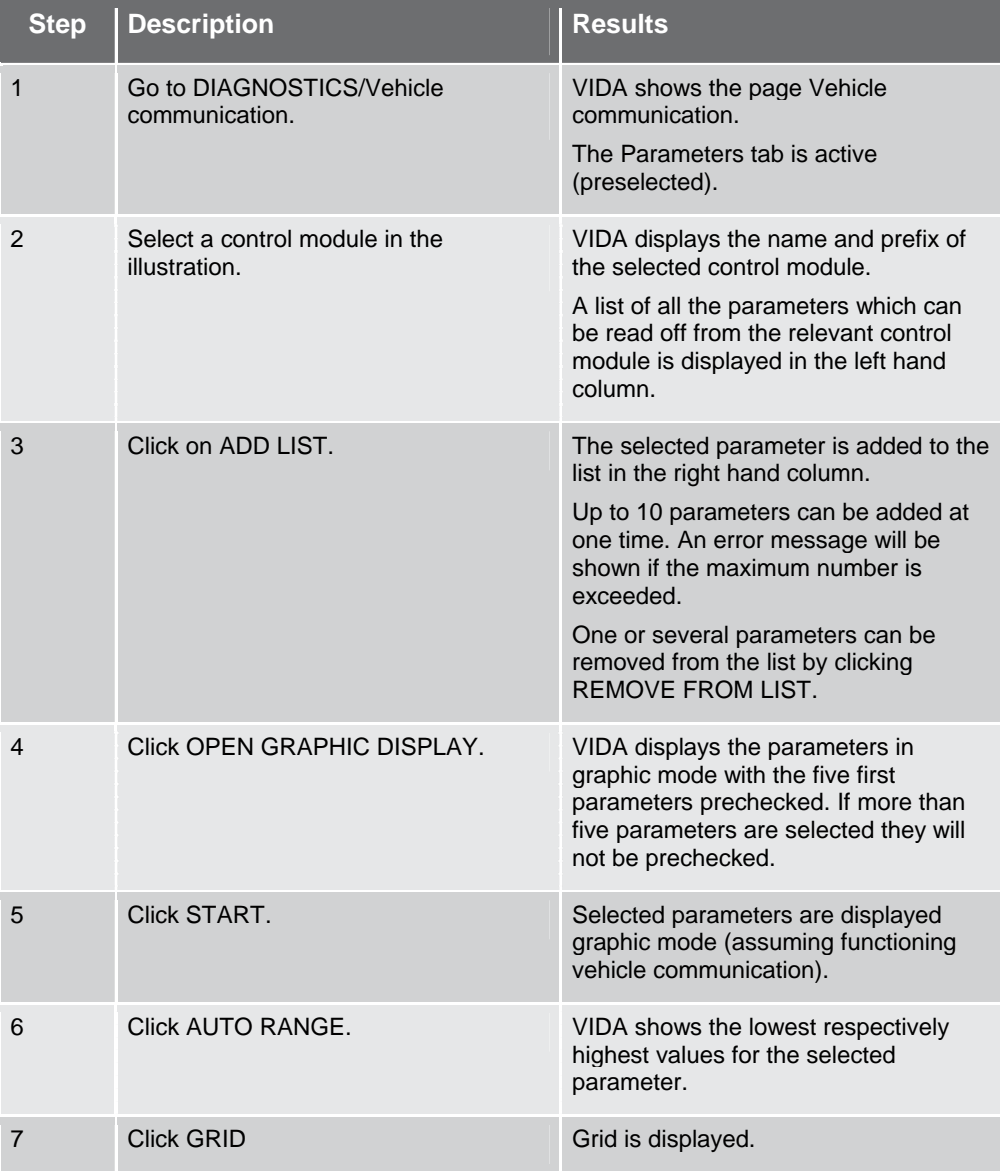

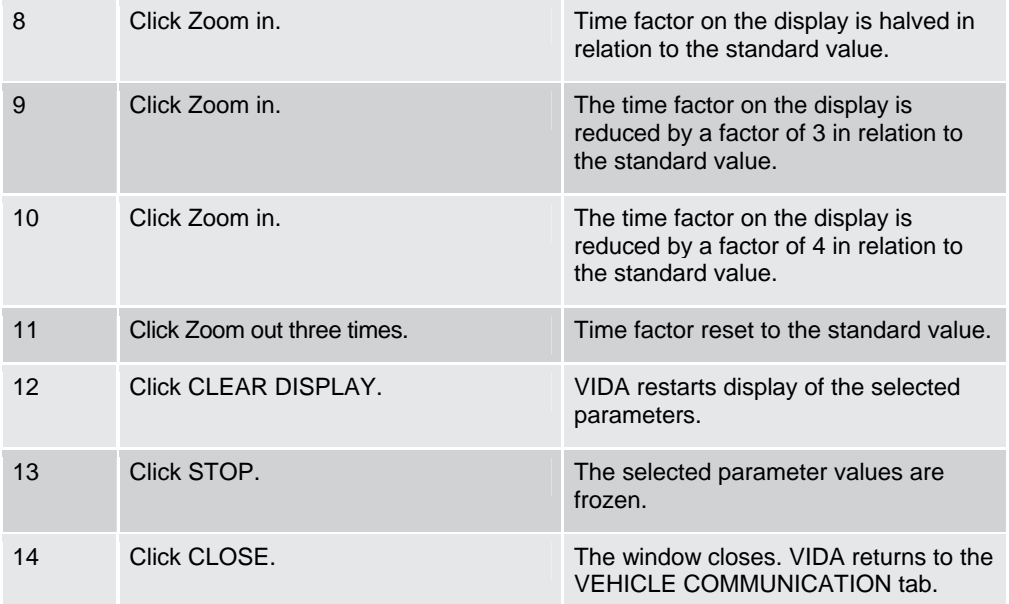

# **6.31 Fault-tracing using vehicle communication – activations**

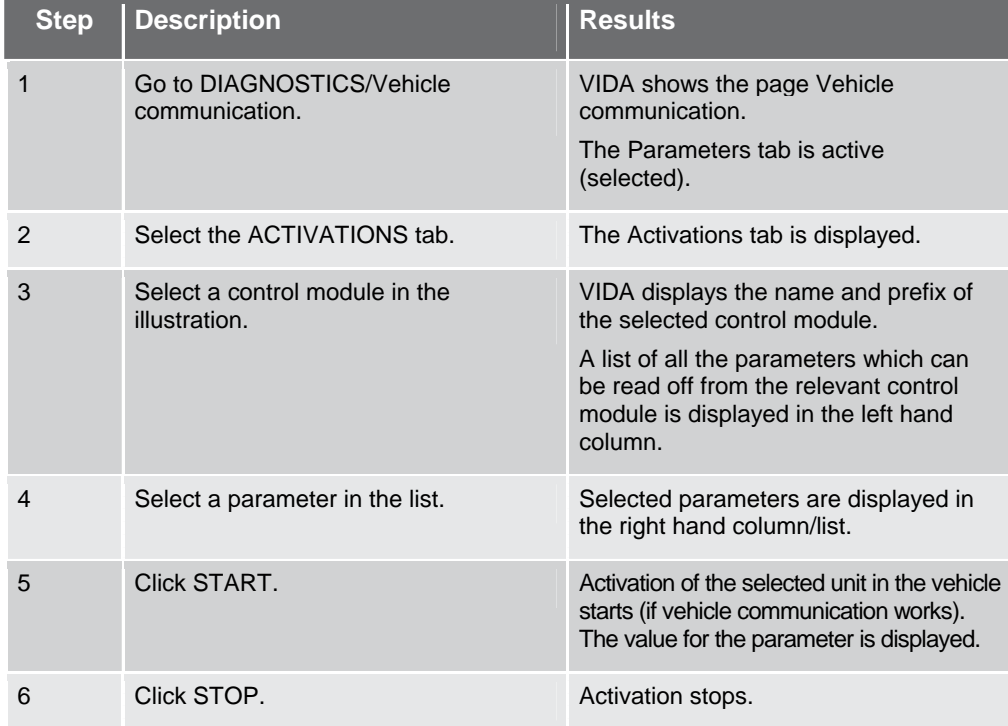

# **6.32 Describing the control modules as reference material**

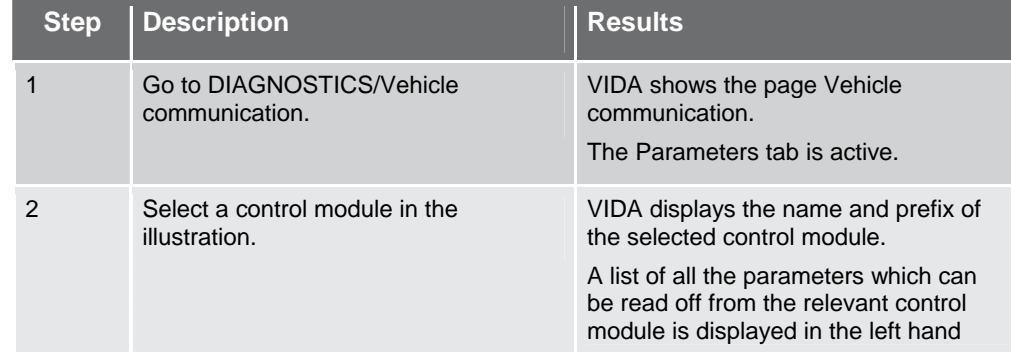

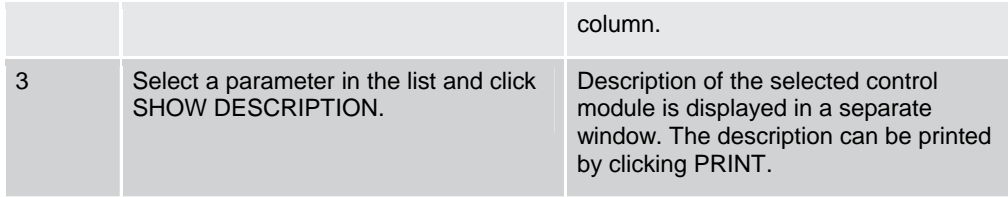

### **6.33 Fault-tracing based on symptom description**

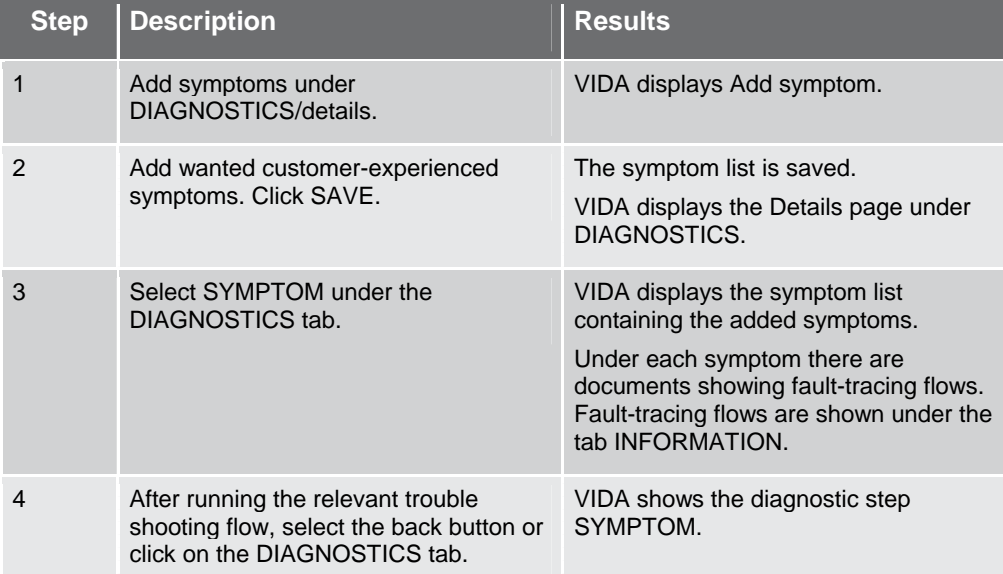

### **6.34 Using symptom descriptions as reference information**

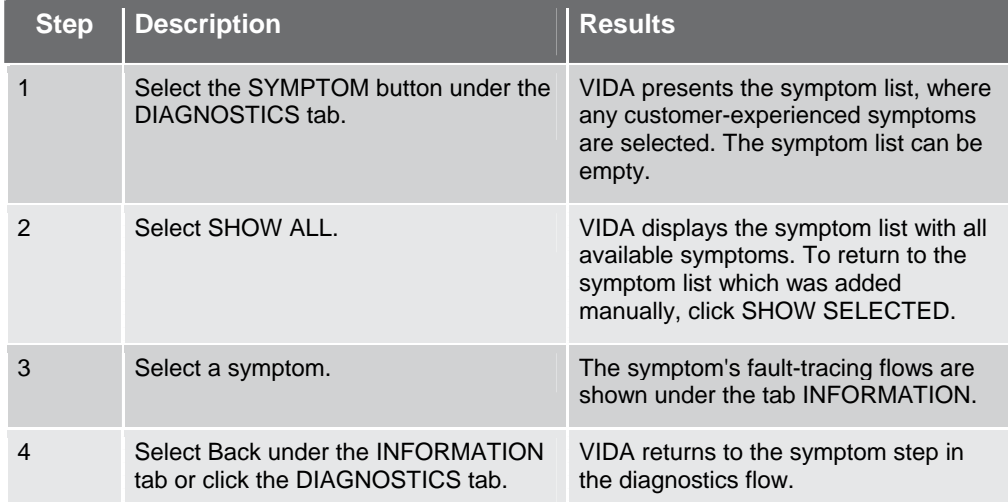

# **6.35 Purchasing and downloading software, for dealers**

*NOTE! Applies to dealers.* 

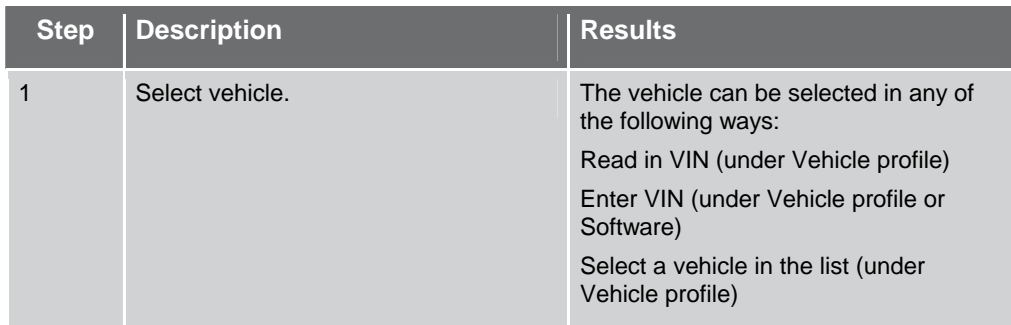

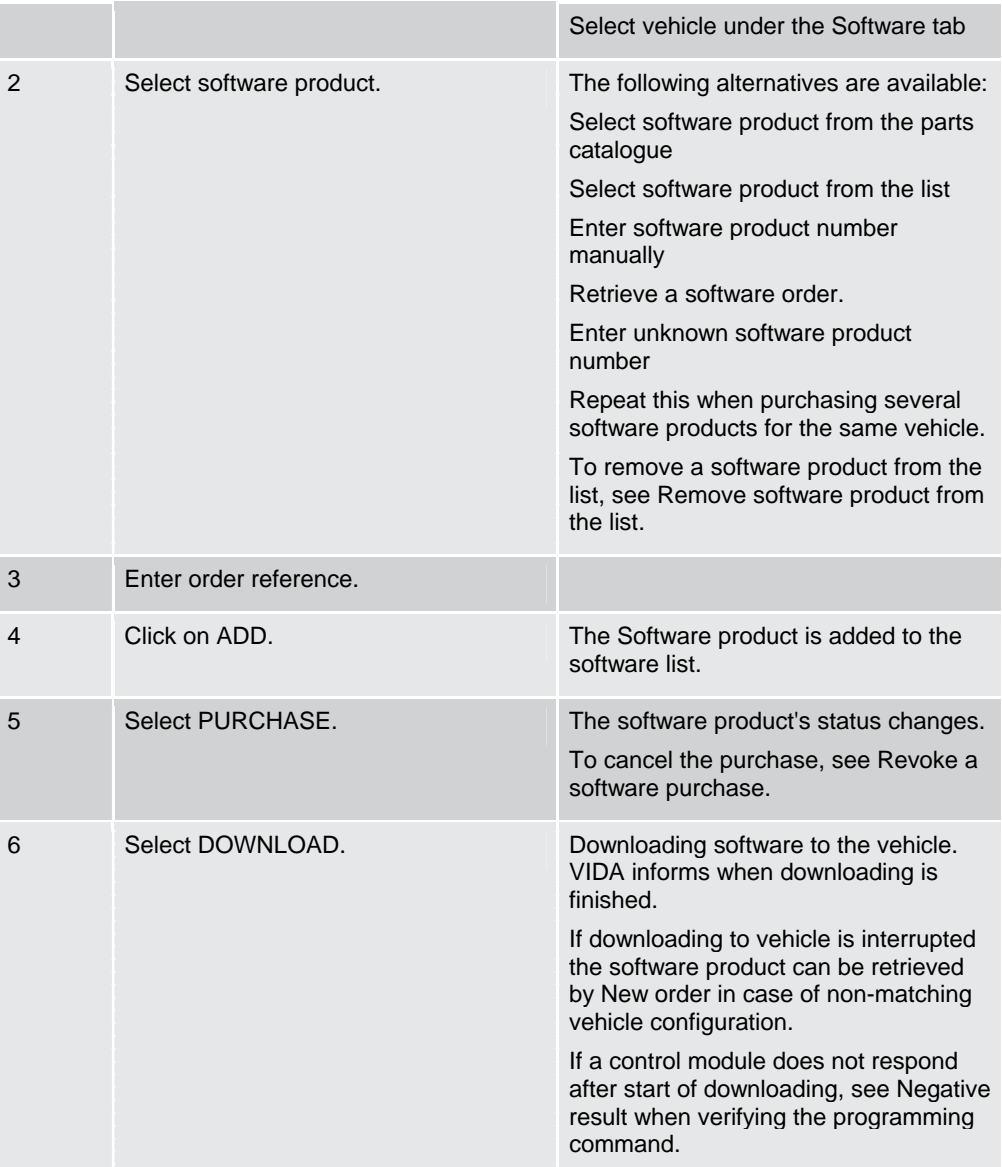

# **6.36 To purchase and download software, independent workshops**  *NOTE! Applies to independent workshops.*

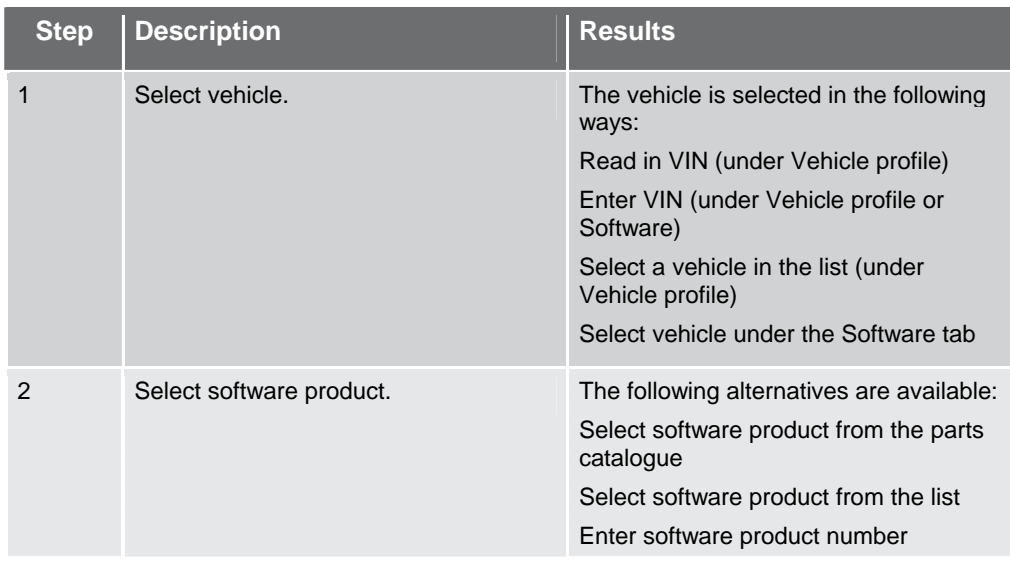

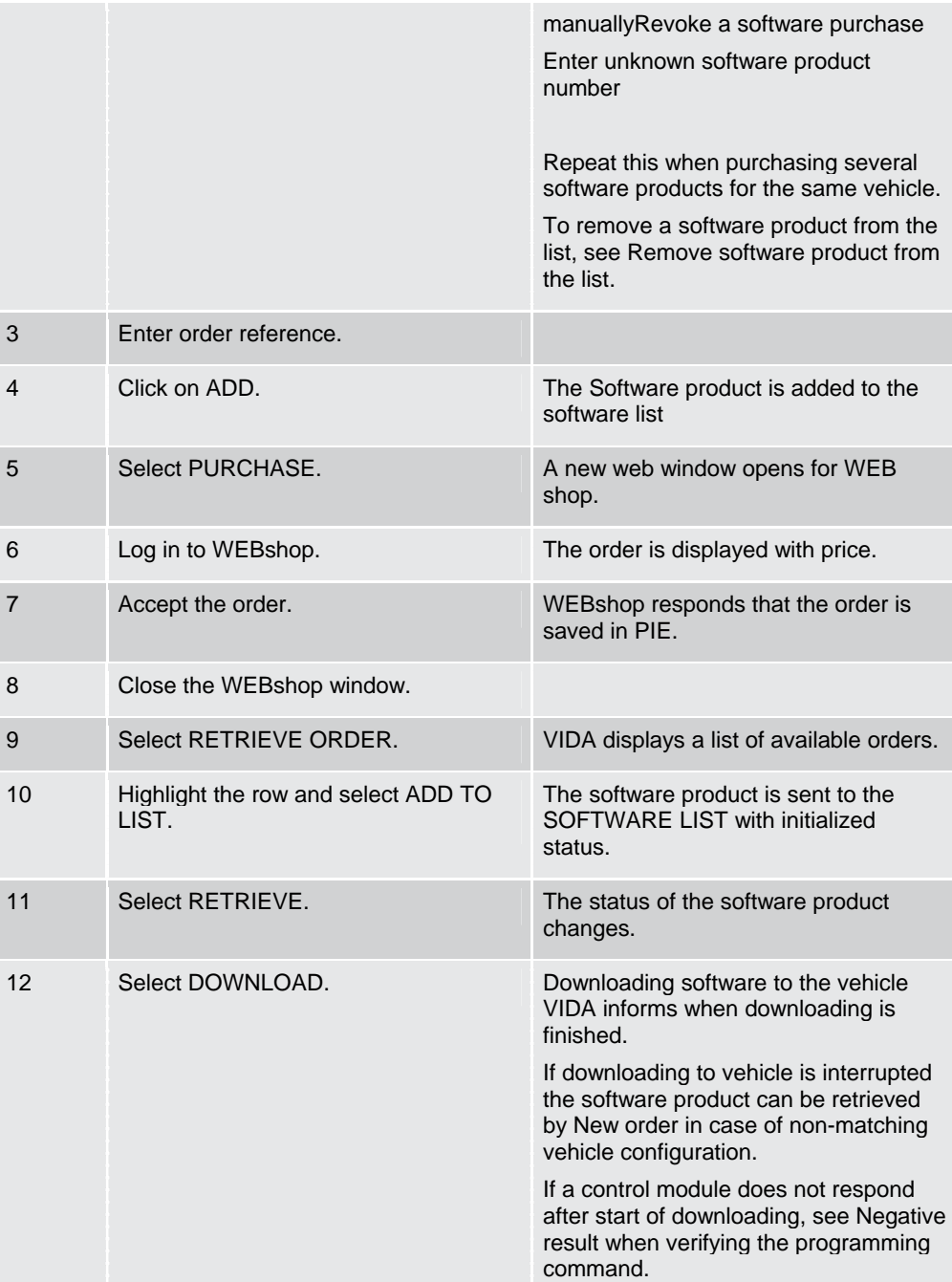

# <span id="page-71-0"></span>**6.37 Read in VIN**

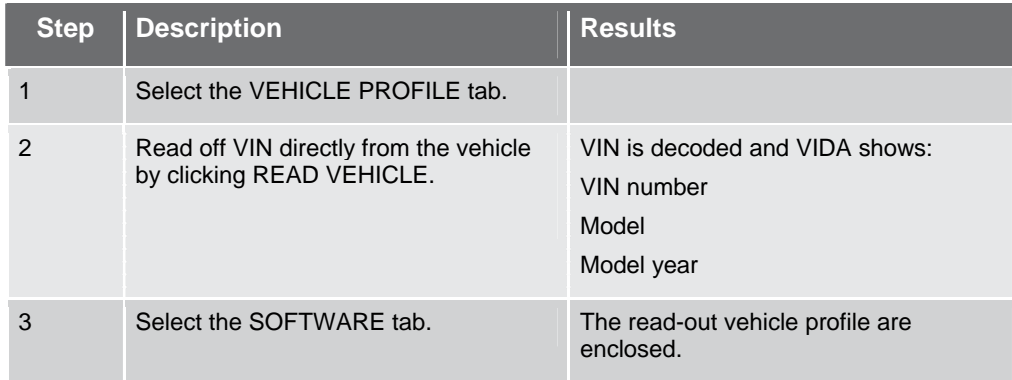
#### **6.38 Enter VIN**

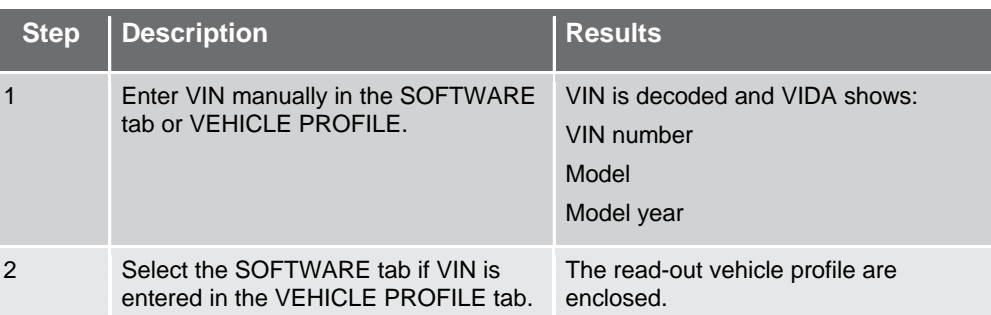

### **6.39 Select a vehicle in the list**

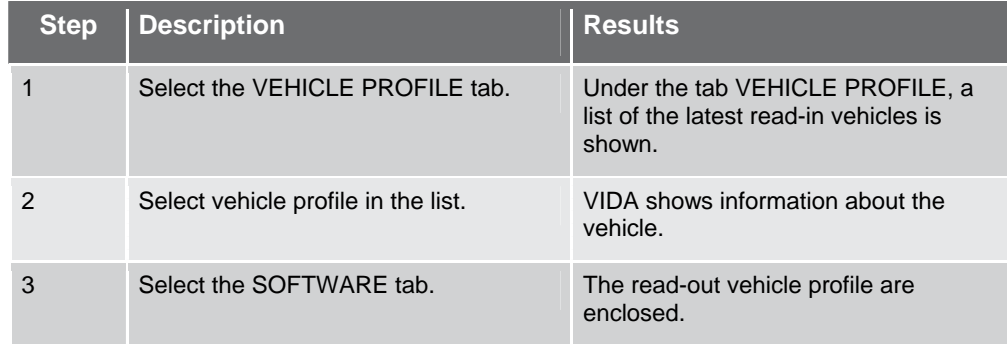

## **6.40 Select vehicle under the Software tab**

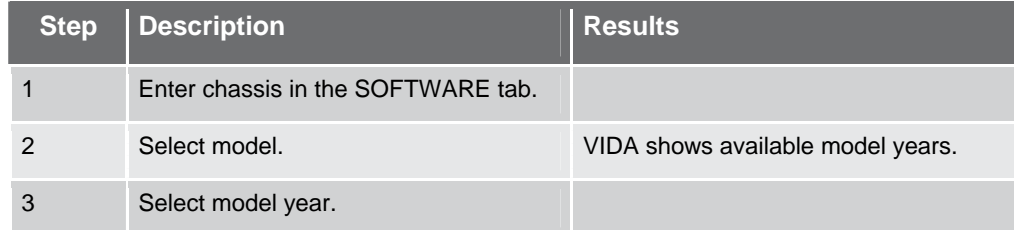

# **6.41 Select software product from the parts catalogue**

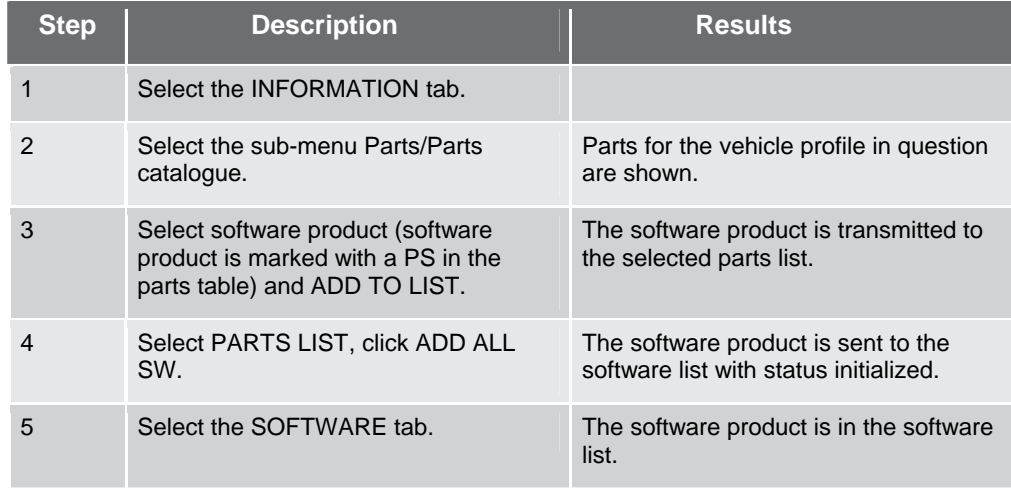

## **6.42 Select software product from the list Software**

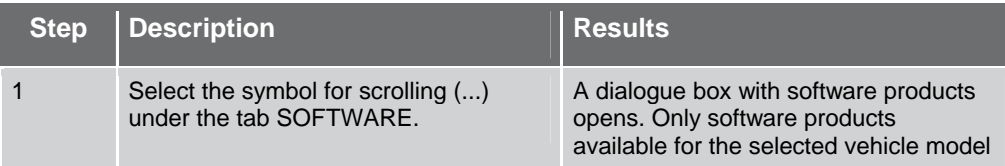

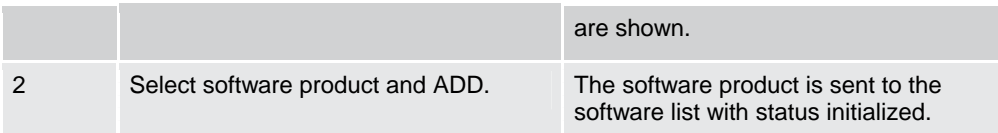

#### **6.43 Enter software product number manually**

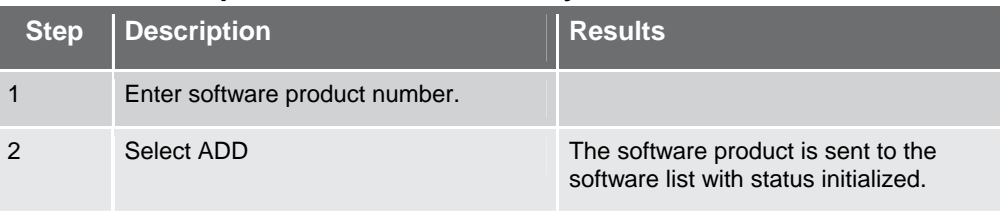

#### **6.44 Retrieve a software order**

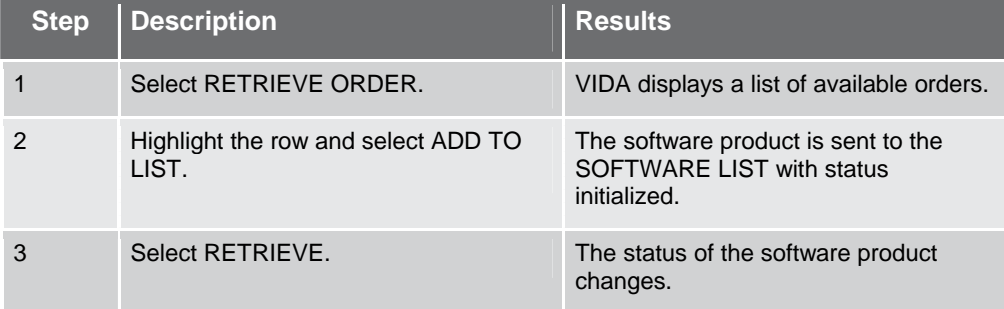

#### **6.45 Enter unknown software product number**

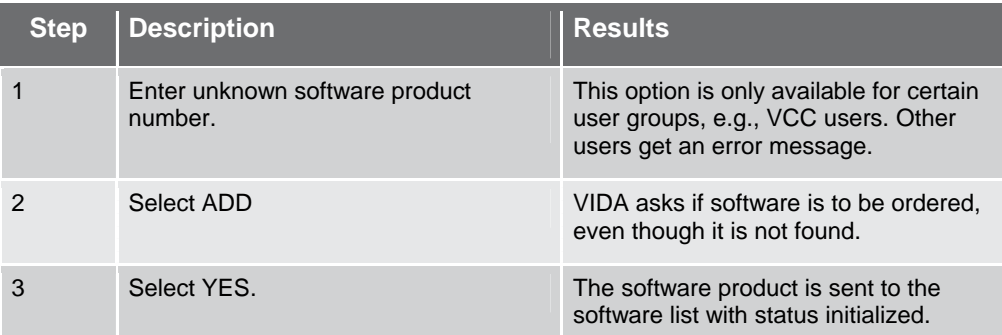

#### **6.46 Remove software product from the list**

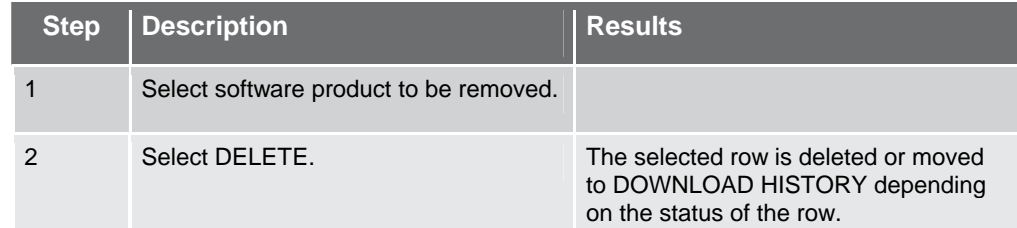

## **6.47 Revoke a software purchase**

*NOTE! Applies to dealers.* 

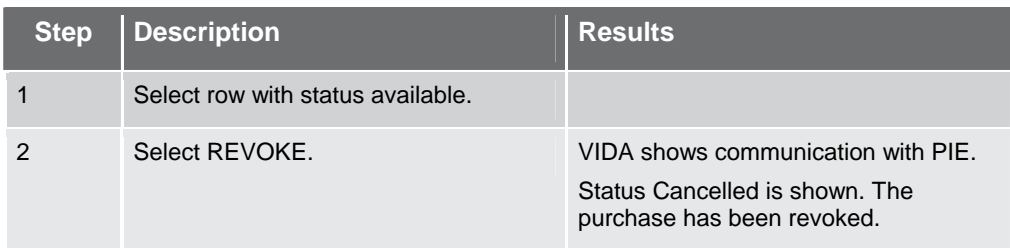

#### **6.48 Downloading software to the vehicle**

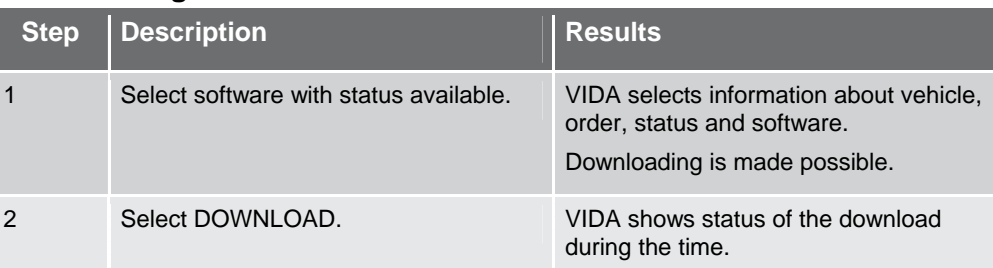

# **6.49 New order in case of non-matching vehicle configuration**

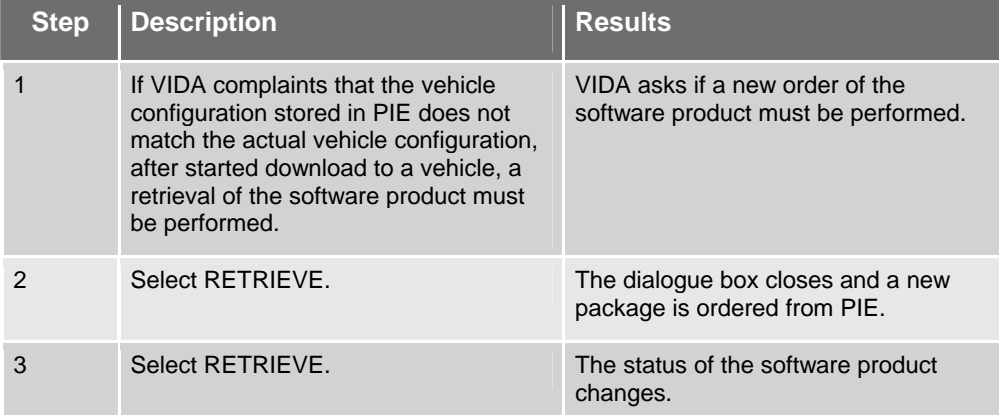

## **6.50 Negative result when verifying the programming command**

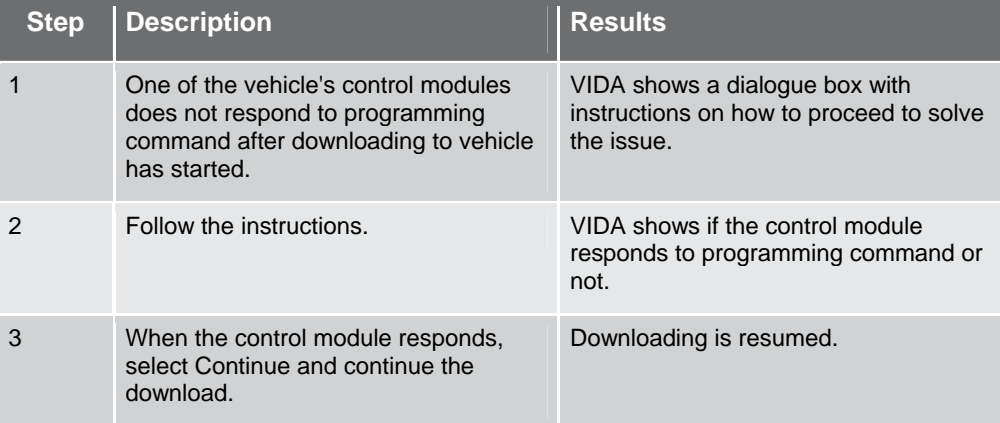

# **7 ABBREVIATIONS**

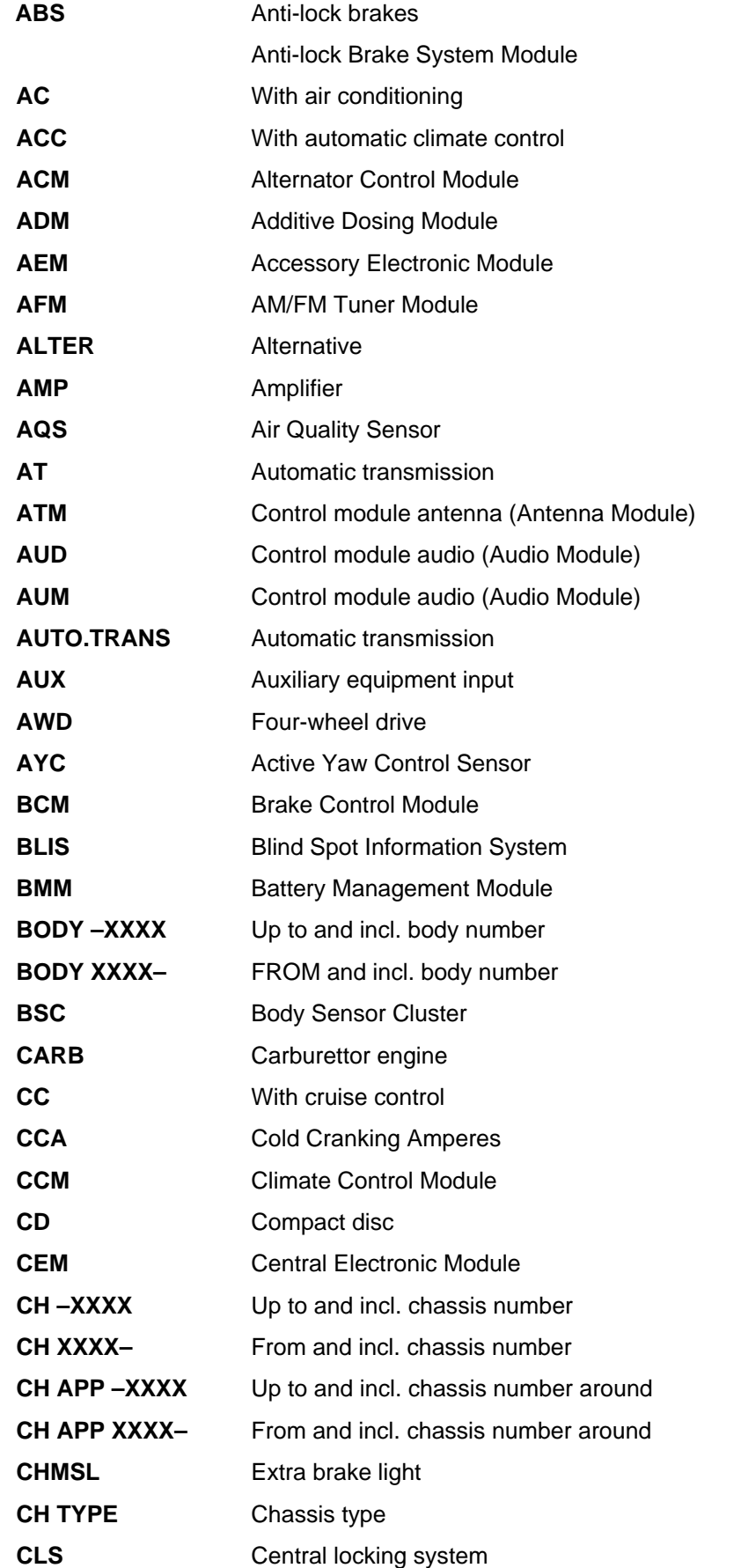

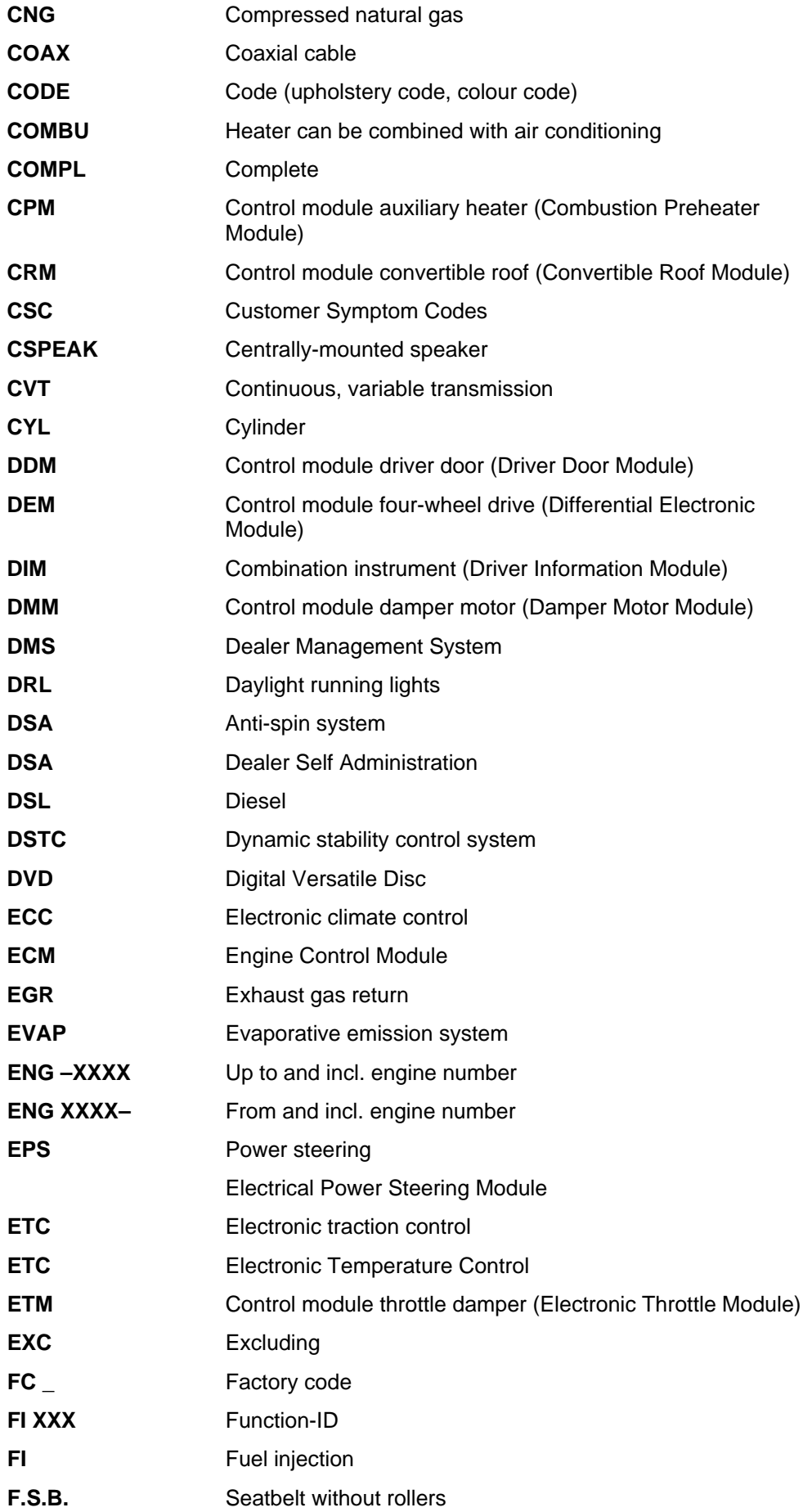

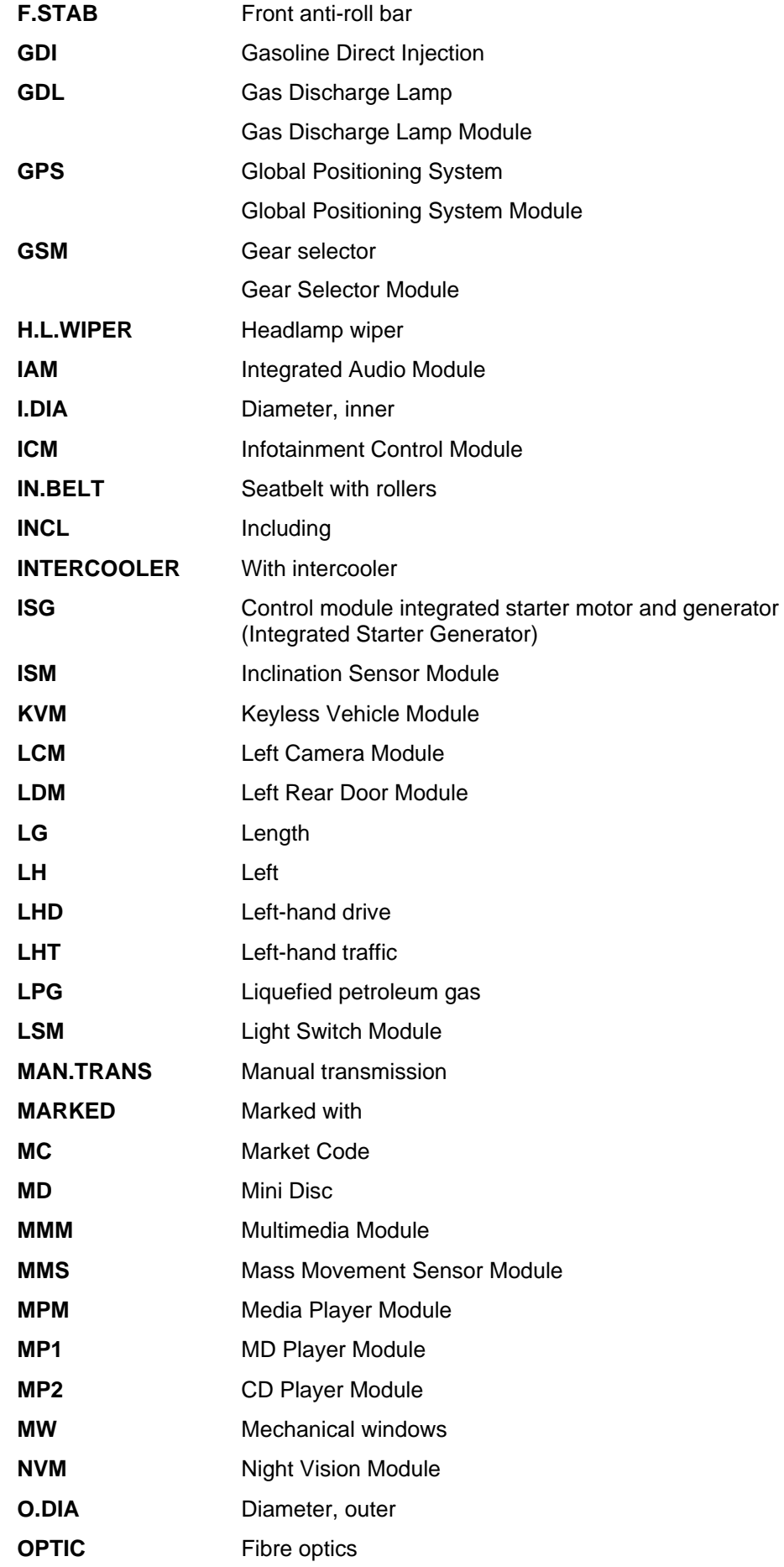

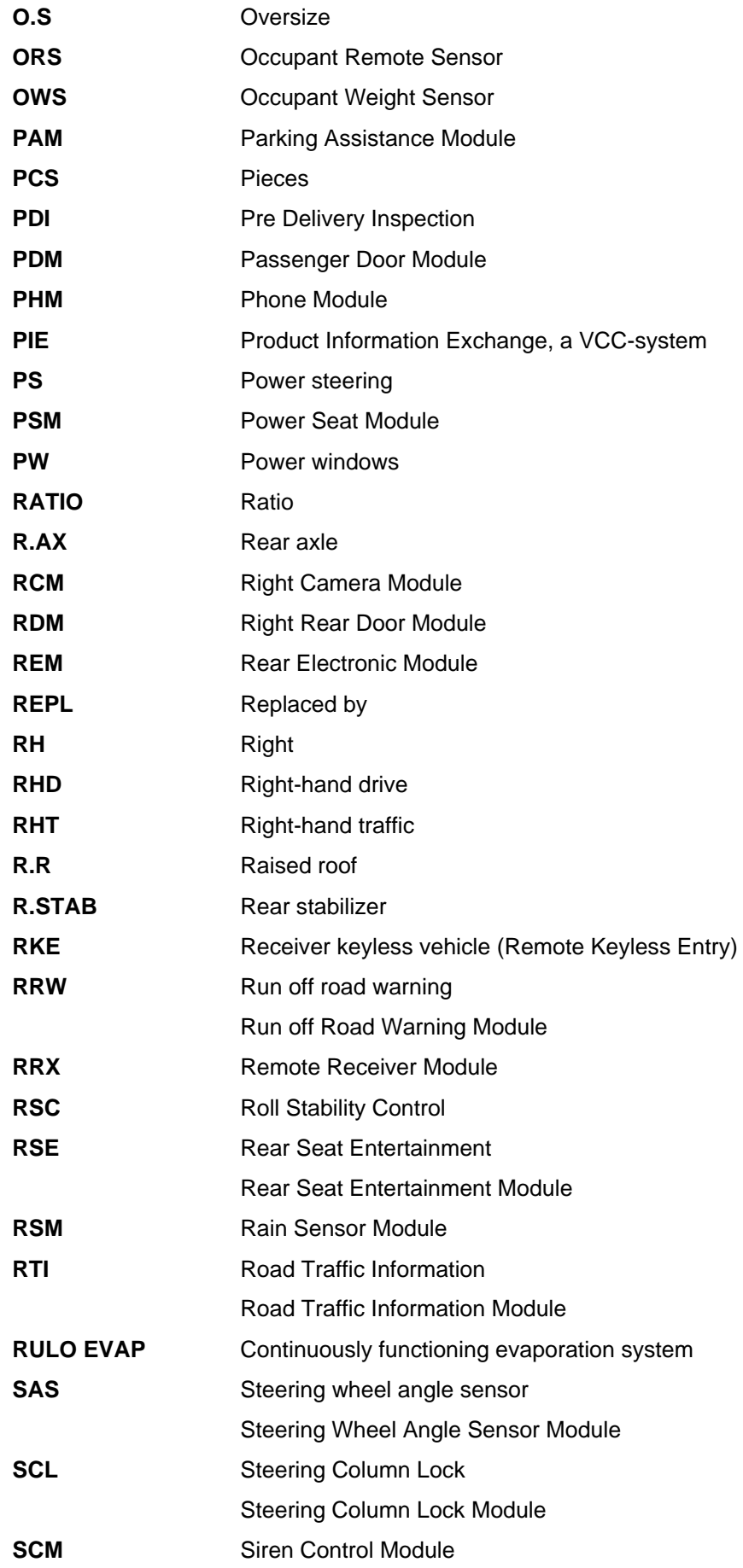

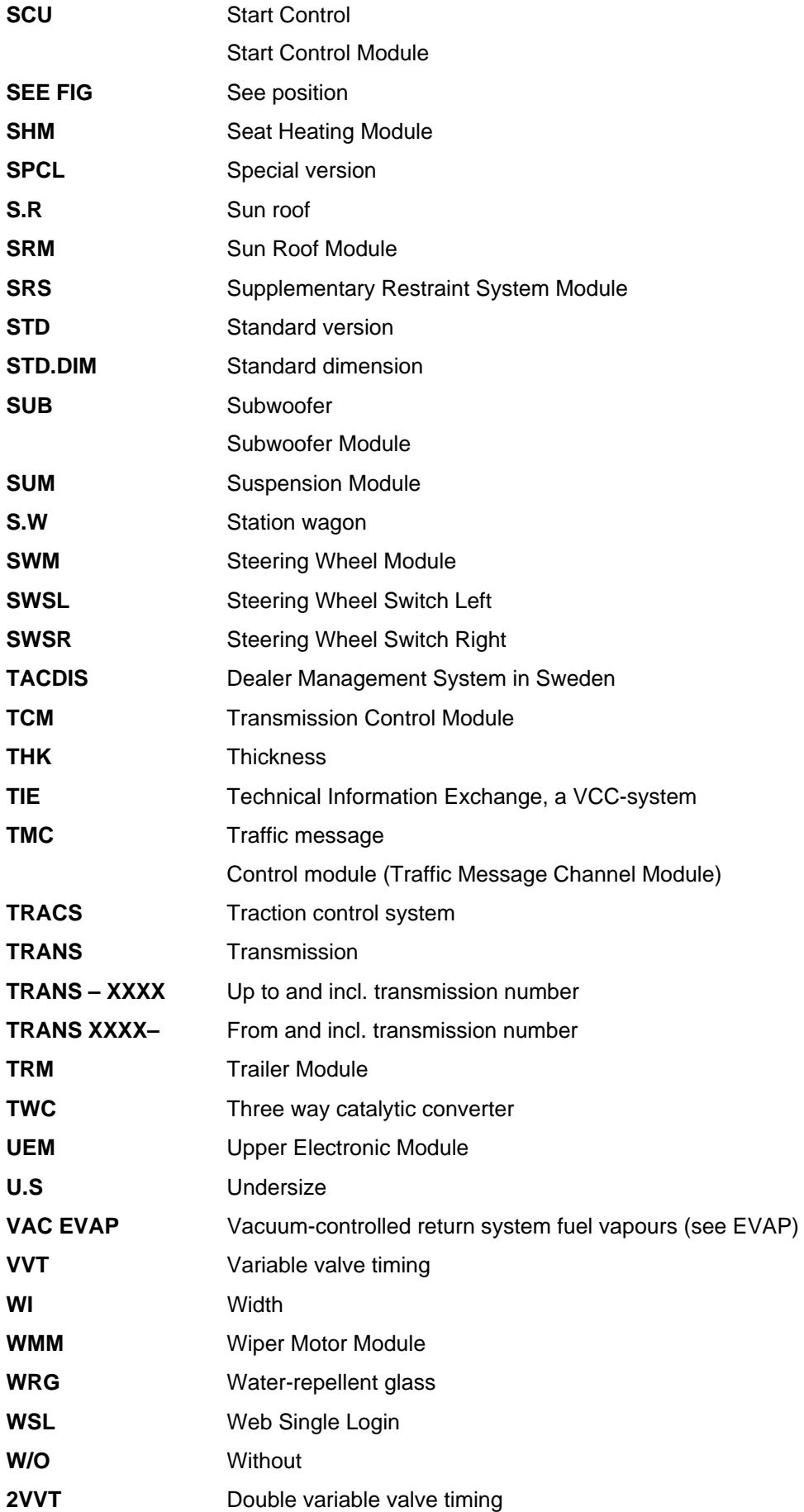

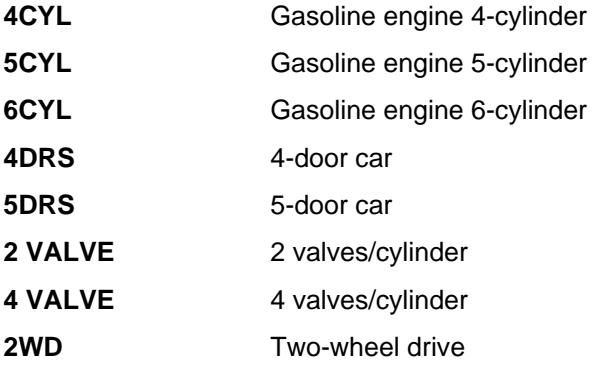

# **8 UNITS**

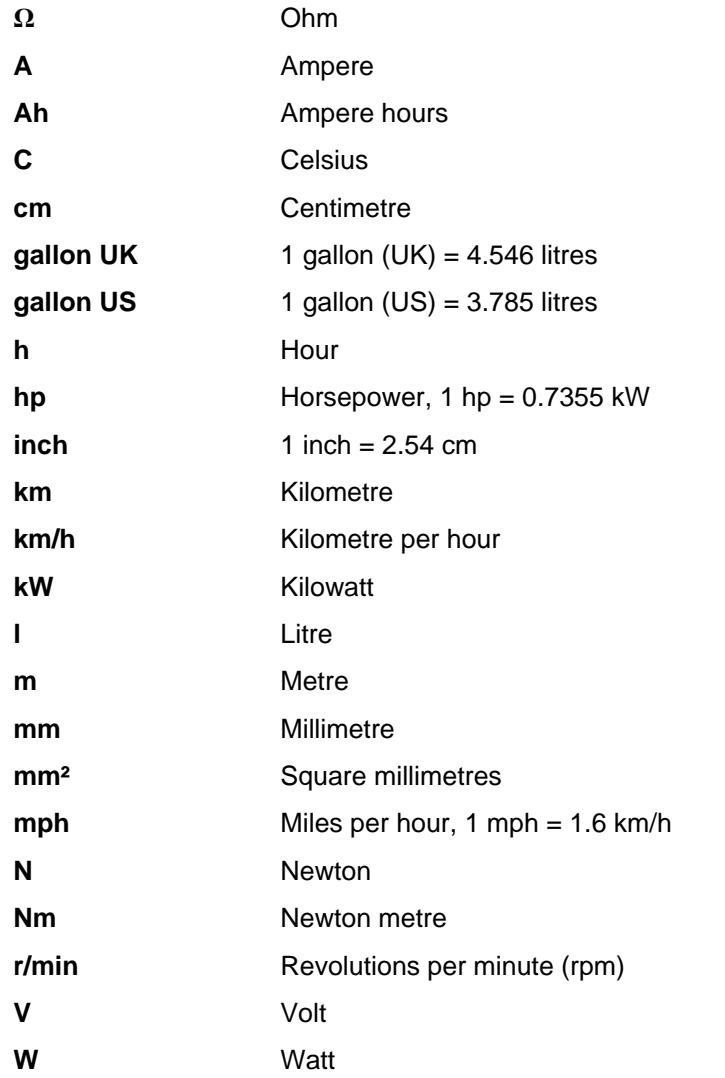

# **9 PS CODES**

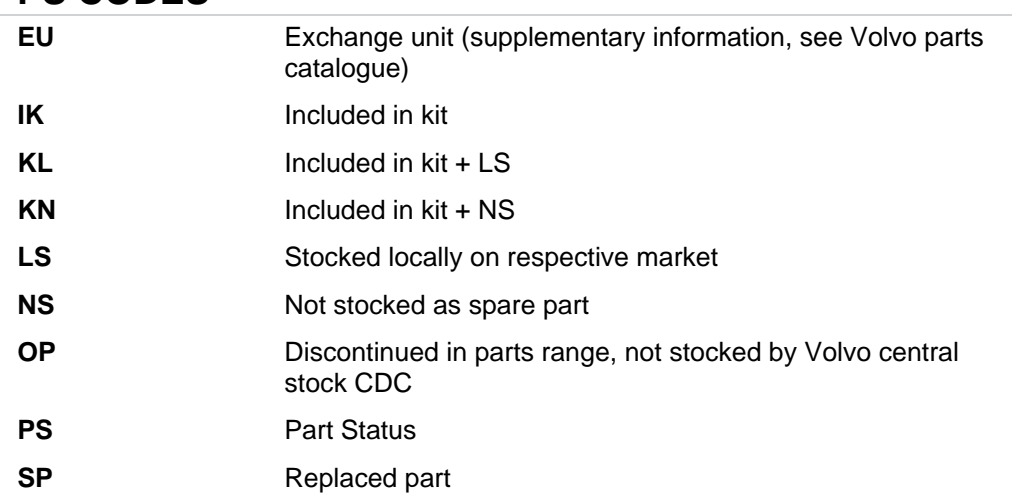

# **10 COUNTRY DESIGNATIONS**

These country designations are used in the parts catalogue for parts related to a legal requirement

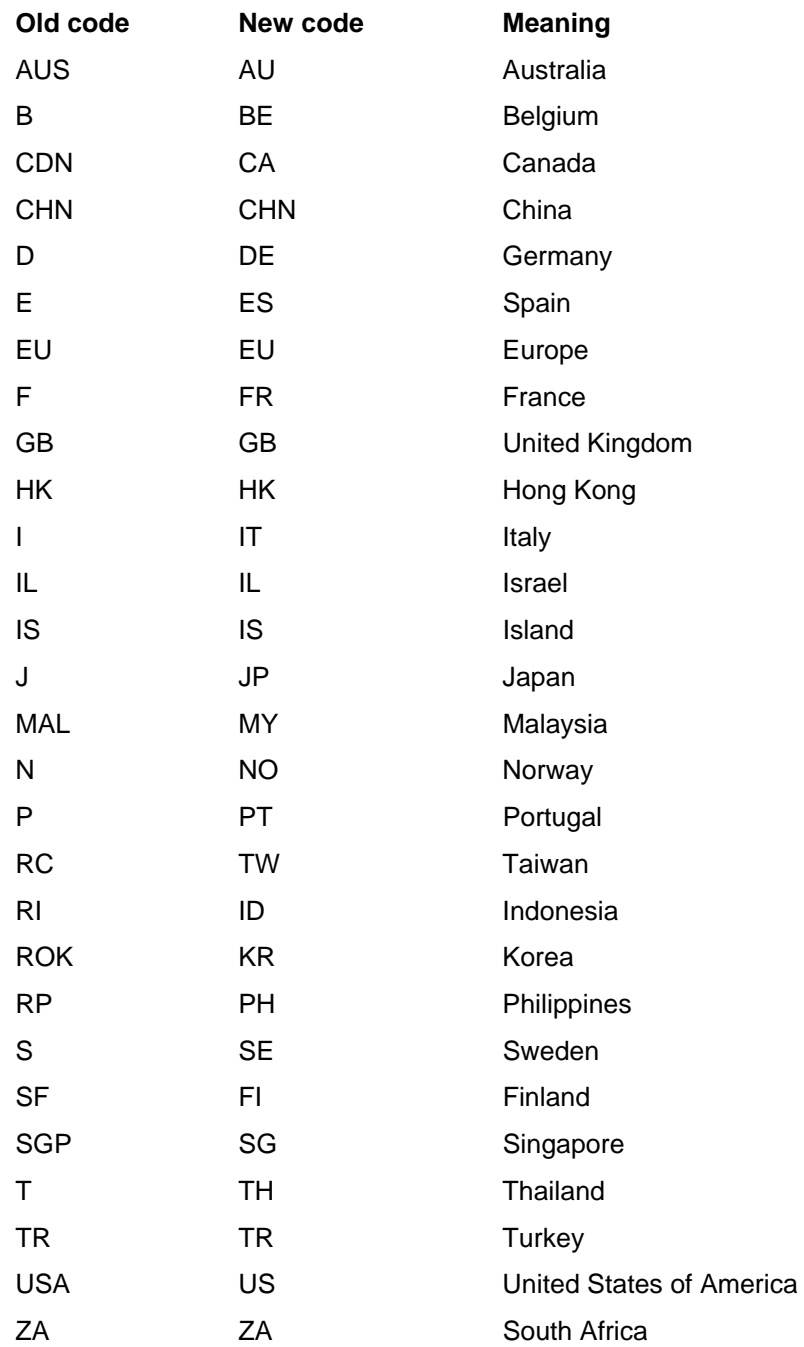

# **11 HISTORY LOG**

### **11.1 50EN06**

Updated information about the search function. Information about CSC and typical cases for these.

### **11.2 50EN08**

Information about eUpdate. Information about communication tool DiCE. Removal of TCM in S/V40 (-04) Reprogrammer.

#### **11.3 50EN09**

Addition regarding the DIAGNOSTICS tab. Information about Menu Pricing in the Vehicle Profile Tab.

## **11.4 50EN10**

Addition short cuts to the Parts list. Updates in adding a part in a Parts List. Addition importing a parts list under the tab Parts List.

#### **11.5 50EN11**

Updates made in Appendix A - S/V40 (-04) Reprogrammer, sections: Sequence of work at normal download. Sequence of work using Emergency recovery mode. Affected control modules.

#### **11.6 50EN12**

Information about VIN decoding added.

# 12 INDEX

#### $\overline{\mathsf{A}}$

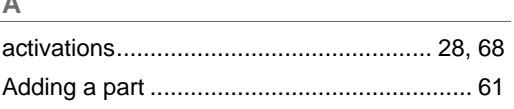

## $\mathsf{C}$

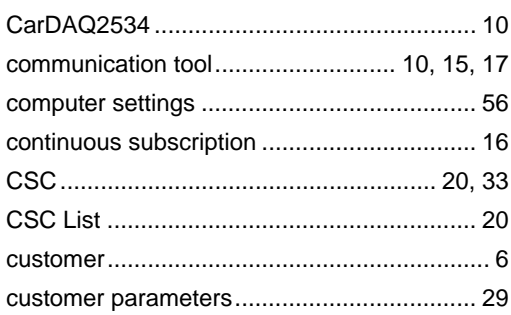

#### $\mathsf{D}$

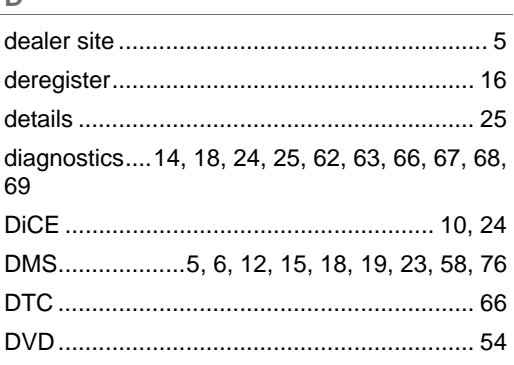

#### $\mathsf{E}% _{0}\left( t\right) \equiv\mathsf{E}_{\mathrm{H}}\left( t\right) \equiv\mathsf{E}_{\mathrm{H}}\left( t\right)$

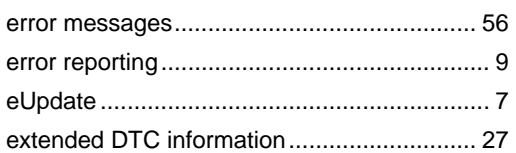

#### $\mathsf F$

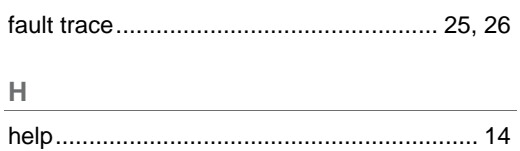

# $\mathbb{L}$

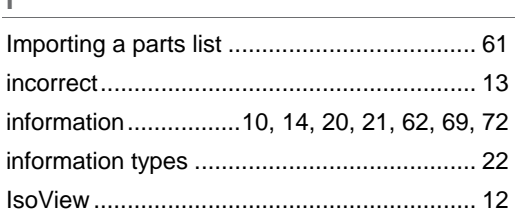

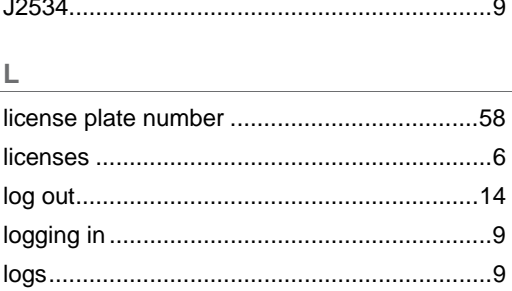

# $M$

#### $\mathsf{N}$

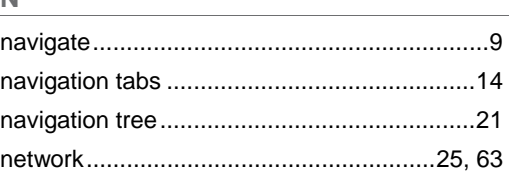

## $\mathsf P$

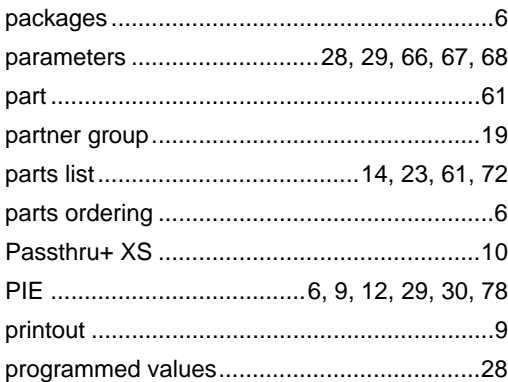

#### $\overline{\mathsf{R}}$

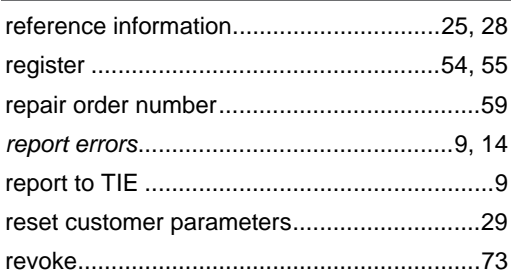

#### S

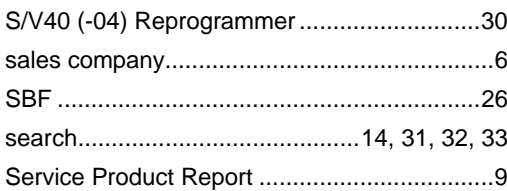

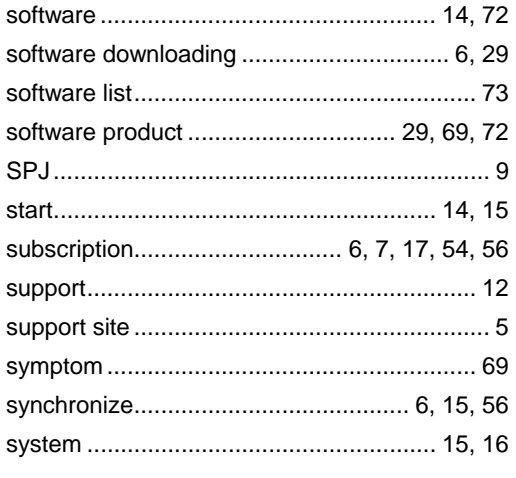

# 

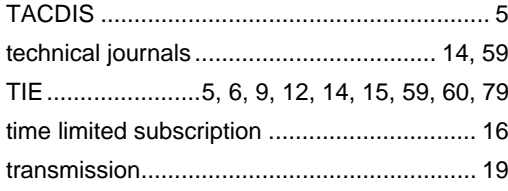

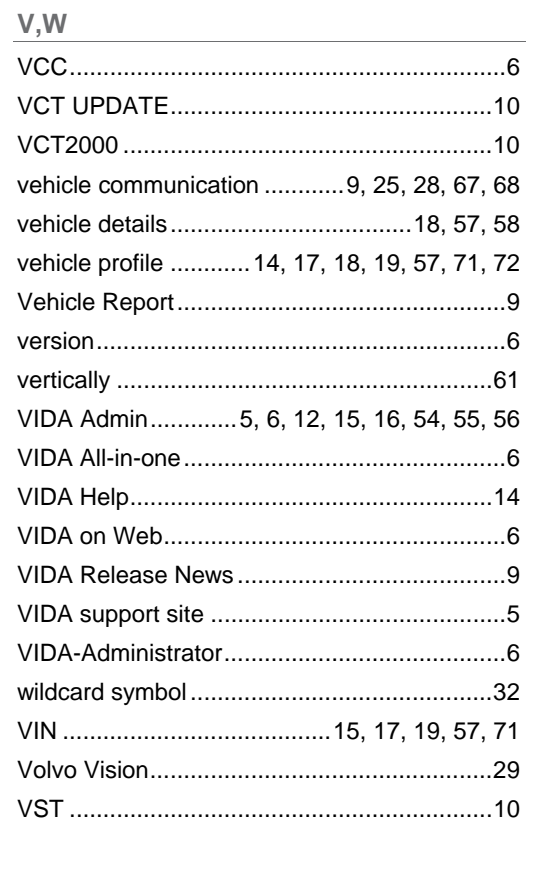